# **MULTIGRAPHIC**

Référence produit : 90-60-359 (Blanc) / 90-60-399 (carbone)

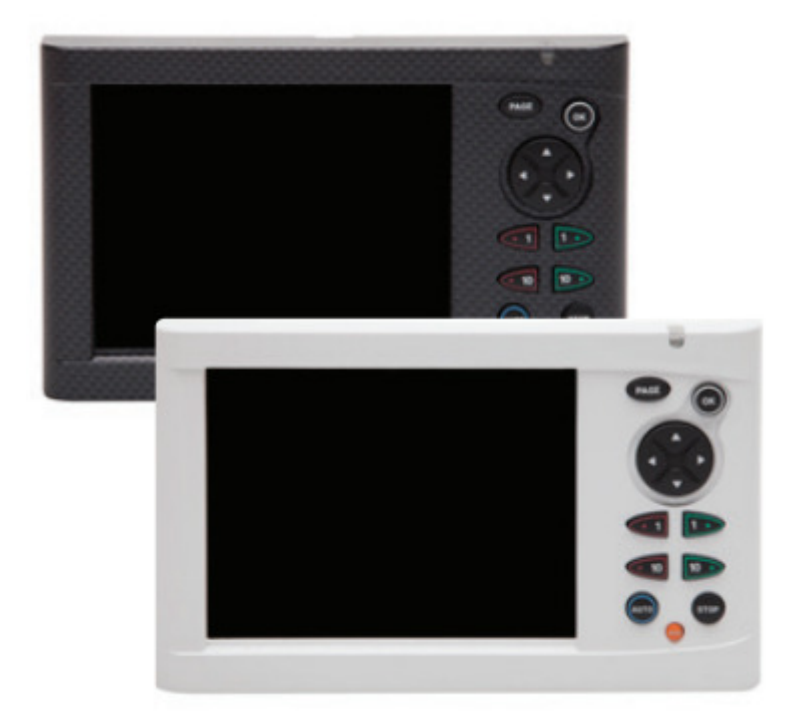

# **NOTICE UTILISATEUR et FICHE D'INSTALLATION**

V2.9

Zi de Kerandré – Rue Gutenberg 56700 – HENNEBONT www.nke-marine-electronics.fr

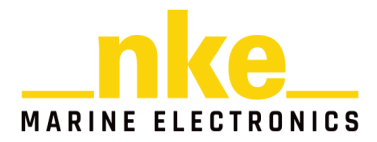

1 50\_Afficheur\_Multigraphic\_um\_FR\_29

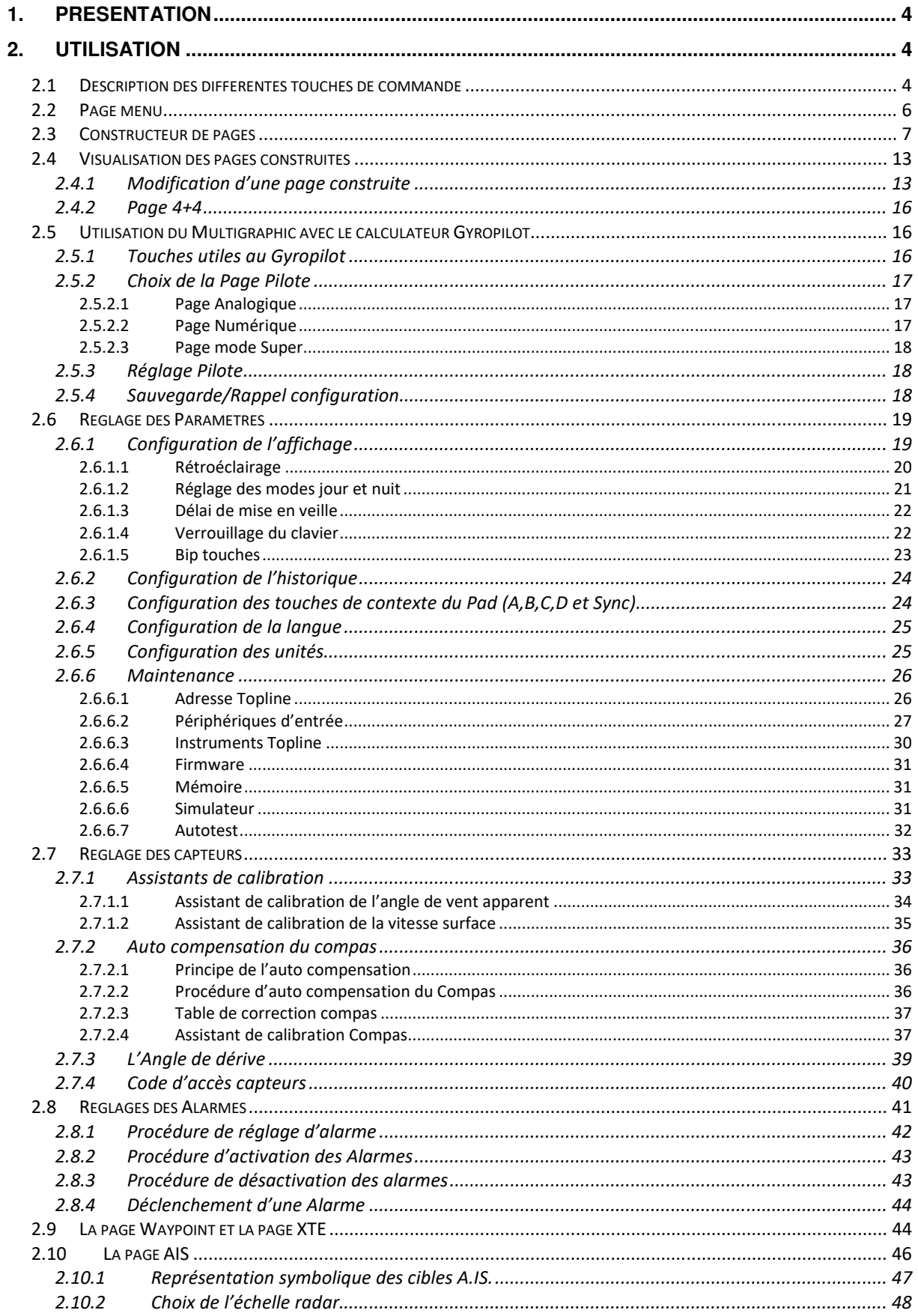

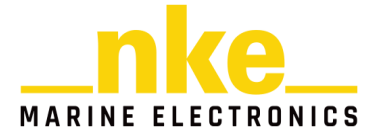

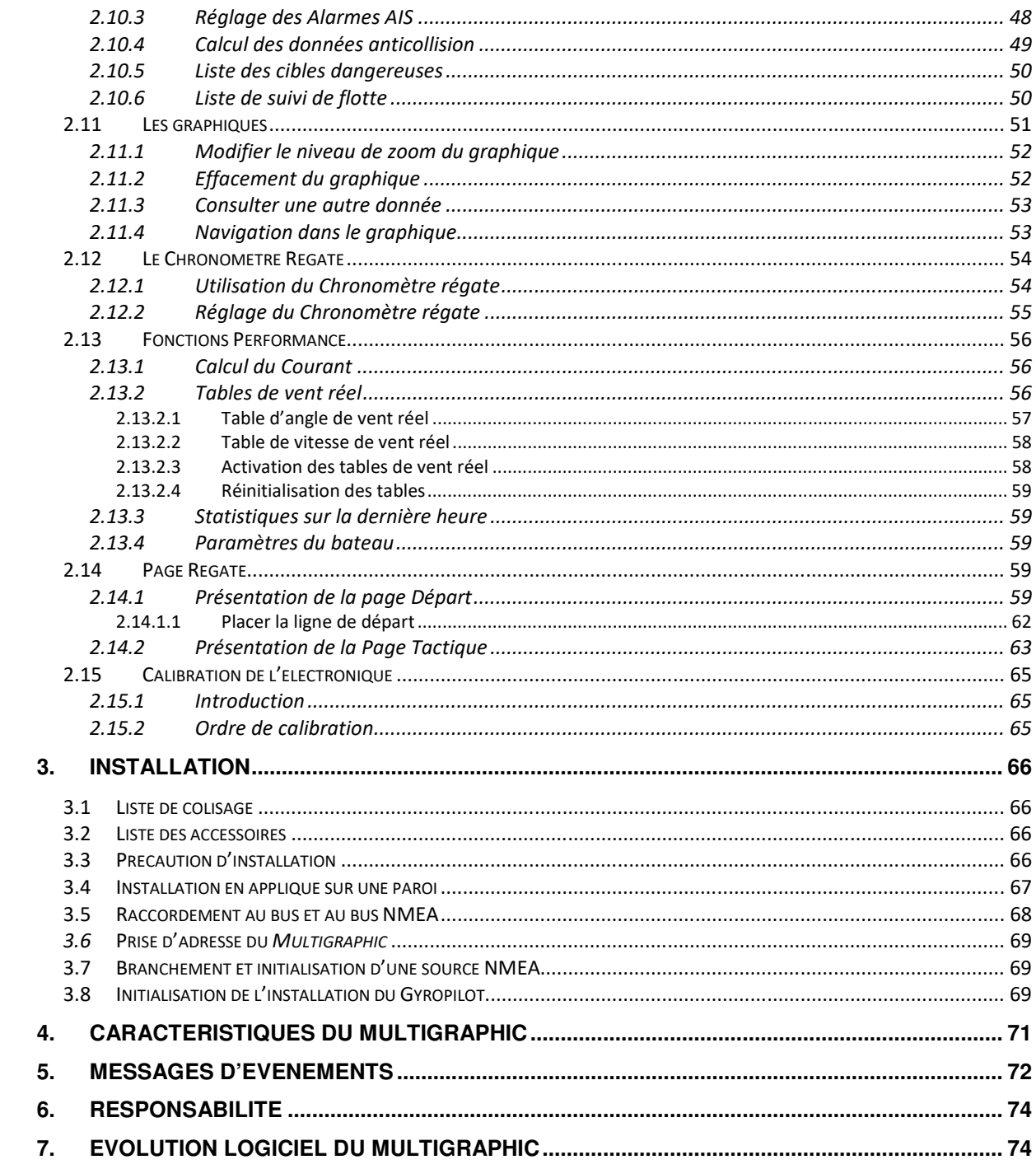

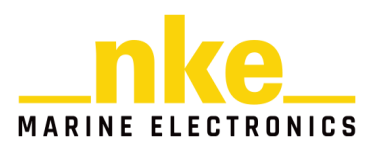

# **1. PRÉSENTATION**

Nous vous remercions de faire confiance à la marque **nke**, en choisissant le **Multigraphic.** 

Le **Multigraphic** est équipé d'un écran graphique couleur de 5,7 pouces. Un polariseur transflectif améliore la visibilité de jour et également de nuit grâce au rétroéclairage constitué par des LEDS intégrés à l'écran, dont l'intensité est ajustable soit automatiquement, soit par l'utilisateur.

Le **Multigraphic** est un appareil polyvalent qui permet :

- De commander les pilotes **nke** du type **Gyropilot3, Gyropilot2** ou **Pilote HR**
- D'afficher toutes les données des différents capteurs présents sur le bus sous forme numérique, analogique, ou graphique et d'accéder aux réglages d'alarmes et de calibration des capteurs.
- A partir d'un récepteur AIS d'afficher sur une page dédiée les cibles **AIS**  détectées dans un rayon de 24 milles nautiques autour du bateau, et de calculer pour les cibles **AIS** dangereuses les données d'anticollision.
- D'interfacer une source NMEA 183 afin de diffuser sur le bus les données émises par cette source.

# **2. UTILISATION**

Le **Multigraphic** est équipé de 10 touches, qui permettent de commander l'affichage, d'accéder aux différents menus, d'activer le pilote automatique.

# **2.1 Description des différentes touches de commande**

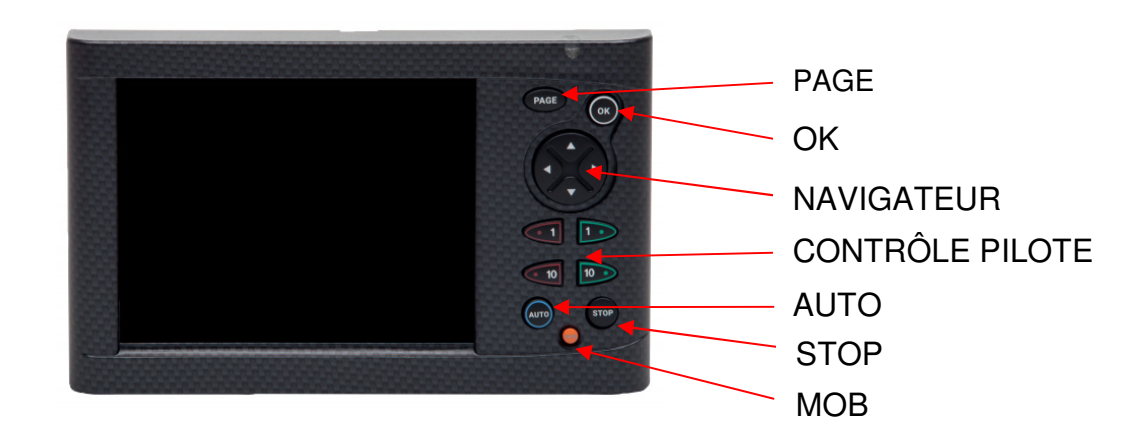

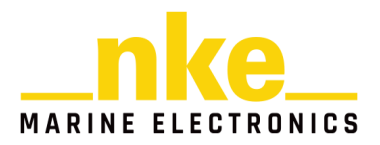

#### • **PAGE**

Chaque impulsion sur cette touche permet d'accéder aux différentes pages enregistrées, à la page pilote et à la page menu.

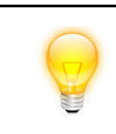

**Un appui long (3 secondes) permet d'accéder directement à la page menu.** 

### • **OK**

Chaque impulsion sur cette touche permet de confirmer la sélection, ou d'accéder aux réglages spécifiques à certaines pages.

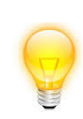

 **Un appui long (3 secondes) permet d'accéder au réglage du rétro éclairage, du verrouillage clavier, de la mise en veille et du bip touche.** 

• **NAVIGATEUR** 

Permet de sélectionner les différentes pages et les différents menus.

# • **CONTRÔLE PILOTE**

Permet de contrôler la consigne donnée au pilote. Une impulsion sur les touches 1° permet d'augmenter ou de diminuer de 1° la valeur de la consigne. Une impulsion sur les touches 10° permet d'augmenter ou de diminuer de 10° la valeur de la consigne.

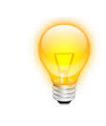

**Un appui long sur les touches 10° permet d'enclencher un virement de bord automatique.**

# • **AUTO**

Une impulsion sur cette touche embraye le pilote.

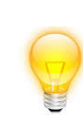

Un appui long sur cette touche permet d'accéder directement au menu « Mode de pilotage ».

# • **STOP**

Une impulsion sur cette touche débraye le pilote.

• **Mob** 

Un appui long sur cette touche déclenche la fonction « Homme à la mer » sur le bus.

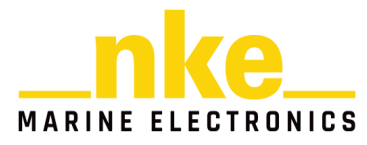

# **2.2 Page menu**

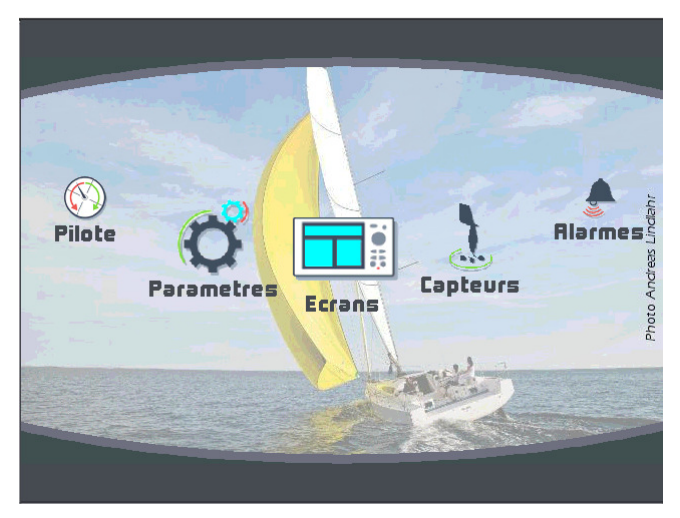

Lors de la première utilisation, l'écran affiche la page menu qui permet d'accéder :

- Au constructeur de pages
- Aux différents réglages des capteurs
- Aux réglages des alarmes
- Aux réglages du pilote
- Aux réglages de la page Performance
- Aux réglages des paramètres du **Multigraphic**

Chaque impulsion sur les flèches « droite » ou « gauche » du navigateur, permet de se déplacer dans le carrousel de la page menu afin de sélectionner l'icône à utiliser.

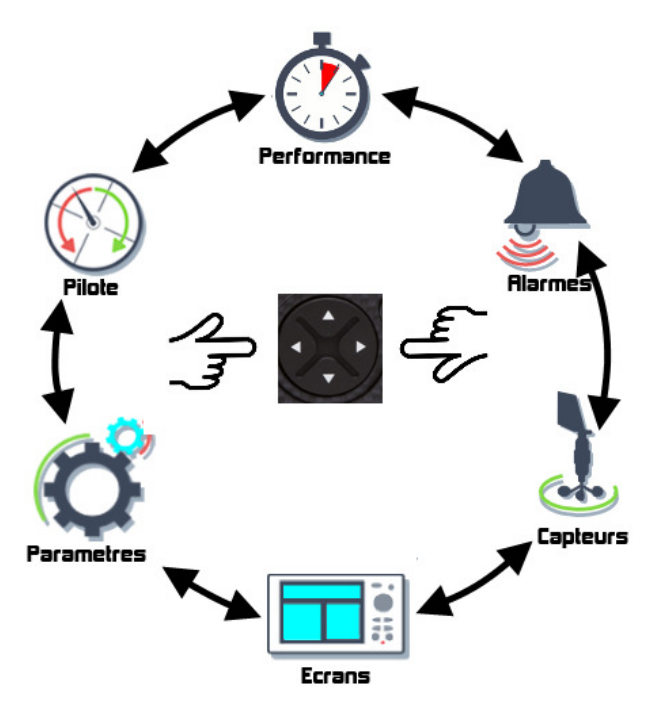

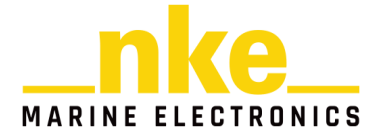

# **2.3 Constructeur de pages**

Le **Multigraphic** est conçu pour que l'utilisateur puisse construire et afficher les pages désirées. 10 pages sont disponibles à la construction, et seront mémorisées. Par défaut, les cinq premières pages sont construites.

Pour construire une page, il faut tout d'abord sélectionner l'icône « Ecrans » dans la page menu :

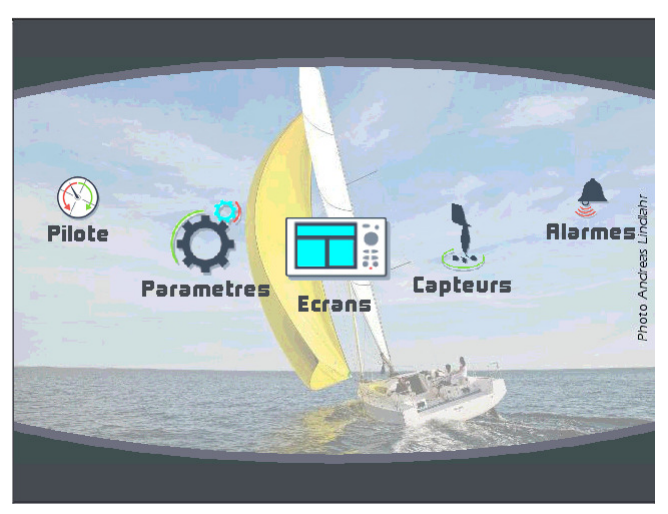

Faire une impulsion sur la touche (ox), l'écran suivant apparaît :

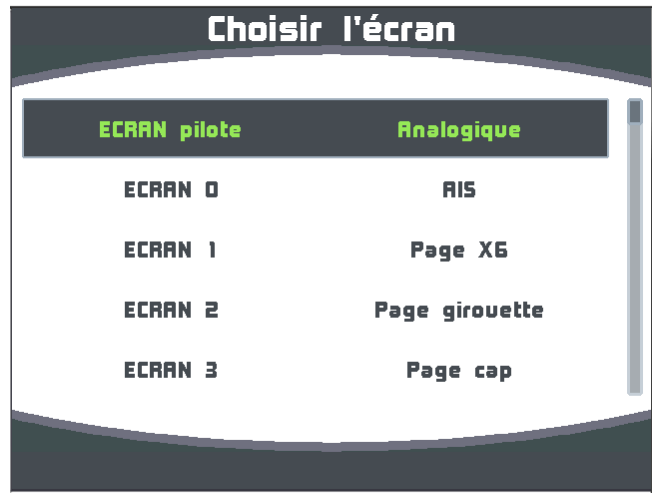

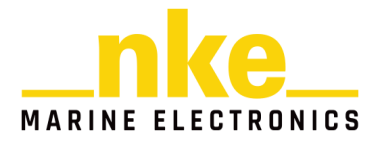

A l'aide des flèches « haute » et « basse » du navigateur sélectionner la page à construire, ou à modifier (les pages non construites apparaissent transparentes),

puis poursuivre par une impulsion sur la touche  $\circledcirc$ .

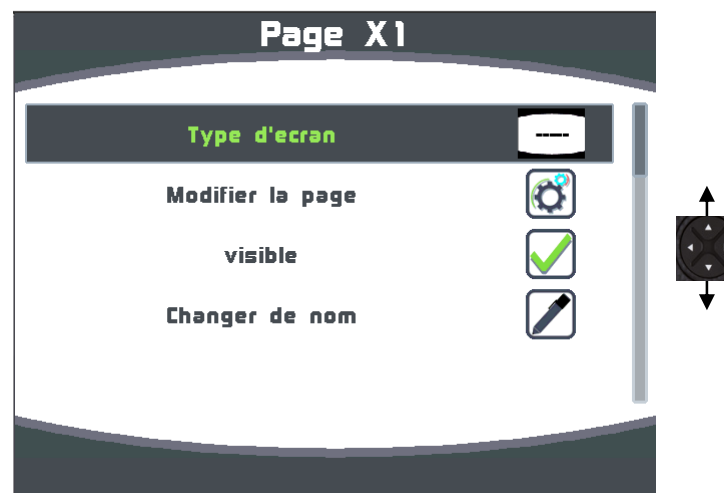

#### **Type d'écran**

Permet de choisir son écran. Pour cela, faire une impulsion sur la touche (x), une liste déroulante apparaît.

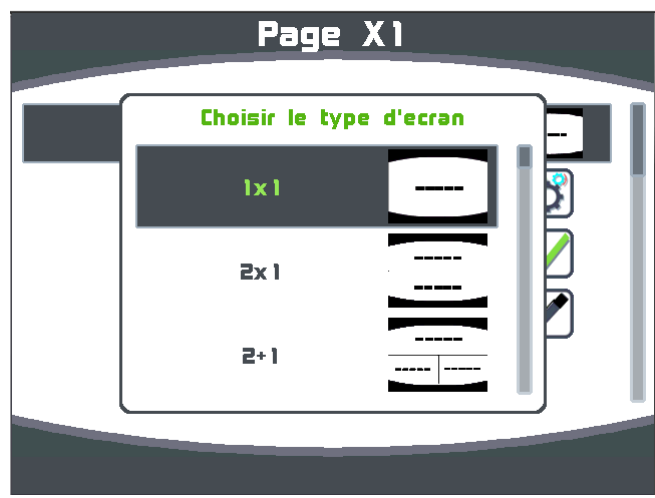

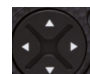

A l'aide des flèches « haute » et « basse » du navigateur (A choisissez le type d'écran que vous souhaitez utiliser, et donc le nombre de données à afficher.

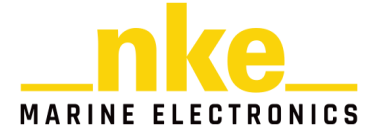

Types d'écran disponibles :

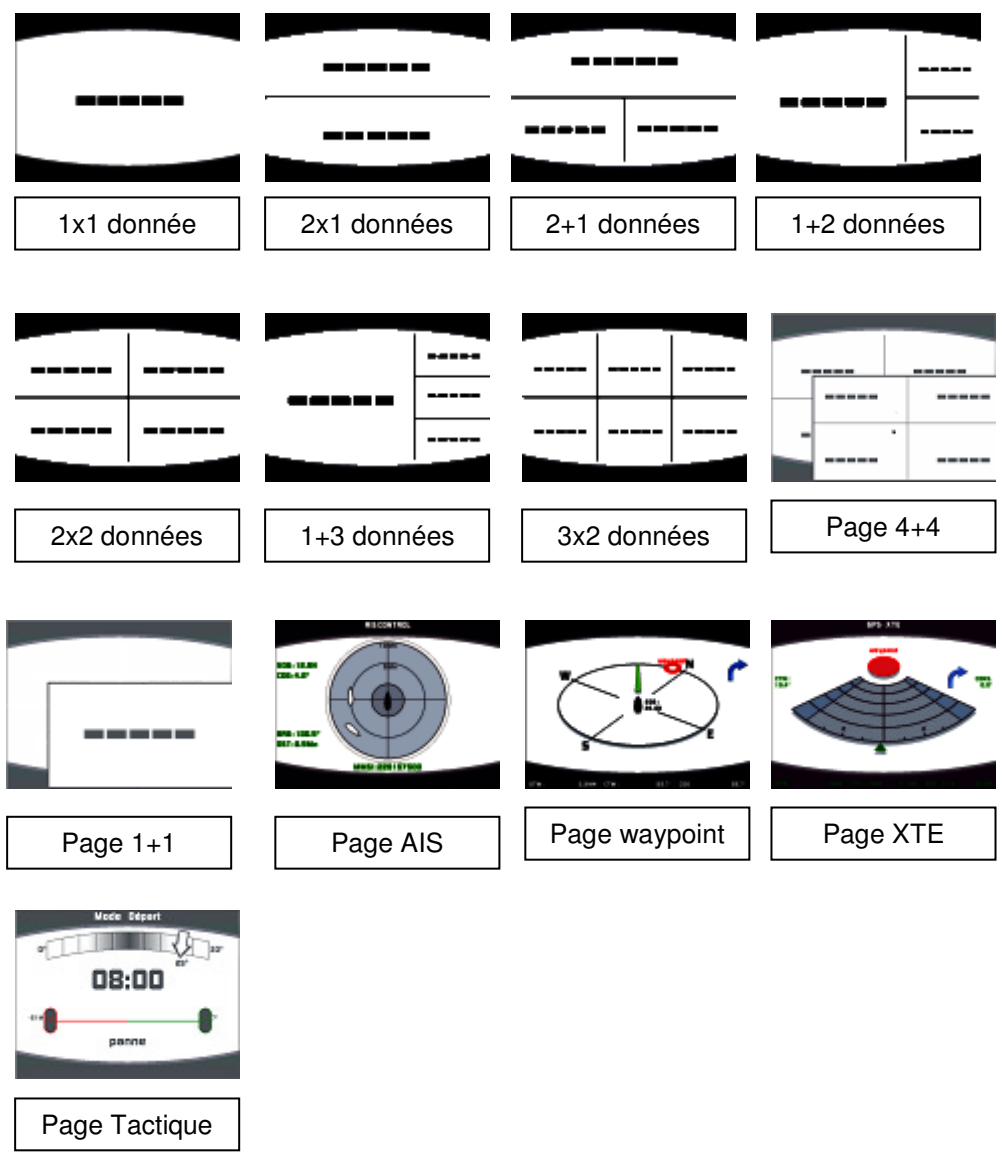

Confirmer votre choix par une impulsion sur la touche  $\circledcirc$ .

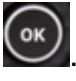

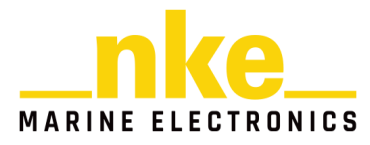

#### **Modifier page.**

Permet de choisir la donnée à afficher sur l'écran sélectionné

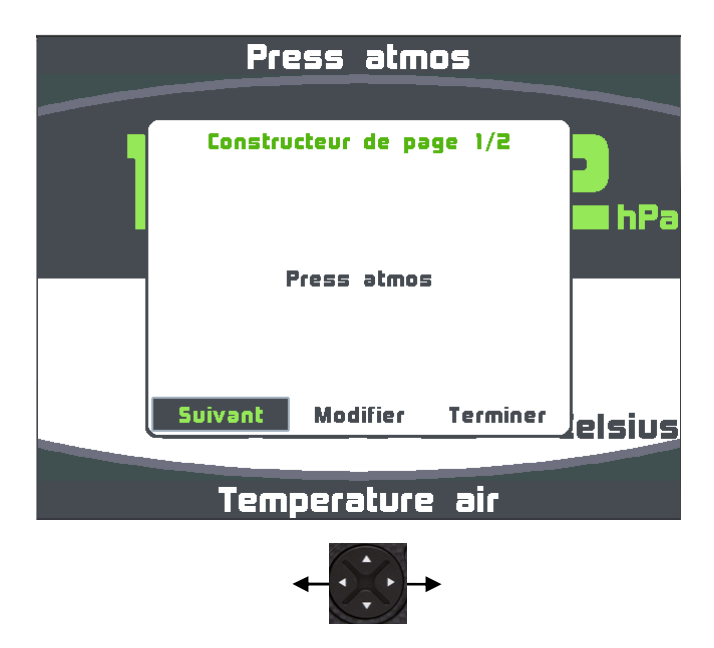

**[Suivant]** pour accepter la donnée affichée dans la partie de l'écran sélectionnée (uniquement pour les écrans multiples) et ainsi passer sur la donnée suivante.

Modifier pour modifier la donnée à partir d'une liste, et modifier sa couleur d'affichage.

**[Terminer]** pour accepter la construction de la page et la sauvegarder.

Remarques :

Des données dans certaines parties de l'écran vous sont proposées sous forme numérique, analogique, graphique ou sous forme de widget.

Exemple d'une page avec une information analogique :

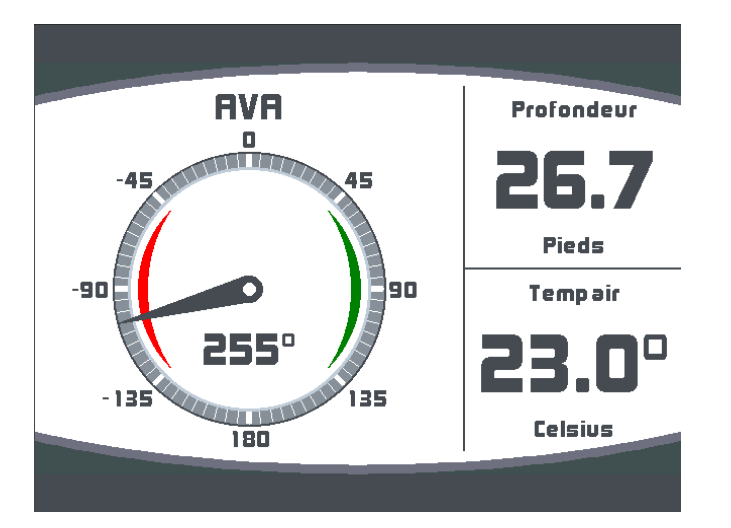

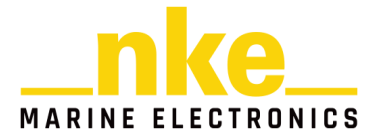

La construction terminée, une fenêtre vous propose soit de sauvegarder cette page, soit de la renommer.

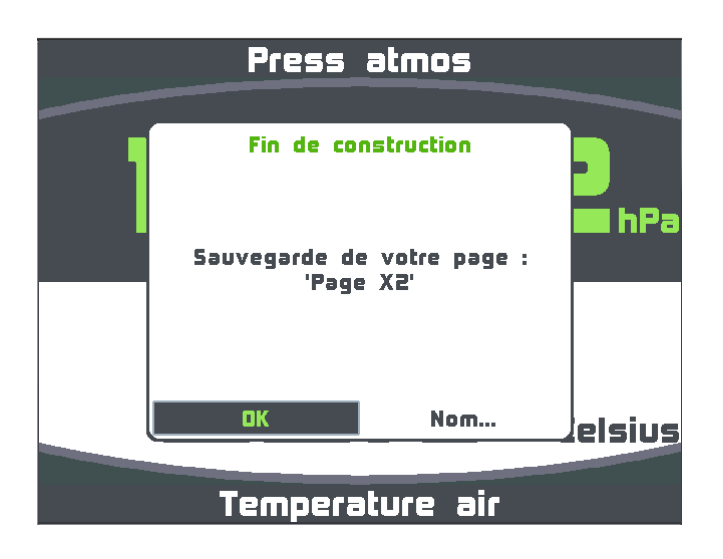

Une impulsion sur la touche  $\left(\infty\right)$  sauvegarde votre page.

A l'aide du navigateur en sélectionnant le menu « Nom… », il est possible de renommer cette page. Après une impulsion sur la touche (or), un clavier virtuel apparaît.

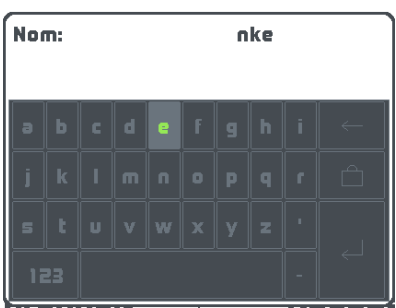

Le navigateur **permet de balayer le clavier et met en surbrillance la touche** sélectionnée. **(ok)** permet d'appuyer la touche sélectionnée.

Touche de permutation du clavier numérique et symbole.

Touche de verrouillage du clavier en majuscule.

Touche effacement arrière

Touche entrée, sauvegarde la page renommée.

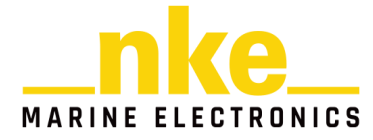

#### **Visible**

Par défaut, la page construite est visible.

Une impulsion sur la touche<sup>(ox)</sup> permet de masquer la page sélectionnée.

Page visible

Page non visible **X** 

# **Changer de nom**

Permet de renommer une page construite à l'aide du clavier virtuel.

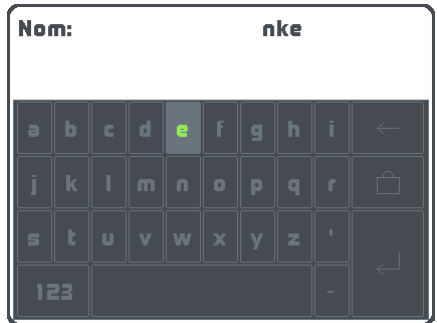

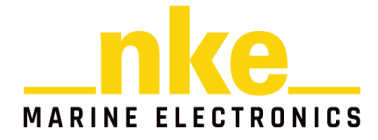

# **2.4 Visualisation des pages construites**

Chaque impulsion sur la touche page race , fait défiler les pages construites, la page pilote ainsi que la page menu.

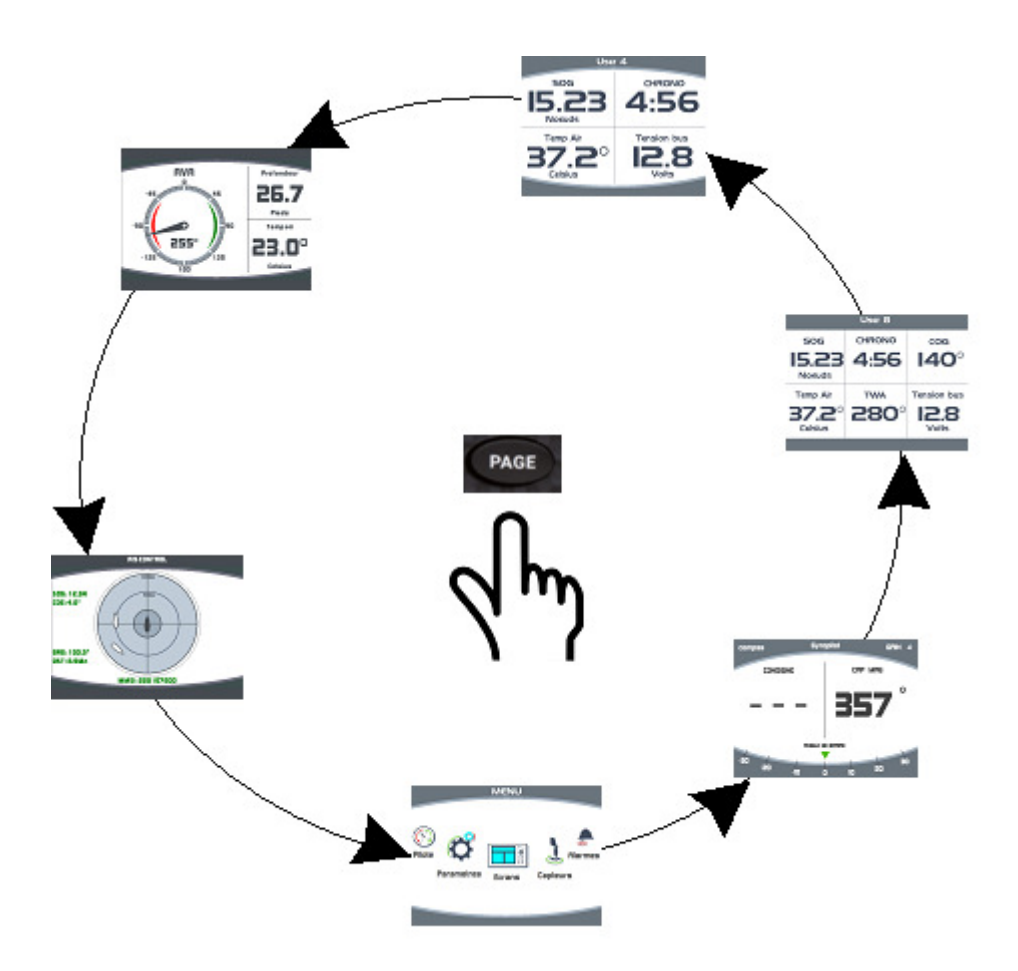

#### **2.4.1 Modification d'une page construite**

Après construction d'une page (voir paragraphe 2.3), il est possible de modifier cette page d'une façon ponctuelle ou permanente.

#### **Modification ponctuelle**

La modification ponctuelle d'une page permet de visualiser une donnée sur l'écran sélectionné, sans pour autant modifier durablement la page construite.

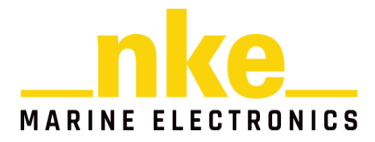

Exemple : affichage sur le  $1<sup>er</sup>$  écran de la tension bus en remplacement du COG.

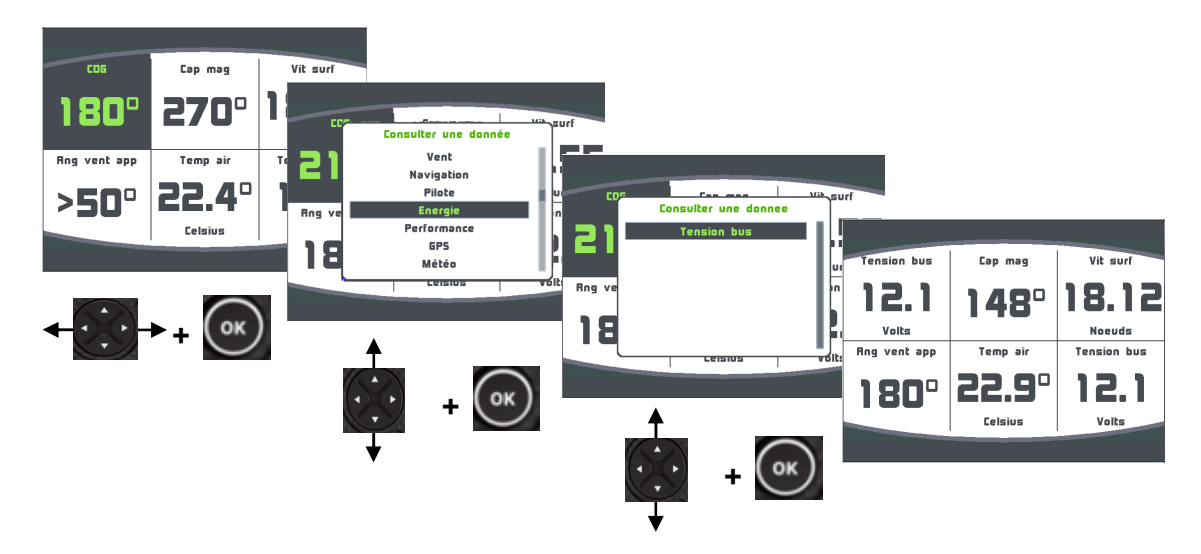

Cette modification n'est pas sauvegardée, et après un « arrêt/marche » de votre installation, la page reviendra aux valeurs choisies lors de la construction initiale.

#### **Modification permanente d'une page construite**

La modification permanente permet de modifier la page construite et de sauvegarder les nouveaux éléments.

Exemple : remplacement sur le  $1<sup>er</sup>$  écran de la tension bus par l'angle de vent apparent.

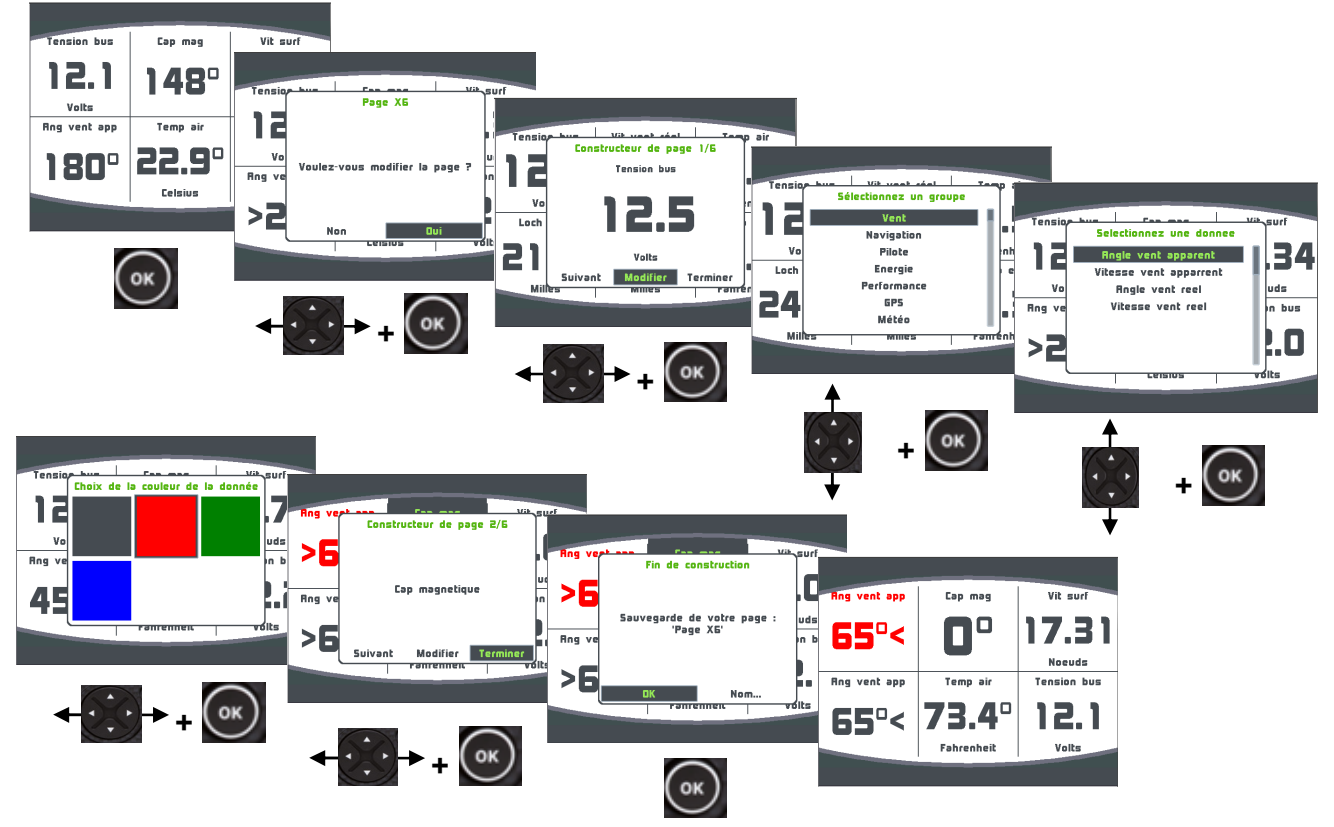

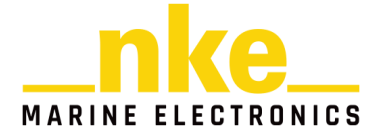

Vous pouvez sauvegarder directement la nouvelle page ou la renommer avant de la sauvegarder.

#### **Utilisation de la télécommande Emetteur Display**

L'Emetteur Display radio, peut être utilisée pour afficher les différentes pages construites, accéder au menu etc.… Le fonctionnement est le même que le clavier du Multigraphic.

Pour sélectionner le Multigraphic faire un appui long environ 5 secondes sur la touche page de l'émetteur. Le récepteur radio émet un bip long indiquant la validation du mode sélection d'afficheur. Ensuite appuyer sur la flèche de droite ou de gauche pour faire apparaitre sur l'écran un cadre jaune, appuyer sur OK pour le sélectionner. Vous pouvez alors utiliser la Remote Display de la même manière que le clavier du Multigraphic.

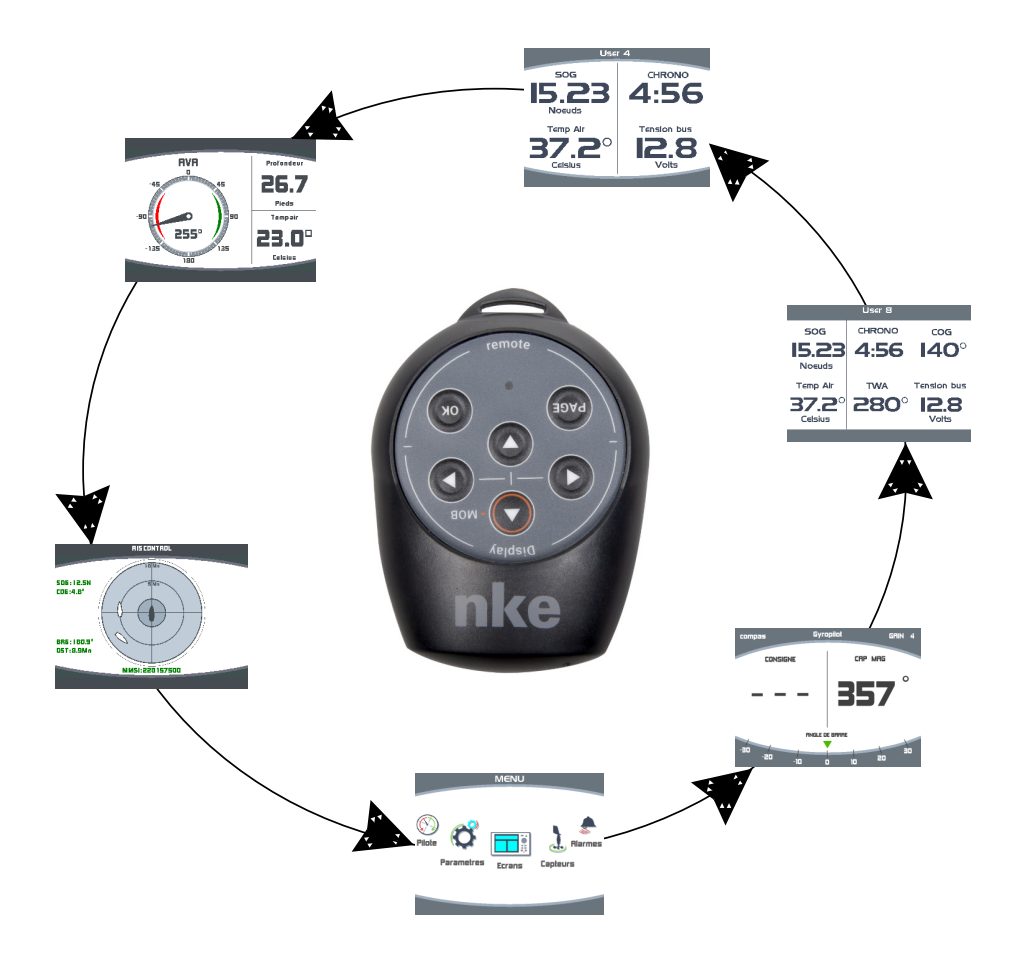

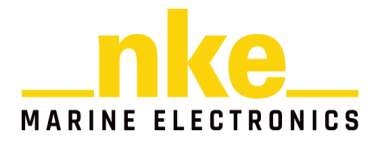

#### **2.4.2 Page 4+4**

Cette page permet d'afficher 4 informations qui alternent avec 4 autres informations. Elle peut être aussi utilisée avec les remontées d'informations d'un logiciel de régate (ADRENA, EXPEDITION), via l'entrée NMEA, après initialisation (voir « Initialisation NMEA »). Exemple, le logiciel ADRENA permet de remonter 8 informations suivant les phases de parcours, ces informations peuvent être lues sur ces pages alternatives. Ces informations peuvent être lues sur tous les Multigraphic du réseau Topline. Les 8 canaux disponibles se nomment DYN 1 à DYN8.

# **2.5 Utilisation du Multigraphic avec le calculateur Gyropilot.**

#### **2.5.1 Touches utiles au Gyropilot**

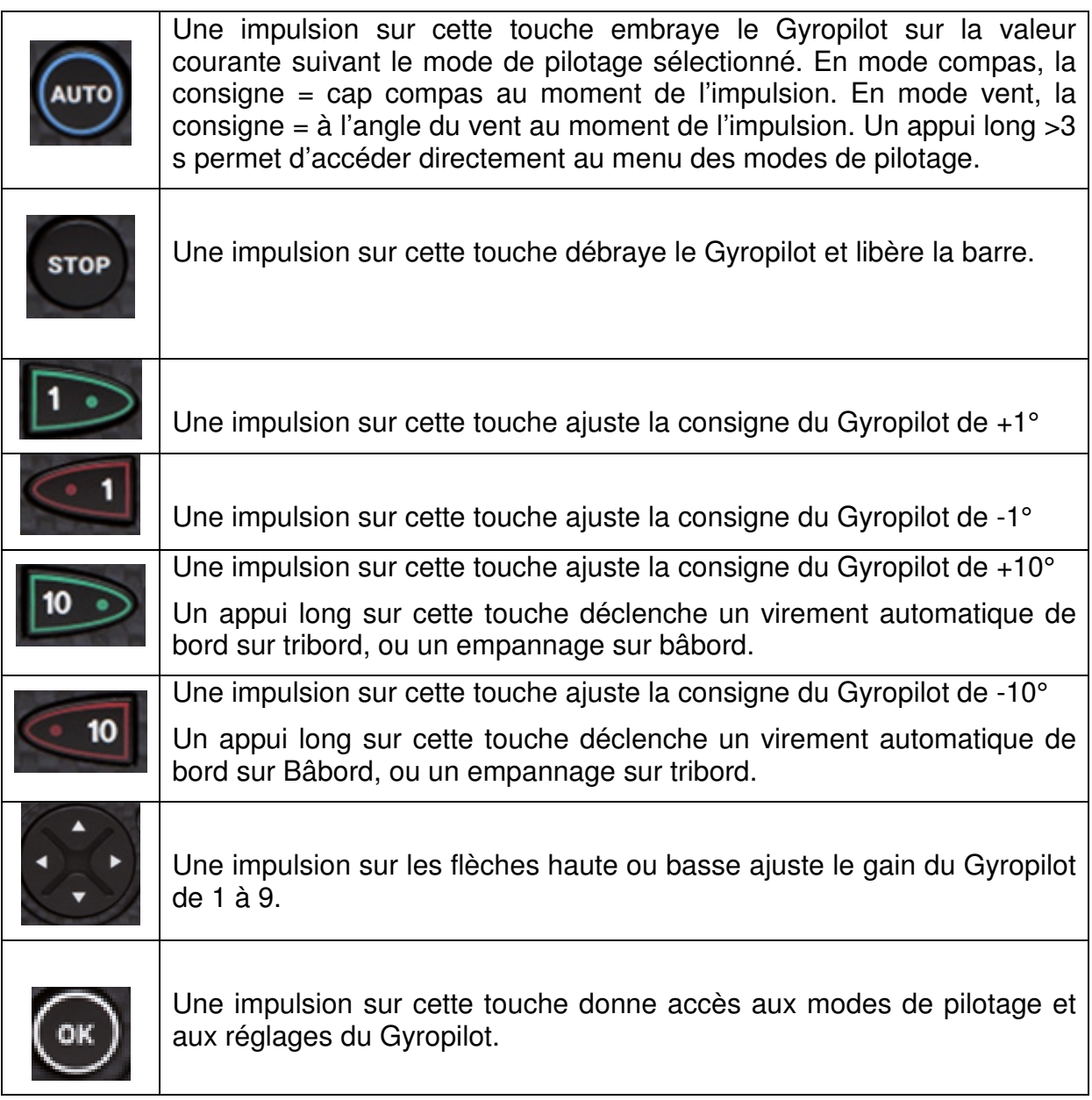

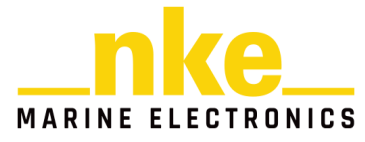

### **2.5.2 Choix de la Page Pilote**

3 types de pages pilote sont disponibles, la page analogique, la page numérique et, si vous êtes équipé d'un calculateur Gyropilote 3, la page mode Super (voir §2.3 pour la construction).

# **2.5.2.1 Page Analogique**

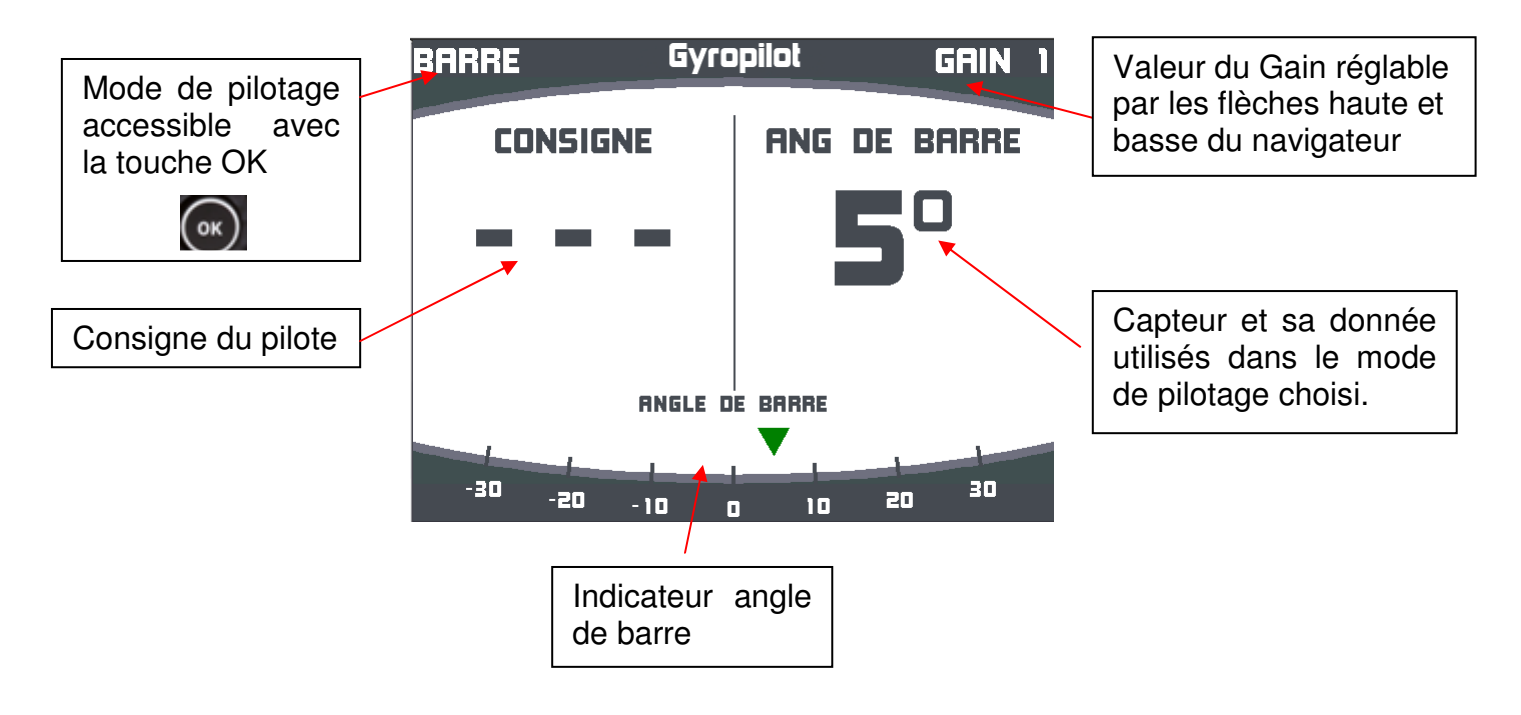

**2.5.2.2 Page Numérique** 

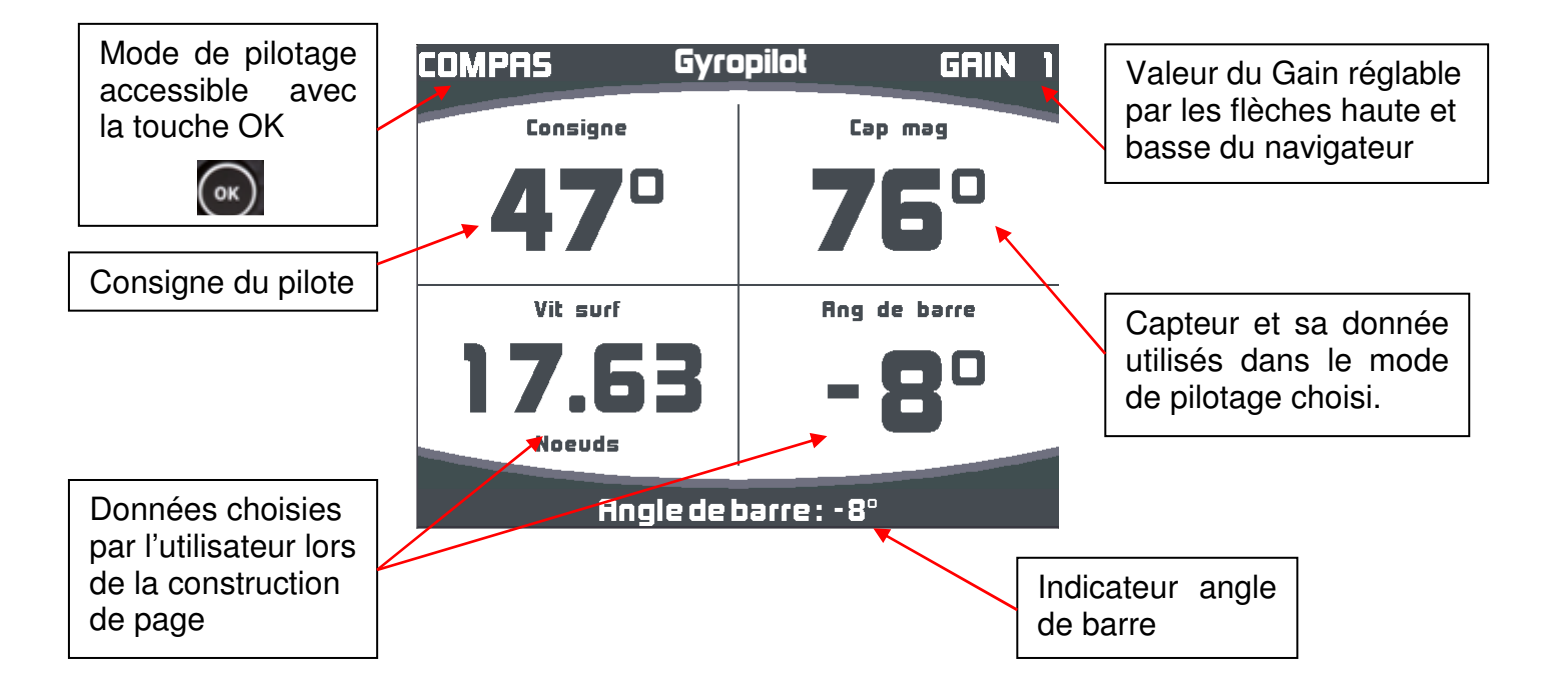

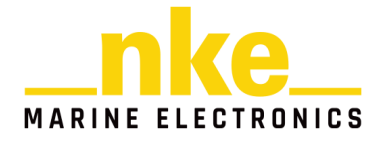

Une impulsion sur la touche  $\circ$  permet d'accéder aux modes de pilotage et aux

réglages pilote. Une impulsion sur la touche **page** permet d'annuler l'action précédente.

#### **2.5.2.3 Page mode Super**

La page « mode Super » est disponible uniquement avec un **GyroPilot 3** et est identique à la page Numérique. La différence réside dans l'impossibilité pour l'utilisateur de personnaliser les deux cases inferieurs. Elles sont réservées à l'affichage des modes Super activés.

#### **2.5.3 Réglage Pilote**

Le menu « Pilote » offre la possibilité de modifier les réglages d'un calculateur GyroPilot présent sur l'installation. Il est possible de régler les paramètres du calculateur depuis la « page Pilote », en effectuant une pression sur la touche OK.

Pour plus d'information sur les paramètres du pilote, se référer à la notice du calculateur GyroPilot installé.

#### **2.5.4 Sauvegarde/Rappel configuration**

Il est possible de sauvegarder les réglages du pilote depuis la page Pilote.

Une pression sur la touche OK ouvre une fenêtre dans laquelle plusieurs choix sont disponibles. Sélectionner « Sauvegarde config » ouvre une page offrant la possibilité d'enregistrer sur l'afficheur jusqu'à dix configurations différentes.

Pour cela, il faut d'abord régler les paramètres et le mode de pilotage afin de sauvegarder la configuration actuelle.

Par la suite, il suffit d'ouvrir de nouveau, sur la page pilote, la fenêtre avec un appuie sur la touche OK et de sélectionner le menu « Rappel config ». Il est alors possible de choisir une des configurations sauvegardées.

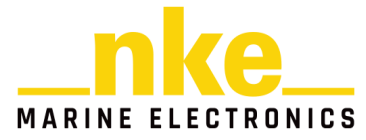

# **2.6 Réglage des Paramètres**

Un appui long sur la touche vous permet d'accéder directement au carrousel, sur lequel vous sélectionnez pour afficher la page « Paramètre ».

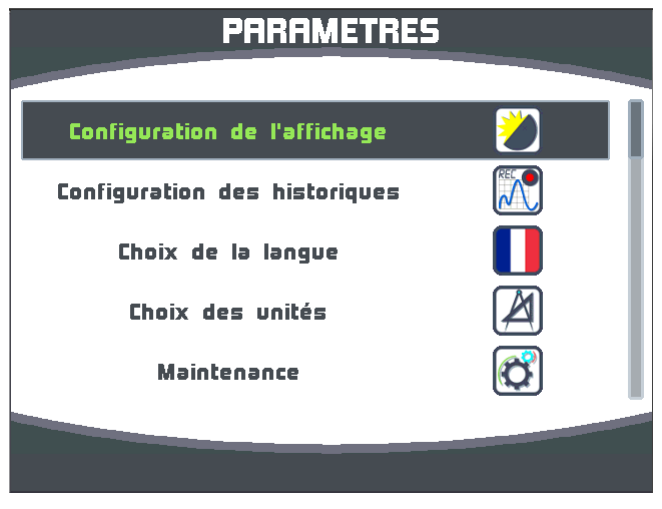

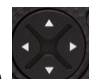

Les flèches haute et basse de la touche permettent de choisir le menu désiré,

et la touche  $\bigcirc$  permet de le sélectionner.

#### **2.6.1 Configuration de l'affichage**

Le menu « configuration de l'affichage » permet d'accéder :

- Au Mode d'affichage
- Aux réglages du mode jour
- Aux réglages du mode nuit
- Au délai de mise en veille

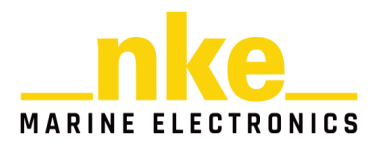

#### **2.6.1.1 Rétroéclairage**

Le rétroéclairage peut permuter automatiquement du mode « jour » au mode « nuit » et vice versa, avec le capteur de lumière, ou être forcé sur un des 2 modes**. Il est propre à chaque Multigraphic et indépendant du rétroéclairage réglé par d'autre afficheur.** 

**PRRAMETRES** Configuration de l'affichage m **Configuration des historiques**  $\mathcal{N}$ Configuration de l'affichag Mode d'affichage n Choix de la langue  $\blacksquare$ Réglages de jour Mode d'affichage Choix des unités 网  $\mathbf{z}$ Réglages de nuit **Rute Maintenance**  $\sigma$ Délai mise en veille **DEE** Jour Muik  $\circledcirc$ **+ (**ok)  $(\circ\kappa)$ **+**

Procédure pour accéder au réglage du Rétro-éclairage :

Auto : le rétroéclairage permute automatiquement du mode jour au mode nuit ou vice versa, en fonction de la luminosité reçue par le capteur de lumière. L'intensité du rétroéclairage et le thème affichés et celui définis dans chaque mode.

Jour : le rétroéclairage est forcé avec l'intensité et le thème définis dans le mode jour.

Nuit : le rétroéclairage est forcé avec l'intensité et le thème définis dans le mode nuit.

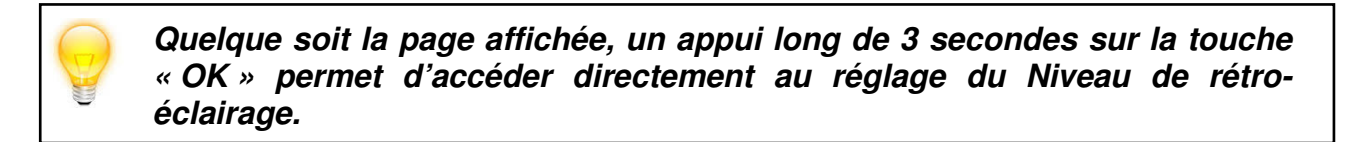

Le rétro-éclairage est réglable sur 20 niveaux.

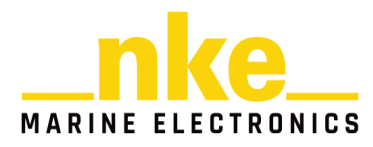

# **2.6.1.2 Réglage des modes jour et nuit**

Le réglage du mode nuit est identique au réglage du mode jour.

Réglage de l'intensité du rétroéclairage :

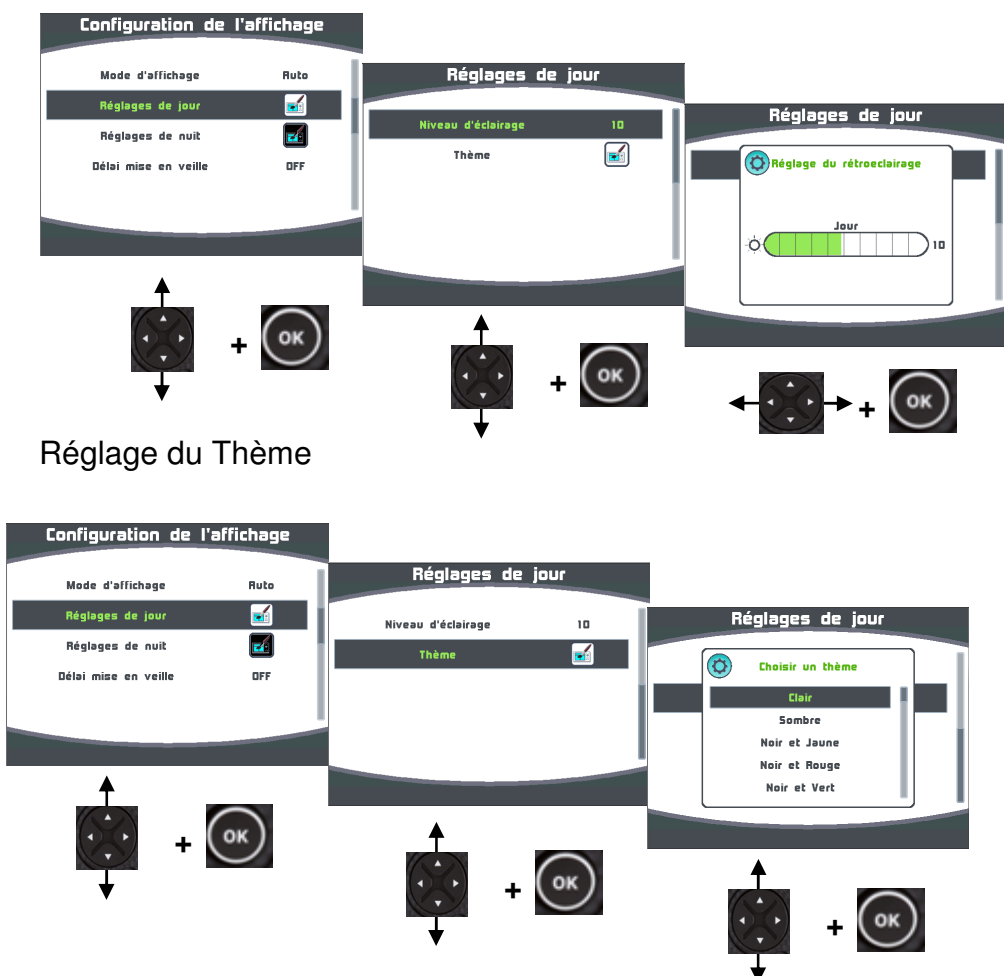

Vous avez le choix entre 7 thèmes différents pour l'affichage de jour et l'affichage de nuit. Par défaut le thème jour est « Blanc et noir » et le thème nuit est « noir et rouge ».

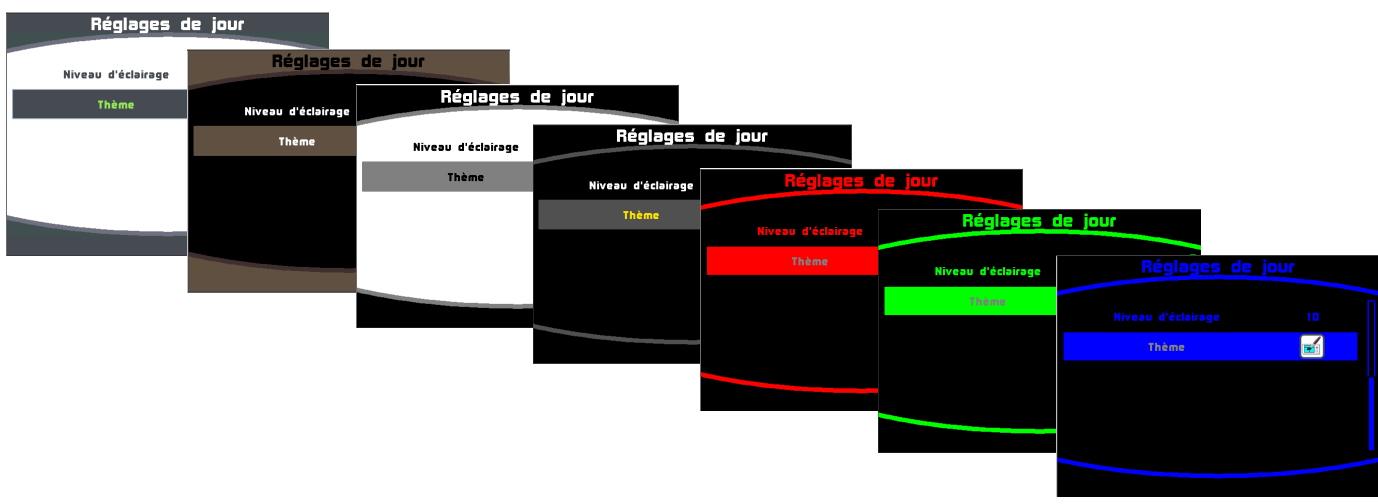

En fonction de l'angle de vision, certains thèmes sont plus appropriés que d'autres.

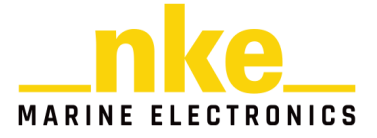

#### **2.6.1.3 Délai de mise en veille**

La commande « délai de mise en veille » permet de régler une temporisation qui commande l'extinction de l'écran dans le but d'économiser de l'énergie. Cette temporisation est réglable jusqu'à 30 minutes. Lorsque l'écran est en veille, le Multigraphic continu de fonctionner, et un appui sur une touche ou la sélection de l'afficheur avec une télécommande réactive l'écran.

Procédure de réglage du délai de mise en veille

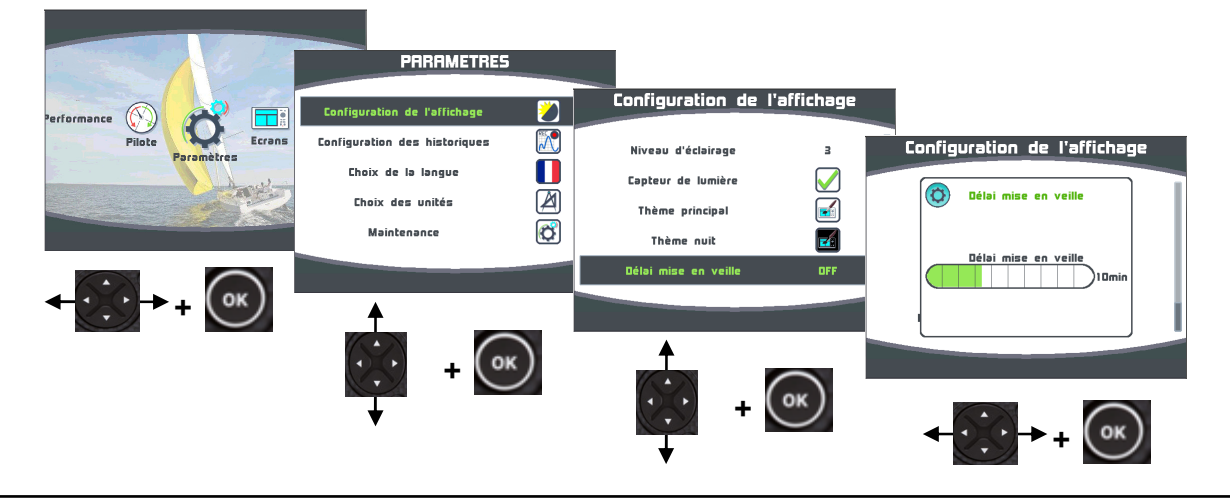

**Quelque soit la page affichée, un appui long de 3 secondes sur la touche « OK » permet d'accéder directement au réglage du délai de mise en veille.** 

#### **2.6.1.4 Verrouillage du clavier**

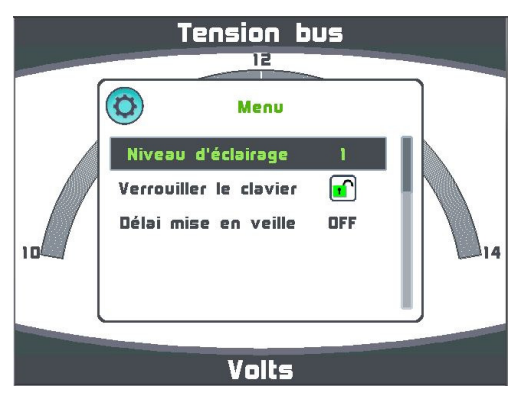

Ce réglage est accessible par un appui long sur la touche  $\circledcirc$ .

Une fois le clavier verrouillé, les touches deviennent inactives.

Au premier appui touche, une fenêtre de vous propose de déverrouiller le clavier.

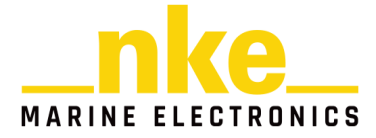

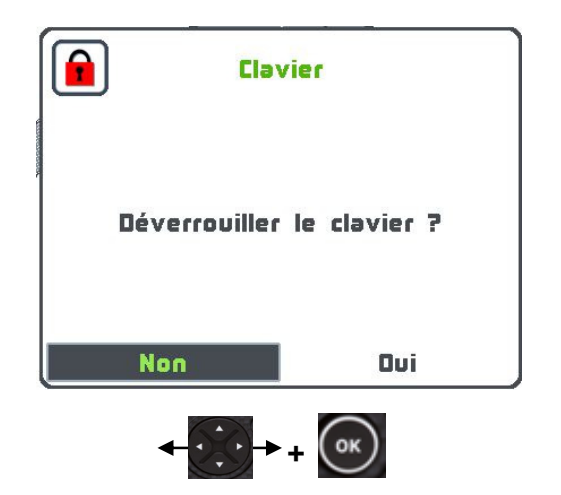

#### **2.6.1.5 Bip touches**

Ce réglage est accessible par un appui long sur la touche  $\circledcirc$ .

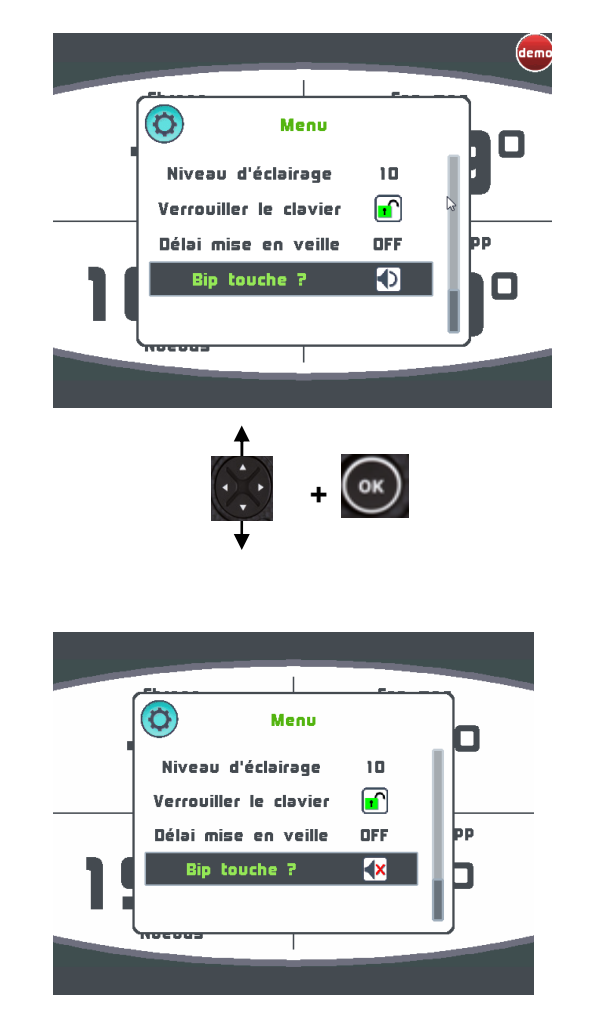

Une fois les Bip touches inactif « Bip touche ? V x sucun Bip n'est émis lors d'un appuie touche. Pour réactiver les Bip touches refaire la même manipulation pour retrouver le logo Bip touche actif « Bip touche ? (D ».

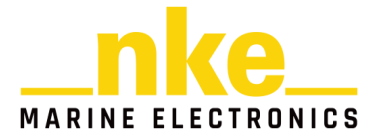

#### **2.6.2 Configuration de l'historique**

L'historique permet d'enregistrer simultanément 4 informations sur une période de 48 heures avec une résolution de 12 secondes. Ces informations peuvent être affichées sous forme de graphique sur le « **Multigraphic** ».

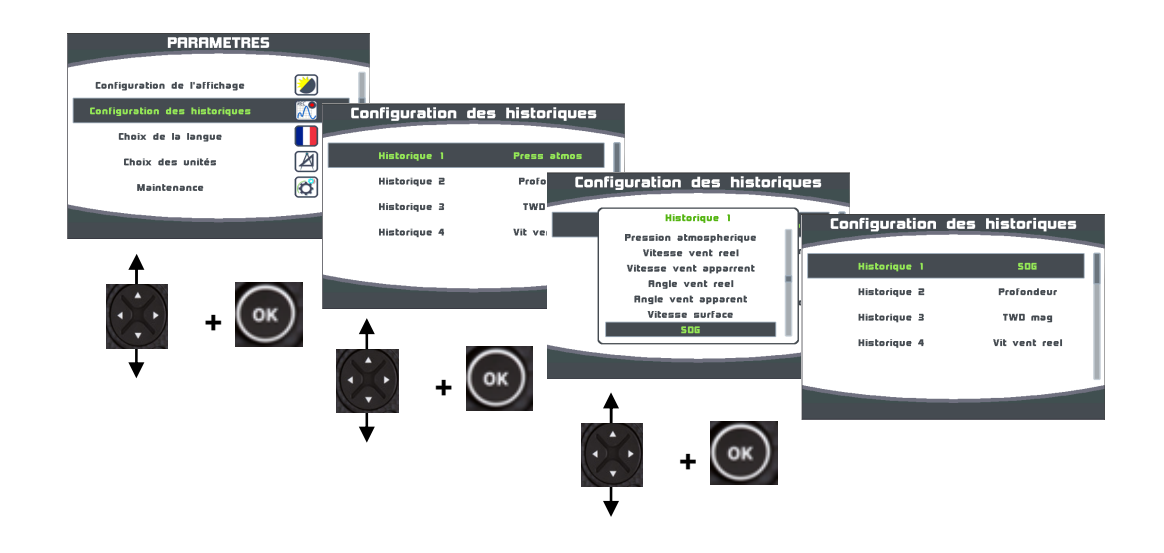

Procédure pour choisir la donnée à enregistrer :

#### **2.6.3 Configuration des touches de contexte du Pad (A,B,C,D et Sync)**

Les touches A, B, C, D et Sync permettent dans un contexte, d'afficher directement des pages préprogrammées sur tous les afficheurs. Il y a aussi la fonction veille qui permet d'éteindre un ou plusieurs écrans simultanément.

Dans >> paramètre >> configuration raccourcis : sélectionner à l'aide du navigateur

une des touches à programmer, appuyer sur  $\left(\begin{array}{c} \bullet \ \bullet \end{array}\right)$  et choisir dans la liste proposée la page désirée ou la commande de veille. Par défaut aucune touche de contexte n'est programmée.

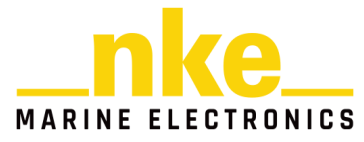

#### **2.6.4 Configuration de la langue**

L'affichage peut être réglé sur différentes langues en fonction de votre préférence.

Procédure pour accéder au réglage de la langue :

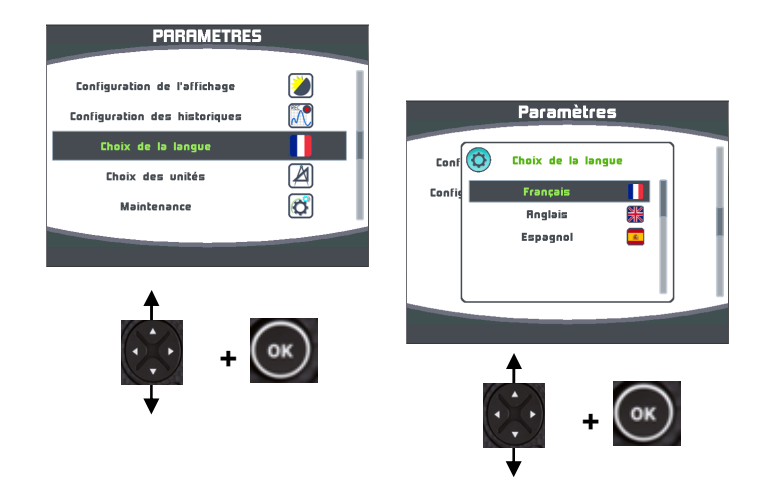

#### **2.6.5 Configuration des unités**

Sur le **Multigraphic** il est possible de choisir l'unité d'affichage de la vitesse surface, longueur et profondeur, des températures d'air et d'eau et de la vitesse du vent.

Suivant les données concernées vous pouvez choisir de les afficher en « nœuds », « mètres par seconde », « kilomètres par heure », « degrés Celsius », « degrés fahrenheit », « mètres ou pieds ».

Exemple : Lorsque vous modifiez l'unité de « longueur et profondeur » et que vous sélectionnez pieds la valeur de profondeur ainsi que les longueurs de la page tactique seront en Pieds. Dans le menu performance les paramètres du bateau seront aussi en Pieds.

Procédure pour accéder au réglage des unités :

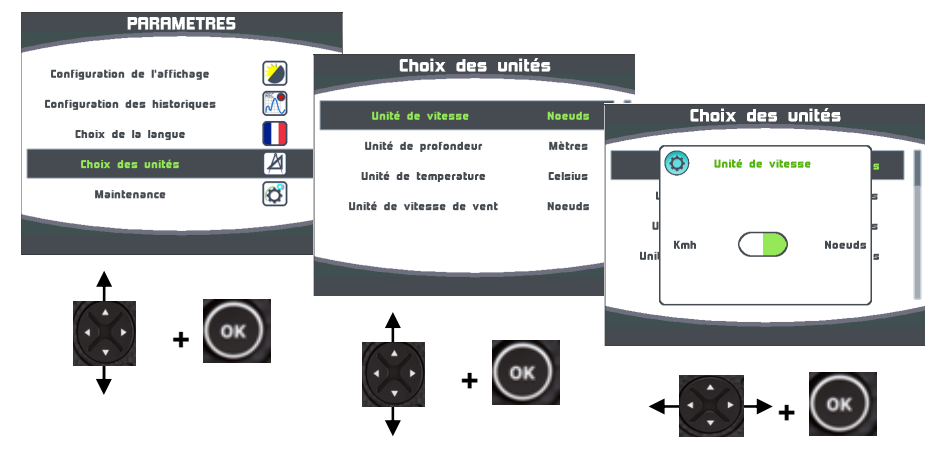

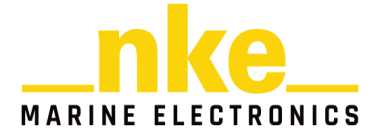

#### **2.6.6 Maintenance**

#### **2.6.6.1 Adresse Topline**

Ce menu permet d'adresser le **Multigraphic** pour qu'il fonctionne sur le bus. Le **Multigraphic** peut être « **Maître** », dans ce cas il a l'adresse « 1 » et il gère en totalité les éléments du bus, ou « **Esclave** » si un autre afficheur est « **Maître** », et dans ce cas il a une adresse autre, comprise entre 2 et 20. Le choix du « **Maître** », « **Esclave** » est automatique. À tout moment, il sera possible de remettre l'adresse du **Multigraphic** en n°0 (pas d'adresse attribuée).

Nota : A la livraison, le **Multigraphic** est à l'adresse 0, ce qui signifie qu'il n'a pas d'adresse et qu'il ne peut être reconnu sur le bus.

#### - **Procédure de prise d'adresse :**

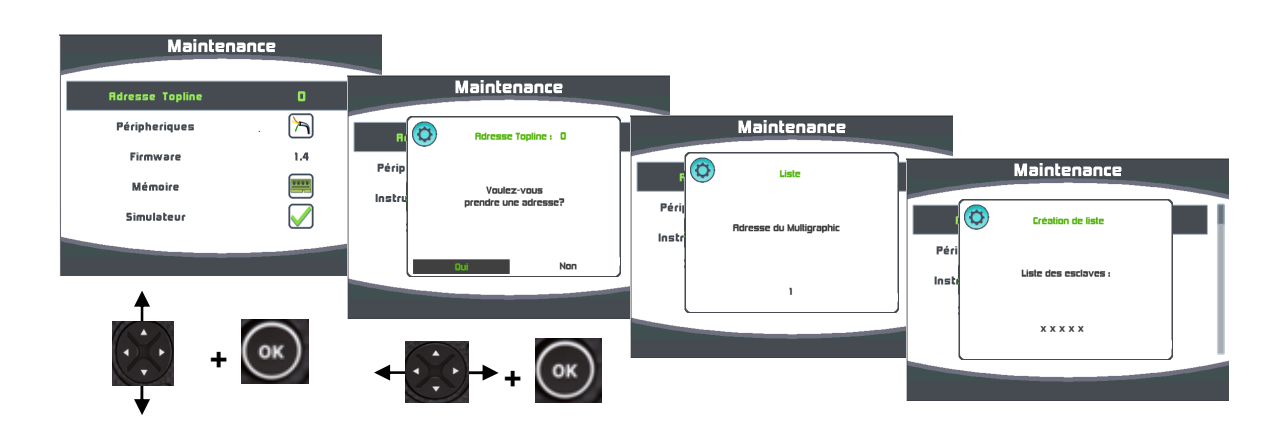

- **Procédure de remise à 0 de l'adresse :** 

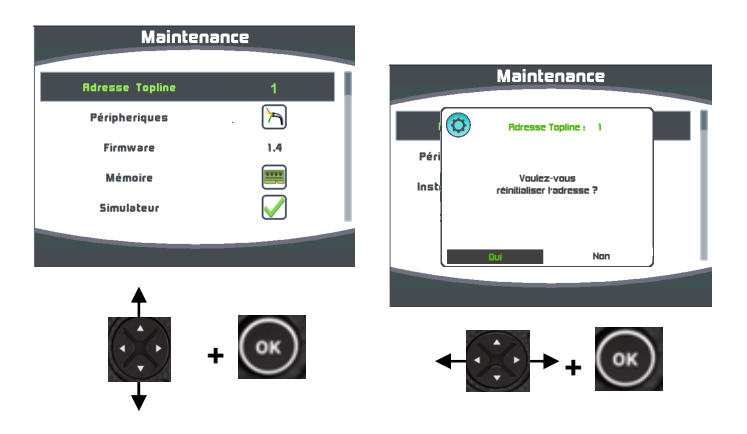

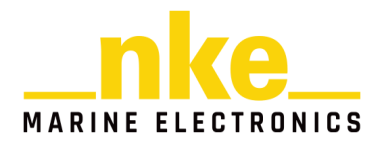

#### **2.6.6.2 Périphériques d'entrée**

#### 2.6.6.2.1 Console

La console du **Multigraphic** permet d'analyser les données présentent sur l'entrée NMEA.

Procédure pour accéder à la console NMEA :

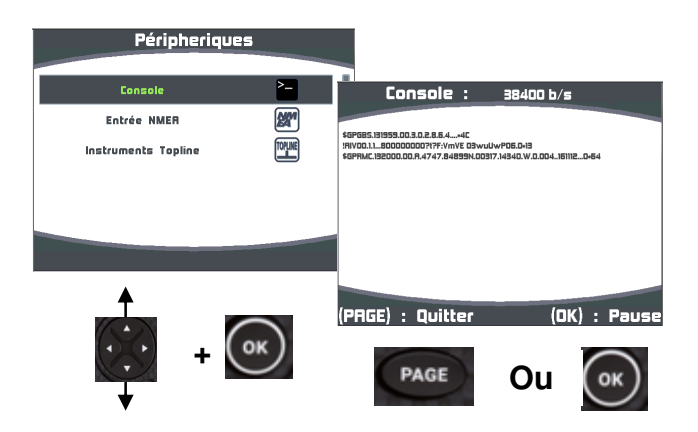

#### 2.6.6.2.2 Initialisation NMEA

L'interface entrée NMEA intégrée au **Multigraphic** permet le raccordement au bus d'instrument équipé d'une sortie NMEA 0183 (GPS, PC…). C'est une passerelle de communication unidirectionnelle, qui convertit les données NMEA transmises par l'instrument en canaux, si ces canaux ne sont pas déjà créés par un capteur existant. Ils sont, après initialisation de l'interface, exploitables sur votre installation. La détection du débit (baudrate) est automatique. Il détecte les trames à 4800 ou 38400 Bauds.

Nota : Les données NMEA issues d'un récepteur AIS branché sur l'entrée NMEA du **Multigraphic**, sont directement disponibles sur la page AIS du **Multigraphic** sans initialisation de l'interface.

Péripheriques .<br>Liste des canaux NMEA Consol des canaux NMEA trée NMEF struments Topline icijan danań Liste des canaux NMER Liste des canaux **Uisation NMF** Liste des canaux Canaux disponibles : **a**  $\bigodot$ **Rile nilols +** ( $\alpha$ )  $(\circ\kappa)$ (ok **+**

Procédure d'initialisation de l'interface « Entrée NMEA » :

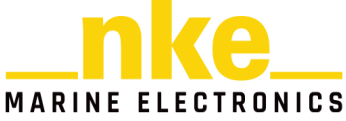

Vous pouvez afficher ou de ne pas afficher sur le réseau Topline les canaux disponibles sur l'entrée NMEA. Par défaut tous les canaux sont affichés. Pour ne pas afficher un canal, il faut le sélectionner dans le menu, puis le désactiver avec la

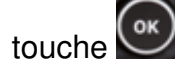

Vitesse fond désactivée

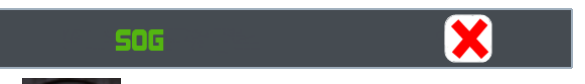

Une impulsion sur la touche **termine la séquence d'initialisation NMEA** en mettant à jour les canaux sur le bus.

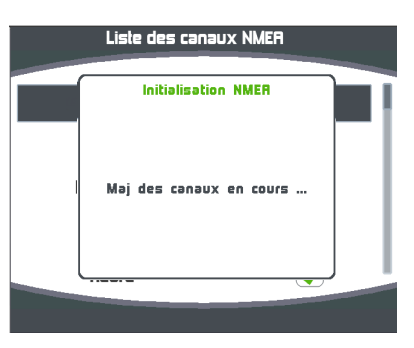

Liste des canaux et phrases NMEA 0183 associées.

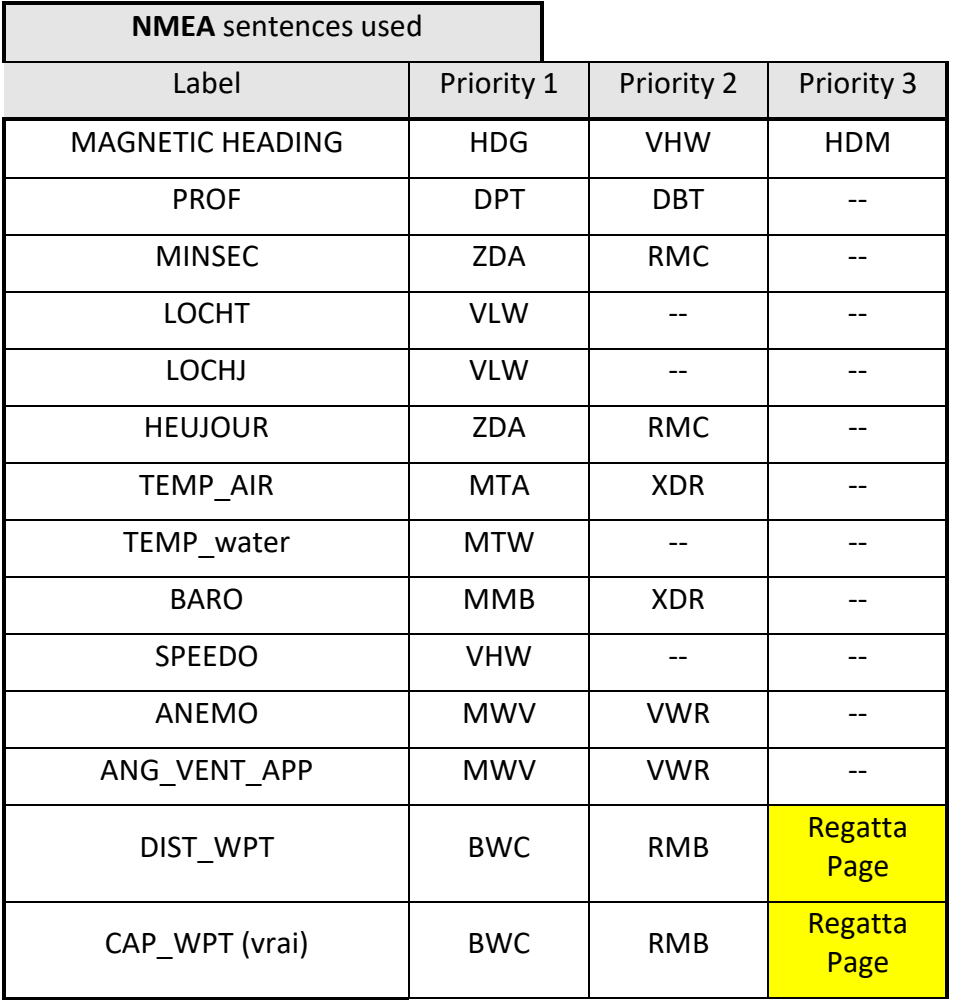

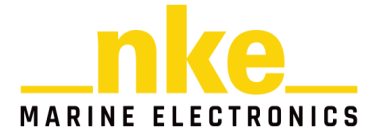

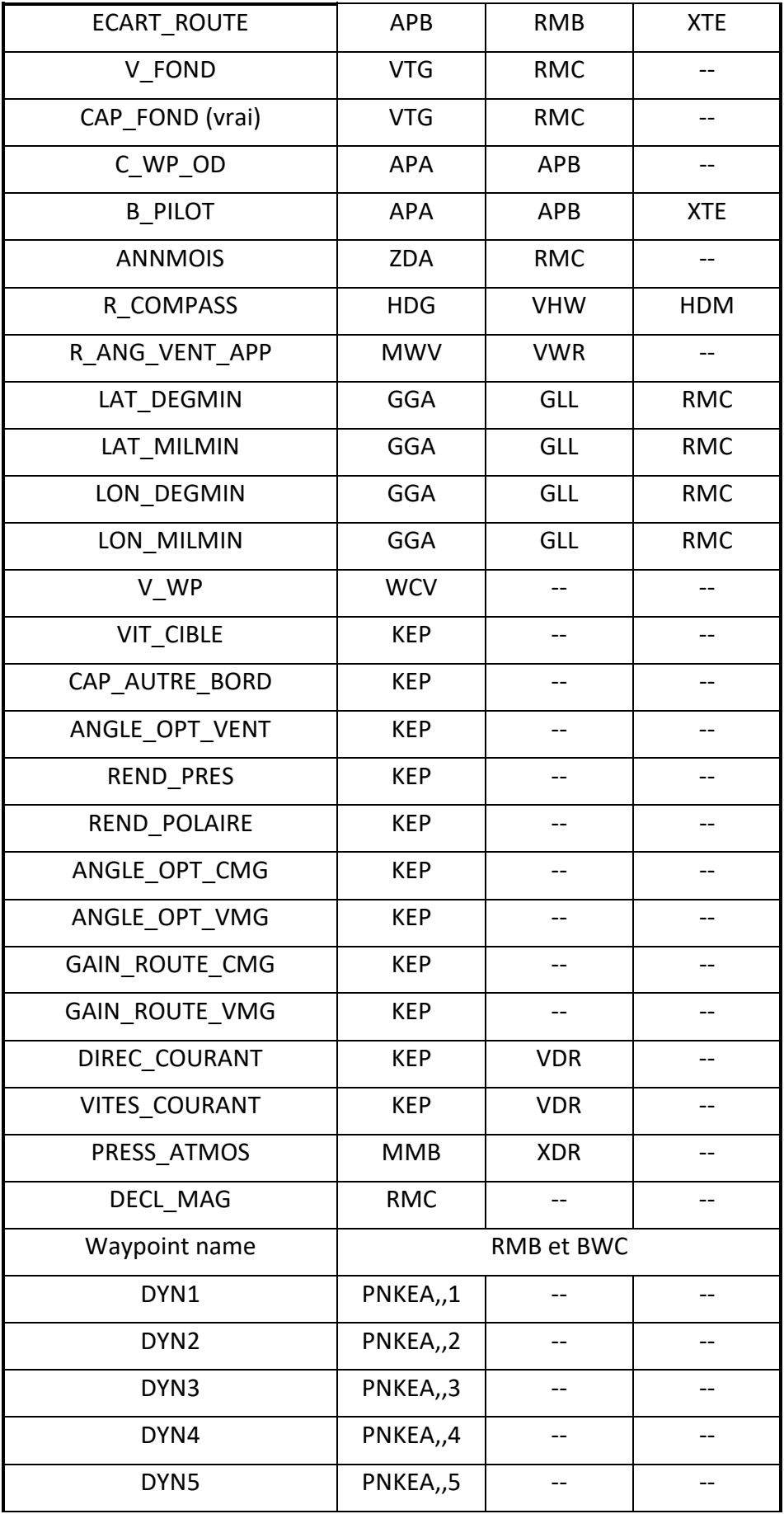

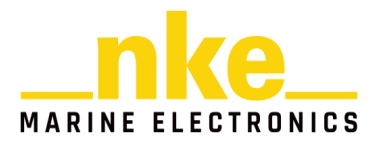

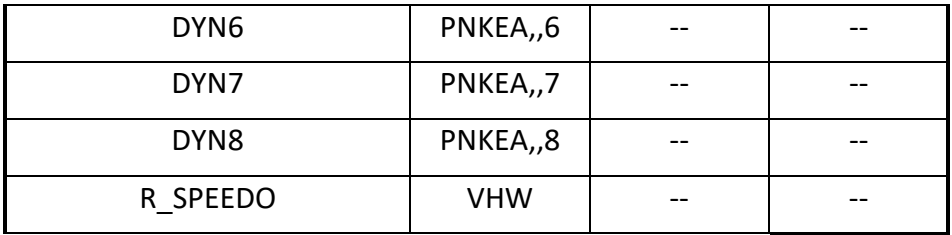

#### 2.6.6.2.3 Stats GPS

Lorsqu'on connecte un GPS HF nke sur l'entrée NMEA du **Multigraphic** un menu supplémentaire apparait dans le menu périphériques « Stats GPS ». Ce menu permet d'afficher les satellites visibles et leur niveau de signal. Il est possible avec un GPS NMEA 0183 d'obtenir cette page s'il envoie les trames GGA, GSA et GSV qui permettent d'activer cette page.

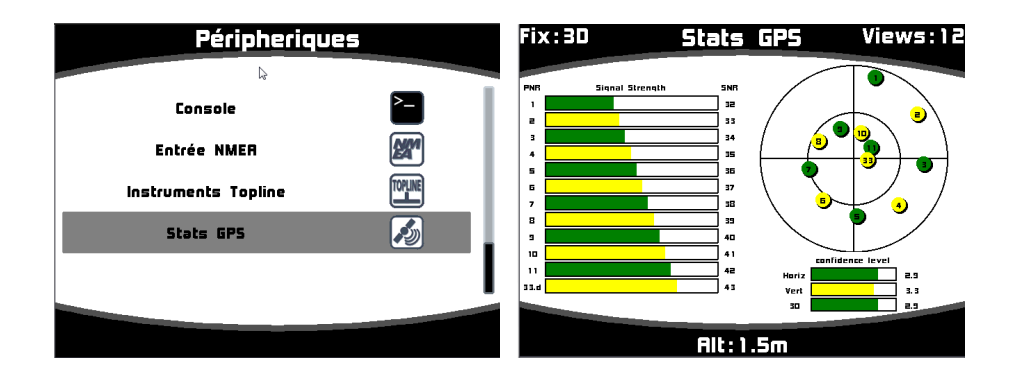

#### **2.6.6.3 Instruments Topline**

Ce menu permet d'afficher les capteurs et afficheurs connectés au bus, de connaître l'adresse de chaque afficheur ainsi que la version du logiciel de tous les instruments.

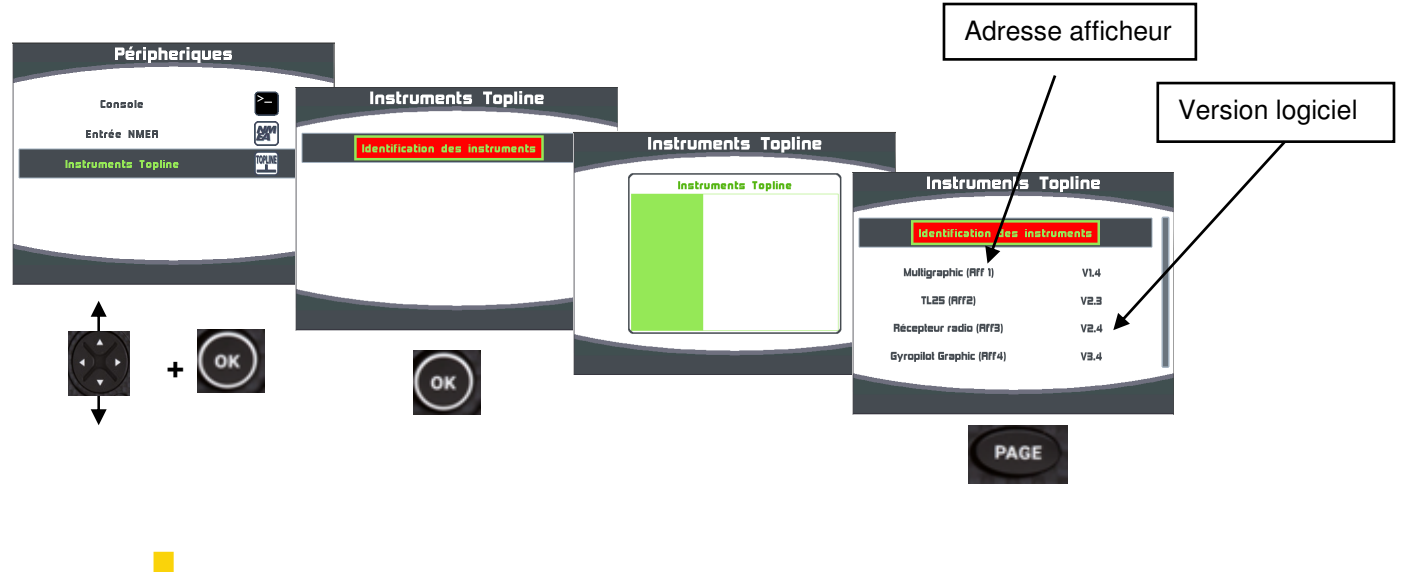

#### 2.6.6.3.1 **Utilitaire de la Box WiFi**

Si une « Box WiFi » nke est raccordée sur le bus, il est possible d'afficher :

- Le SSID et de le modifier
- La clé WPA
- Le canal WIFI et de le modifier
- L'adresse IP de la Box WiFi
- Le port de la Box WiFi

Se reporter à la notice de la Box WiFi.

#### **2.6.6.4 Firmware**

Cette page affiche la version du logiciel **Multigraphic** avec la date de compilation.

#### **2.6.6.5 Mémoire**

Menu permettant de réinitialiser le **Multigraphic** aux valeurs par défaut.

Procédure pour réinitialiser le **Multigraphic** :

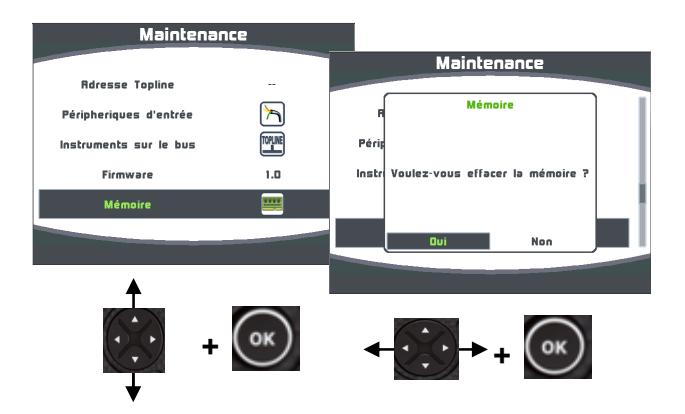

#### **2.6.6.6 Simulateur**

Ce menu permet de simuler des données sur les canaux Topline. Lorsqu'il est activé,

un petit logo <sup>demo</sup>apparaît sur les fenêtres afin de vous prévenir que vous êtes en mode « simulation ».

Procédure d'activation du simulateur :

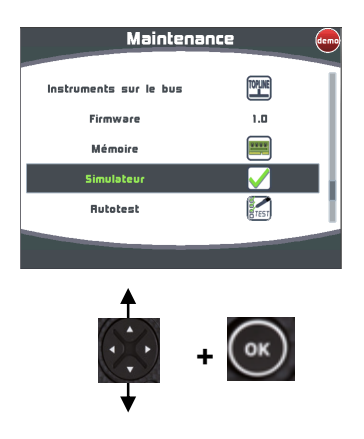

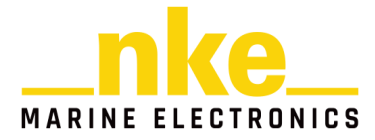

#### **2.6.6.7 Autotest**

L'Autotest permet d'accéder à un processus de vérification du **Multigraphic.** Lors de ce processus, sont vérifiés :

- Les touches du clavier
- L'afficheur couleur
- Le capteur de lumière (vlight), le capteur de température interne, la tension d'alimentation.
- Le rétroéclairage
- Les mémoires
- Le bus
- La sortie et l'entrée NMEA
- Les données enregistrées dans les mouchards.

Le passage d'un test à l'autre s'effectue avec la touche « OK ».

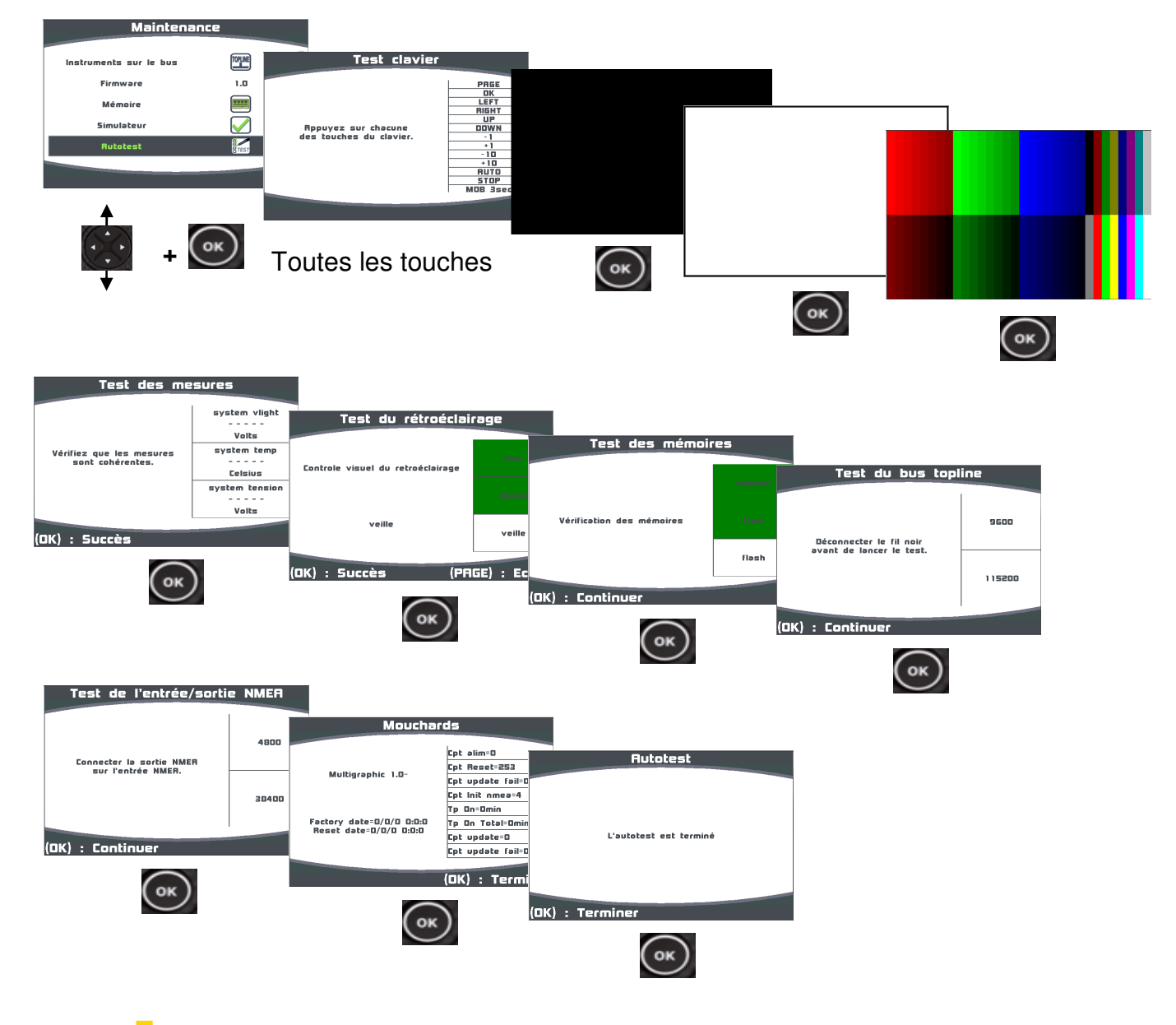

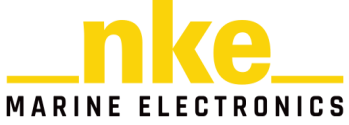

# **2.7 Réglage des capteurs**

Un appui long sur la touche **permet d'accéder directement au carrousel**, sur

lequel vous sélectionnez **ette** pour afficher la page « Capteurs ».

Ce menu permet de régler les paramètres des capteurs présents sur le bus. Suivant les capteurs, les paramètres de réglage peuvent être différents. Se reporter à la notice du capteur pour de plus amples explications.

Principaux paramètres de réglage :

Filtrage : Le **filtrage** moyenne la donnée afin de déterminer la fréquence de mise à jour de la donnée affichée. Le niveau de filtrage des canaux vitesse vent apparent, vitesse surface et du cap compas Regatta, a une incidence sur le mode de pilotage « Vent réel ».

Offset : permet de compenser la donnée de certain capteur.

Coefficient : Permet d'affecter un coefficient multiplicateur à une donnée afin de la calibrer.

Initialisation : Remet les valeurs par défaut du capteur sélectionné.

Exemple du réglage du filtrage de la vitesse surface :

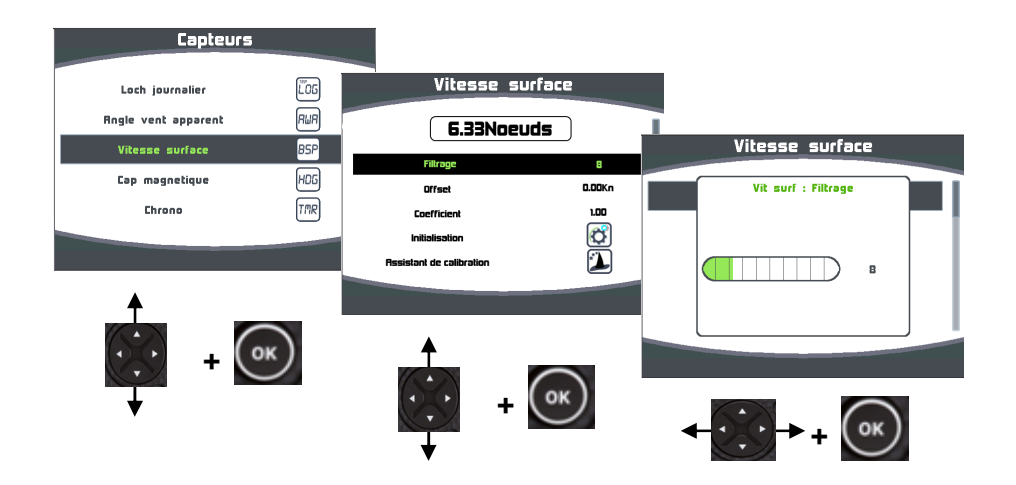

#### **2.7.1 Assistants de calibration**

Afin de vous aidez dans la calibration de vos capteurs, des assistants de calibration sont disponibles pour calibrer l'angle de vent apparent, la vitesse surface et le capteur compas de type fluxgate (non disponible pour le compas REGATTA).

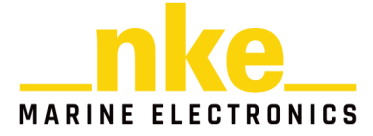

#### **2.7.1.1 Assistant de calibration de l'angle de vent apparent**

Il s'agit de tirer 4 bords au près serré afin d'enregistrer l'angle moyen du vent apparent sur chaque bord, et de calculer l'offset de girouette à enregistrer dans le capteur anémo girouette de façon à avoir une mesure juste de l'angle de vent apparent.

Les valeurs des angles doivent être proche <1° sur les mêmes bords. Cela vous indique la qualité de votre calibration ; s'ils sont trop différents, le vent a changé ou l'équipage n'arrive pas naviguer au près !

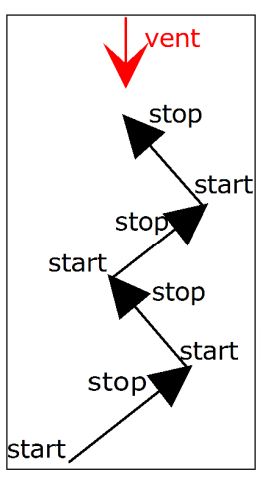

Offset

#### $\sqrt{32}$ n ation angle vent apparent <u>Venir sur Tribord amure</u> Filtrage Calibral in angle vent Offsel .<br>Venir sur Tribord amure ire 4 bords au pres m on angle vent enregister l'angle moyen<br>sur chaque bord. Trib puis démarrer l'enregistremi  $\mathbf{r}$ Capture en cours... **Tribord Babord** nrr aa'k Tribord Rahned aa'k  $(\circ\kappa)$ **+** (ок) OK  $\circ$  K) on angle vent app Venir sur B bord amure Calibration angle vent apparent ouis démarrer l'enregistrement r. on angle vent Tribord orr Babord Venir sur tribord amure se'k  $37$ Tribord Rahord orry <u>puis démarrer l'enregistrement</u> se'k -37 Tribord Rahned Offset (OK): Démarrer se<sup>r</sup>k  $537$  $\overline{a}$

#### **Procédure de calibration de l'angle de vent apparent**

Angle vent apparen

 $(\circ\kappa)$ 

Refaire un run sur tribord amure puis de nouveau sur bâbord amure afin de remplir le tableau et d'affiner l'offset calculé. La procédure achevée, la fenêtre suivante vous permet de choisir, ou pas, le nouvel offset à enregistrer dans la girouette.

33 k

( ок

(OK): Démarre

(ok

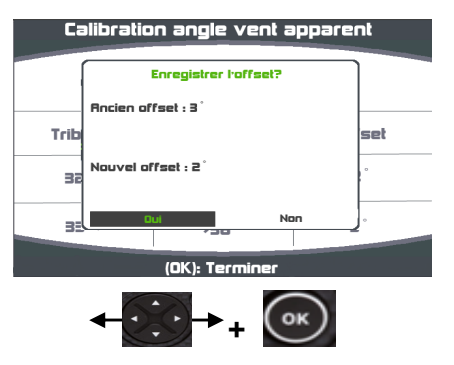

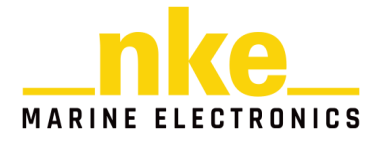

#### **2.7.1.2 Assistant de calibration de la vitesse surface**

Il s'agit de calibrer la vitesse surface par rapport à la vitesse fond. Pour cela, il faut effectuer un parcours d'environ 0,5 mille à un cap constant, puis revenir au cap opposé sur environ la même distance. Le calcul de la nouvelle calibration est fait à partir de la calibration déjà enregistrée (il n'est pas nécessaire de remettre la calibration speedomètre à 1).

Pour effectuer cette calibration automatique du speedomètre, il est impératif d'avoir la « vitesse fond » affichée sur le réseau Topline.

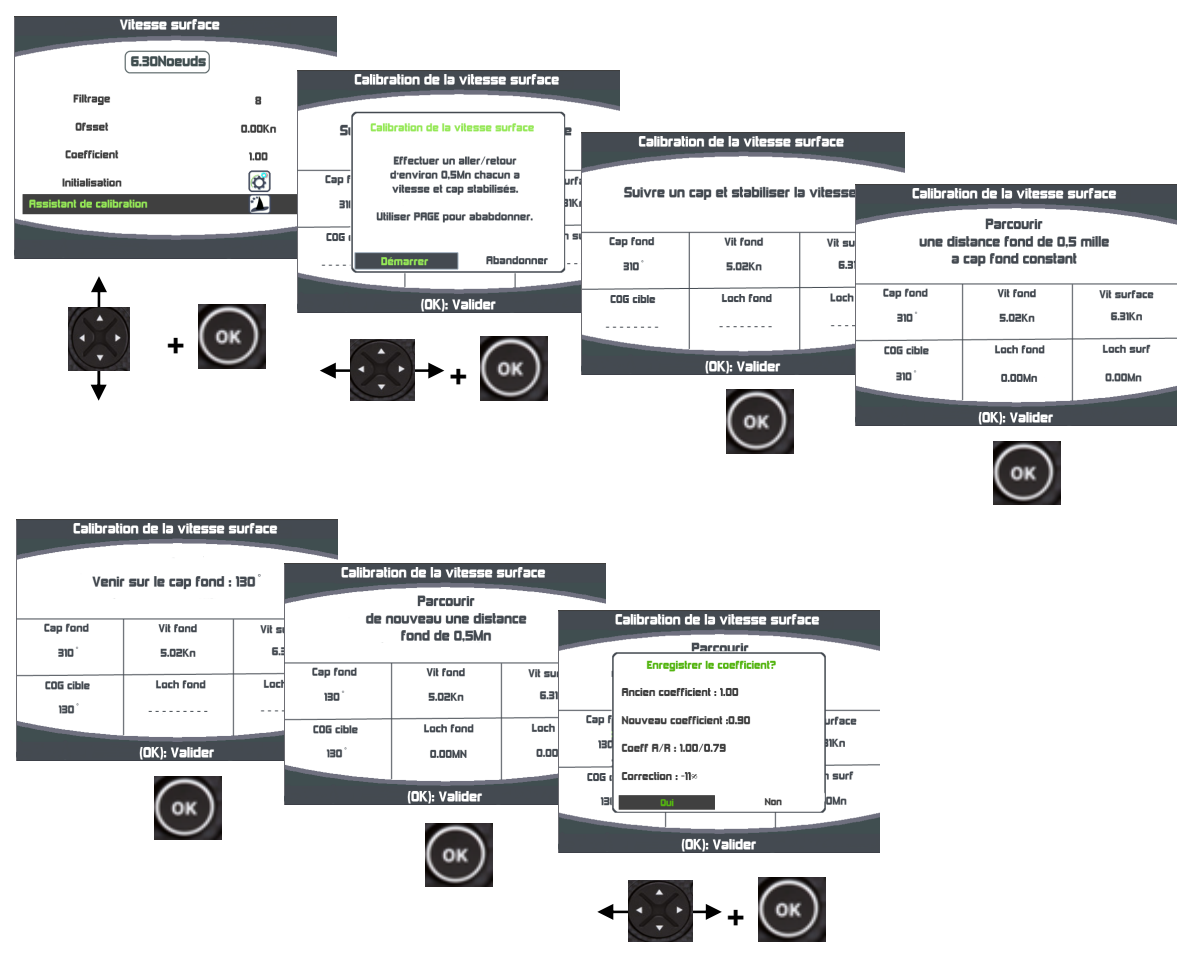

#### **Procédure de calibration de la vitesse surface**

Cette page affiche, la valeur du coefficient de calibration actuellement enregistré dans l'interface Loch sondeur (Ancien coefficient), le nouveau coefficient de calibration calculé (Nouveau coefficient), les coefficients calculés lors des trajets aller et retour (coeff A/R) ainsi que le pourcentage de correction à appliquer à la vitesse surface.

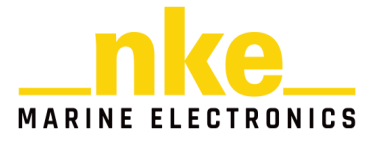

#### **2.7.2 Auto compensation du compas**

Il peut arriver sur certains bateaux, que le **Compas** soit fortement perturbé par son environnement. Malgré une installation soignée et un réglage d'offset effectué, on continue d'observer un écart important entre le **cap magnétique** affiché et le cap magnétique réel, et ceci sur toute la plage de mesure de **0** à **359°**. Dans ce cas, vous pouvez réaliser une auto-compensation du **Compas** pour atteindre une précision acceptable.

#### **2.7.2.1 Principe de l'auto compensation**

L'opération consiste à réaliser, **à vitesse de rotation rigoureusement constante**, un cercle parfait avec votre bateau, **dans le sens des aiguilles d'une montre**. Pendant que le bateau décrit ce cercle, le capteur va alors enregistrer les points de mesure d'une courbe de déviation. Ainsi, votre **Compas** sera corrigé de façon précise de **0** à **359°**. Cette

#### **2.7.2.2 Procédure d'auto compensation du Compas**

Pour réussir une auto-compensation, vous devez naviguer :

- Sur une mer plate et sans courant.
- Loin des grandes masses magnétiques telles que les cargos.
- Dans une zone dégagée permettant de réaliser un cercle dont le diamètre est environ 5 fois la longueur du bateau.
- Avec une vitesse constante de l'ordre de 2 ou 3 nœuds.
- Pour le **compas 9X** il n'est pas nécessaire de naviguer voir sa notice.
- -

**ATTENTION :** l'opération d'auto-compensation du Compas exige de la précision dans l'exécution du cercle : vitesse constante de 2 à 3 nœuds et diamètre du cercle constant. Pour le **Compas Regatta,** la procédure doit être effectuée en moins de 5 minutes. Si vous ne pouvez pas tenir ces critères, l'auto-compensation ne sera pas réussie.

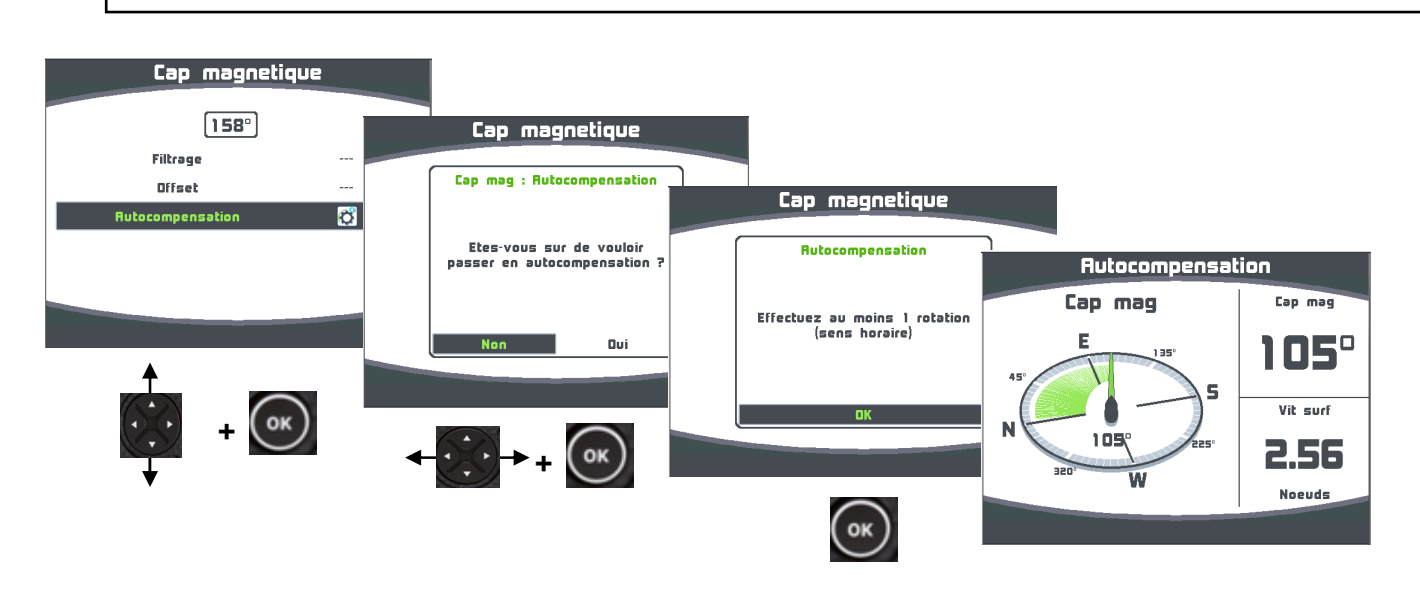

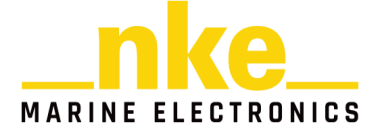
Pendant l'auto-compensation du **compas** avec le cap fond présent sur le bus, une fenêtre vous indique la progression dans le cercle d'auto-compensation.

A la fin de l'auto-compensation, un message vous indique si l'auto-compensation à réussi ou échoué.

#### **2.7.2.3 Table de correction compas**

#### **Utilisable uniquement avec le compas fluxgate et le compas 9X**

Dans le cas où l'autocompensation du compas est difficile, vous pouvez utiliser cette méthode, qui consiste à relever la courbe de déviation tous les 30° en effectuant des relèvements sur des alignements, ou en comparant les différents caps par rapport à un compas calibré et de remplir manuellement la table de correction. Pour le compas 9X il est impératif de faire la synchronisation du capteur avant de remplir la table de correction (Voir notice du compas 9X).

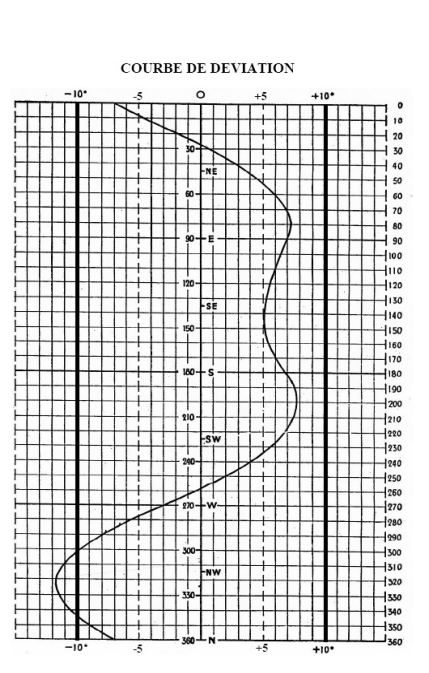

#### **Procédure pour remplir la table de correction**

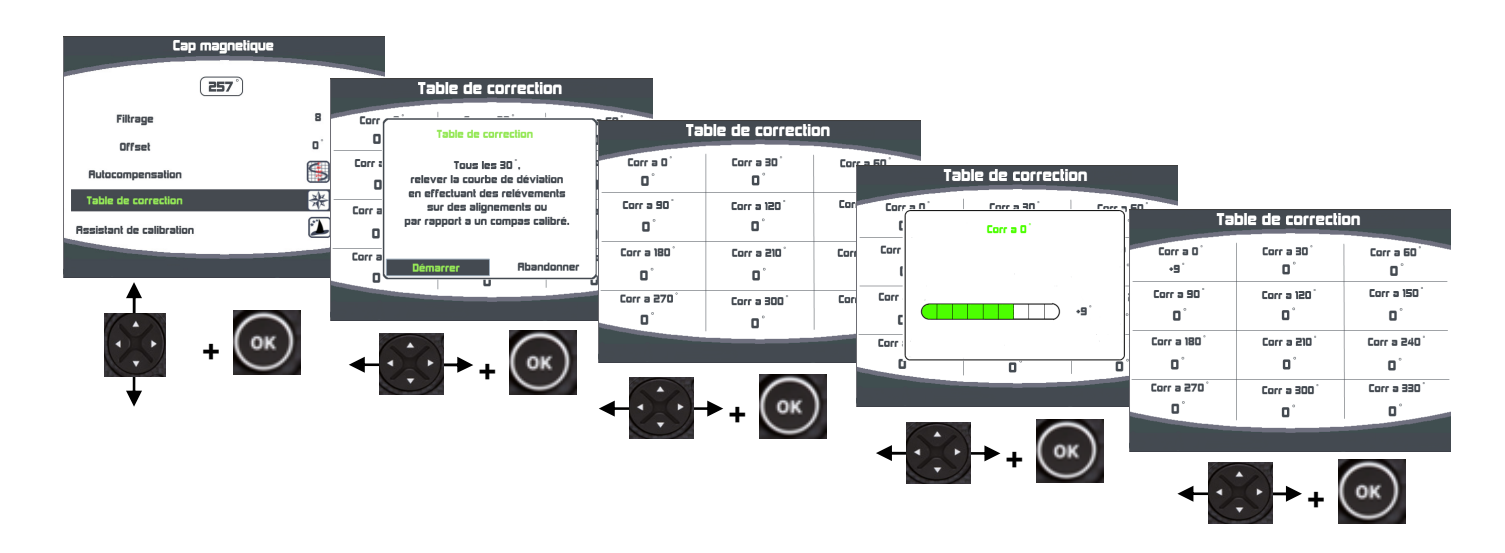

Une fois ce tableau de correction rempli, votre compas est corrigé de la courbe de déviation.

#### **2.7.2.4 Assistant de calibration Compas**

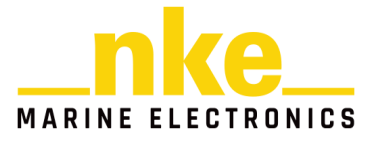

#### **Utilisable uniquement avec le compas fluxgate et le compas 9X**

La méthode consiste à maintenir le bateau sur un cap compas nke (+/-5°), de comparer ce cap au cap fond magnétique, et d'enregistrer la valeur de ce dernier, et cela tous les 30° afin de mettre à jour le tableau de correction.

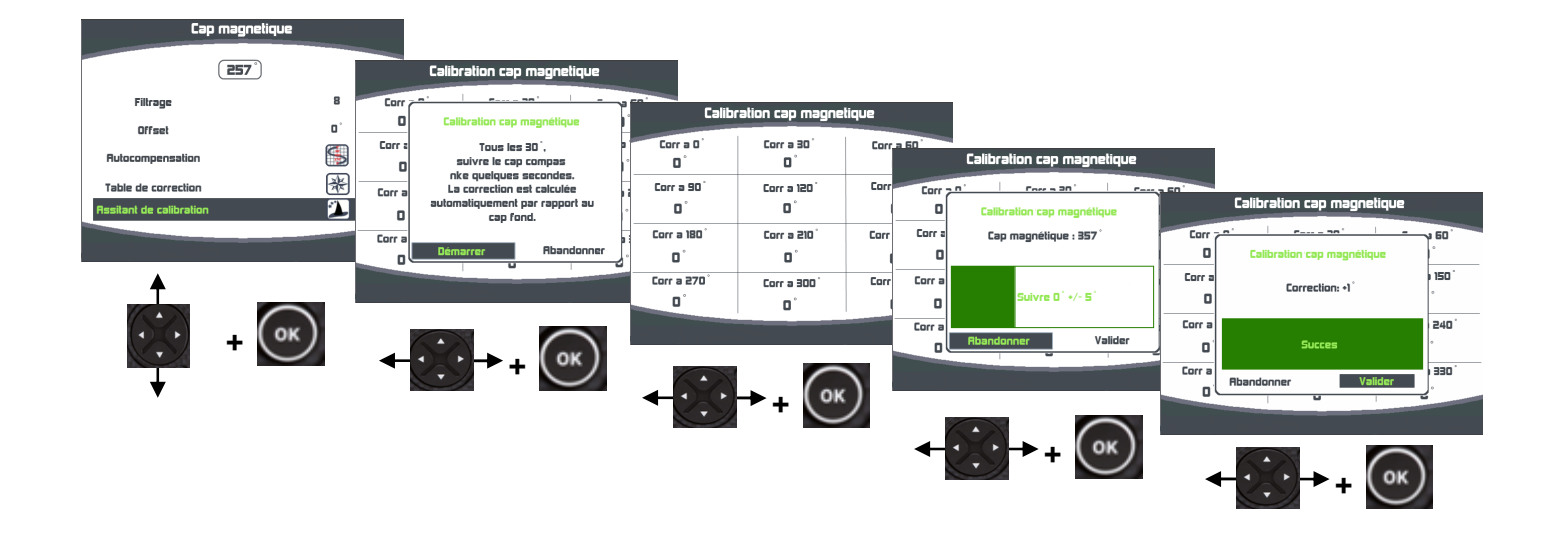

#### **Procédure de l'assistant de calibration compas**

A l'aide du navigateur, appuyez sur  $\circ$  pour enregistrer cette nouvelle correction. Si vous ne souhaitez pas enregistrer cette correction, à l'aide du navigateur

sélectionnez « **Abandonner** » puis appuyer sur  $\left(\infty\right)$ . Répétez cette opération tous les 30° afin de remplir le tableau de correction. Une fois ce tableau de correction rempli, votre compas est corrigé de la courbe de déviation.

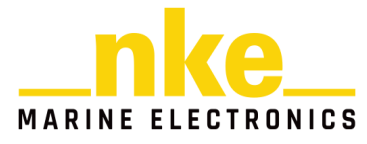

#### **2.7.3 L'Angle de dérive**

L'angle de dérive est l'angle entre le cap du bateau et sa route surface.

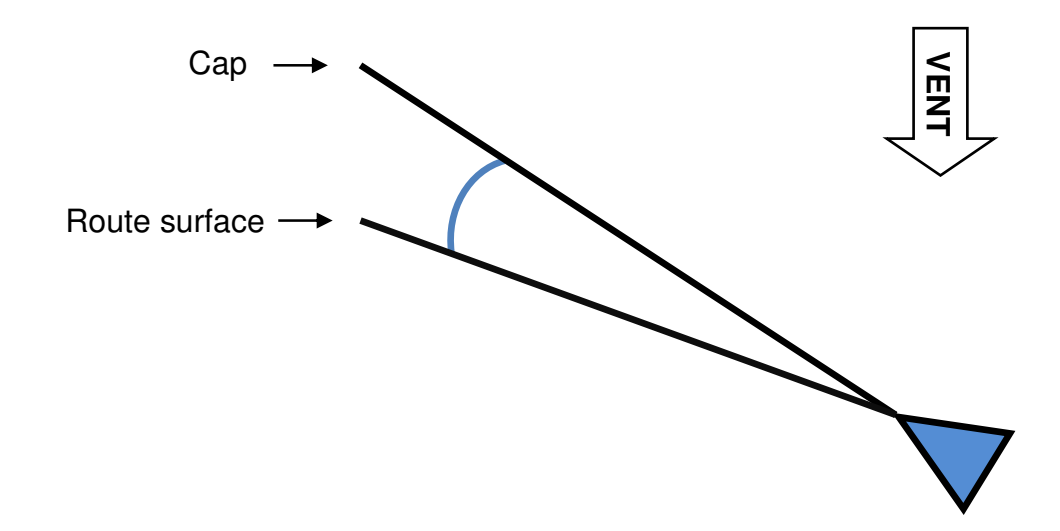

Cet angle est utilisé dans le **calcul du vent réel, du VMG, du courant et du Cap corrigé**. Il est donc primordial que la dérive soit calculée de façon optimale.

La formule utilisée est la suivante :

$$
Derive = \frac{coefficient * g\hat{i}te}{vitesse\ surface^2} + offset
$$

Le coefficient dépend de la forme et de la performance du bateau, plus le bateau est performant, plus le coefficient est faible. Le Coefficient de dérive est une valeur générale qui sera appliquée à toutes les conditions de navigation. Donc vous devez appliquer à ce coefficient une valeur moyenne pour toutes les conditions ou alternativement, changer ce coefficient en fonction de la force du vent.

Dans les polaires fournies par l'architecte, vous trouverez l'angle de dérive en fonction de la vitesse surface et de la gite de votre bateau. Recalculez les coefficients de dérive avec la formule ci-dessous et à partir des résultats obtenus, calculez la valeur moyenne.

Coefficient dérive = 
$$
\frac{D \text{érive} \times \text{Vitesse surface}^2}{\text{Gite}}
$$

Si vous n'avez aucune piste, renseignez le coefficient à 10.0.

Pour exemple la dérive obtenue avec 17° de gite et 7nds de vitesse surface :

$$
10 \times 17^{\circ} / 7^2_{\text{nds}} + 0^{\circ} = 3.46^{\circ}
$$
 de dérive

L'offset vient en plus de la formule, il peut aussi permettre de forcer l'angle de dérive en mettant le coefficient à 0 et en renseignant l'offset à la valeur de dérive souhaitée.

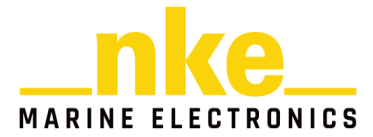

L'angle limite permet de borner le calcul de l'angle de dérive, ainsi avec un angle limite de 5°, le calcul de l'angle de dérive sera le même mais la valeur finale ne pourra jamais être supérieur à 5°.

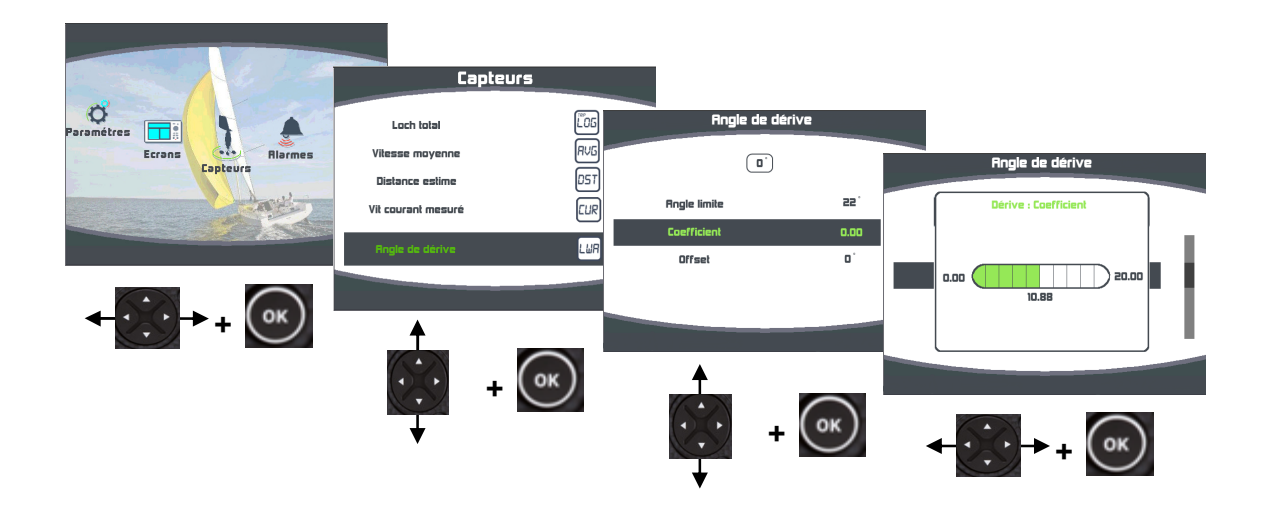

# **Procédure de réglage du Coefficient de dérive**

La procédure est identique pour régler l'angle limite et l'offset de l'angle de dérive.

# **2.7.4 Code d'accès capteurs**

Le code d'accès capteurs permet de protéger les calibrations des capteurs branchés sur le bus. Lorsqu'il est activé, le menu d'accès aux calibrations des capteurs est verrouillé.

Procédure pour saisir un code d'accès capteurs :

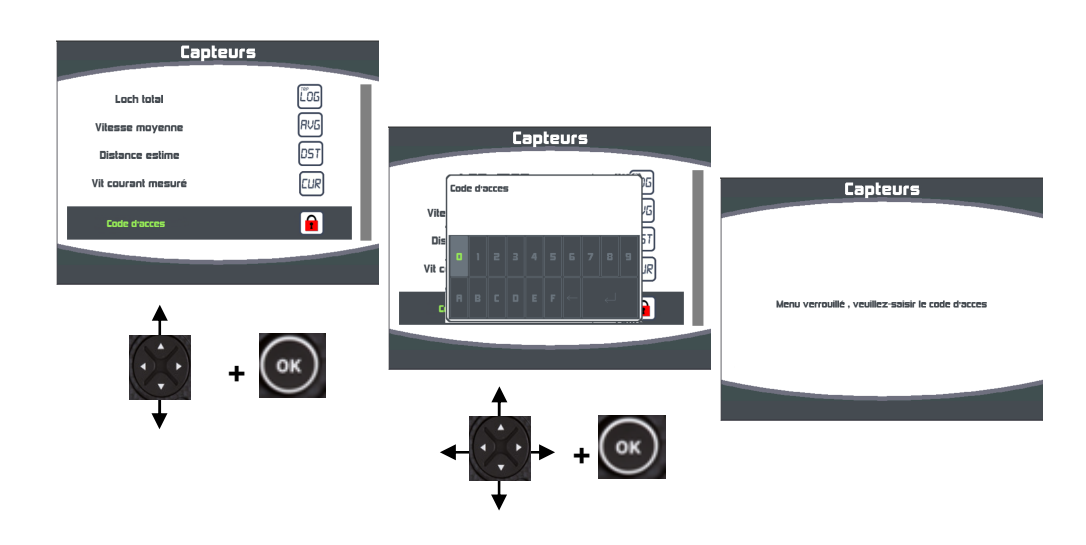

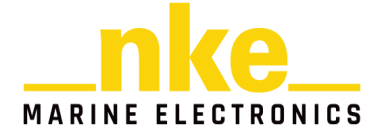

Procédure pour déverrouiller le menu capteurs :

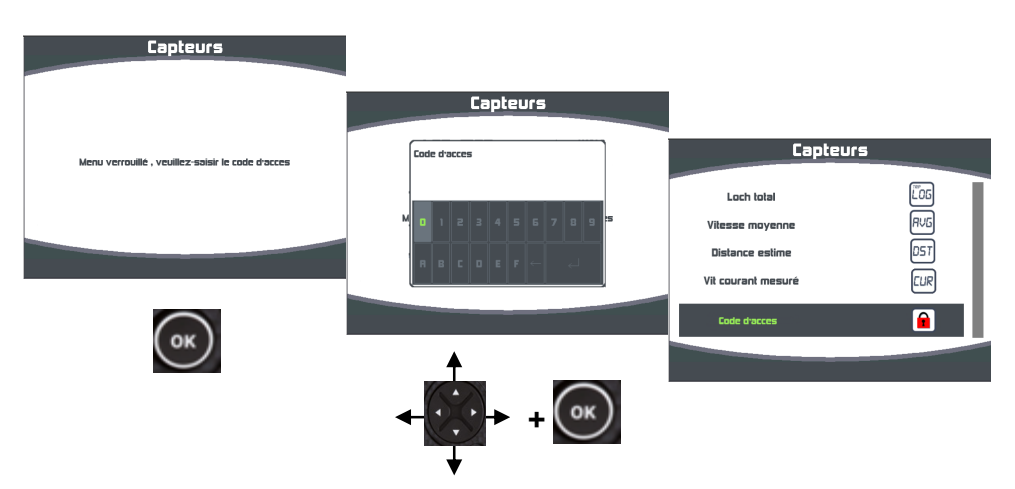

# **2.8 Réglages des Alarmes**

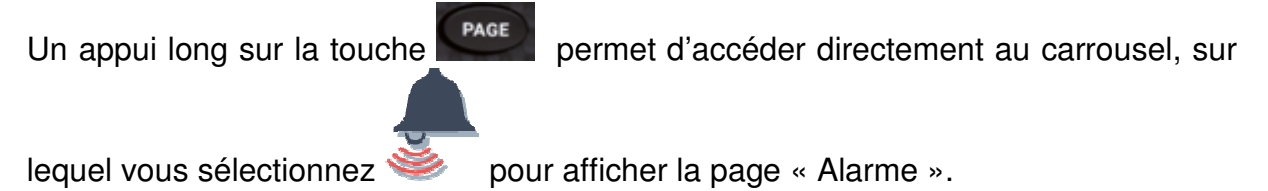

Le réglage d'une alarme permet de surveiller la valeur d'un canal. Lorsque le seuil préréglé est dépassé, un message d'alarme est affiché et une alarme sonore est déclenchée. Par exemple, vous pouvez régler un seuil haut et un seuil bas sur le canal **vitesse surface**.

**L'alarme haute** se déclenche quand l'affichage est supérieur au seuil programmé.

**L'alarme basse** se déclenche quand l'affichage est inférieur au seuil programmé.

Notez que pour les canaux angulaires tels que le **cap magnétique** ou l'**angle de vent**, les sous-canaux d'alarmes sont la **base alarme** et la **fourchette alarme**.

Ainsi, le réglage des alarmes vous permettra de surveiller efficacement votre installation **TOPLINE** et la bonne marche de votre bateau.

A partir de la version 2.4 du Multigraphic il est possible d'envoyer les alarmes sur le récepteur radio compatible (V3.1 avec validation des deux types d'alarmes à l'aide du logiciel Toplink). Cette solution permet d'avoir une alarme sonore forte. Trois tonalités sont présentes sur le récepteur radio V3.1 ou supérieur.

Bip tous les 3 secondes indique qu'il n'y a pas de maitre sur l installation.

Deux bips courts toutes les secondes indique une alarme capteur.

Trois bips courts toutes les secondes indique une alarme AIS.

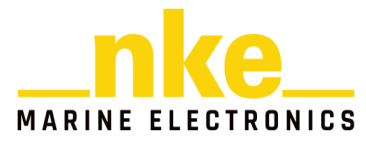

#### **2.8.1 Procédure de réglage d'alarme**

Pour exploiter les alarmes, il faut d'abord définir quelle donnée vous voulez surveiller en validant l'alarme de cette donnée, et en réglant les seuils haut et bas, ou la base

et la fourchette pour les données angulaires. Après réglage, le widget de signale que le canal concerné est validé.

Exemple du réglage de l'alarme basse de la vitesse de vent Apparent :

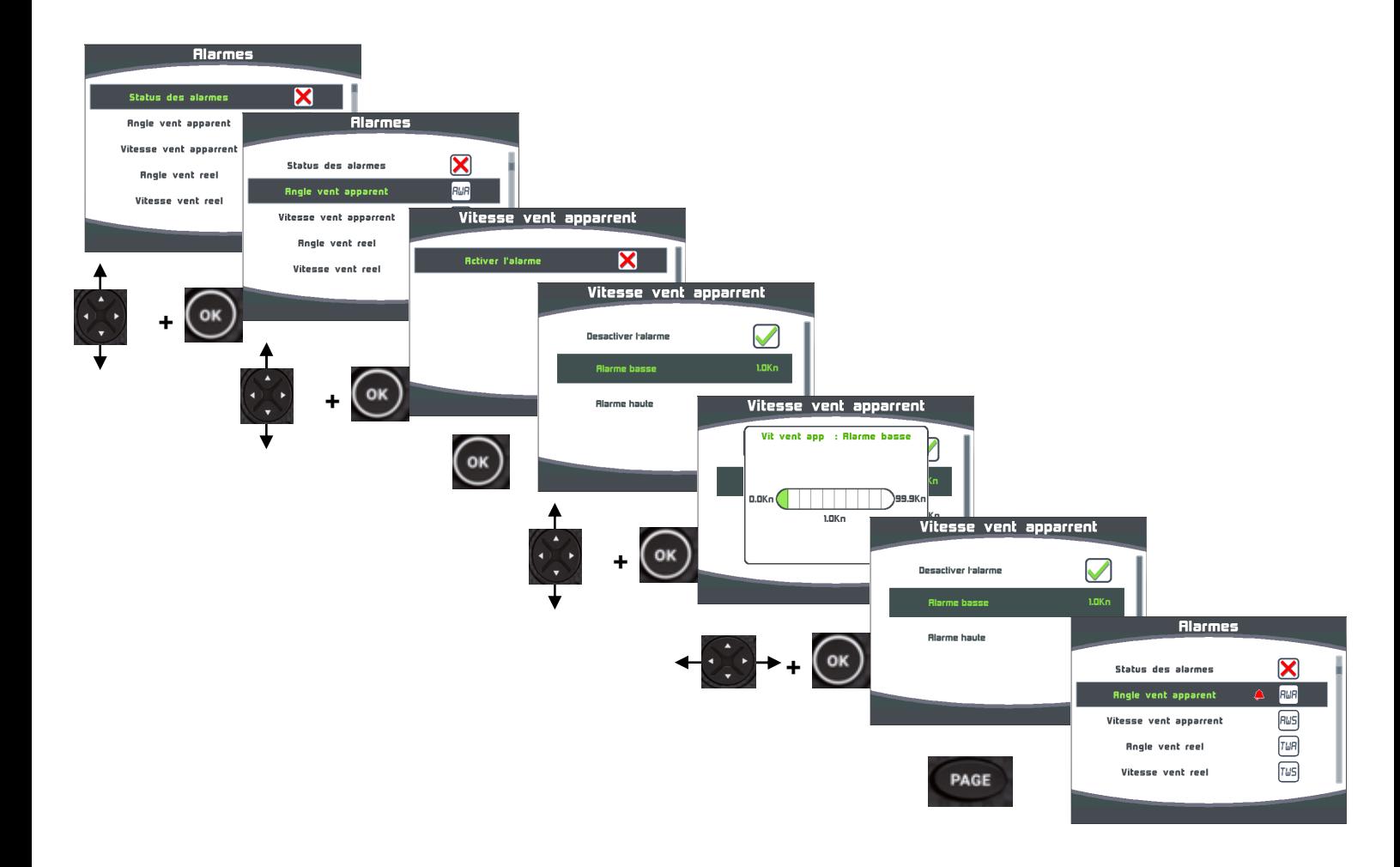

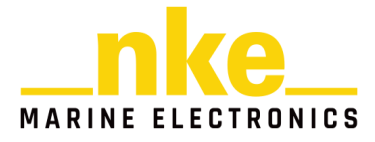

#### **2.8.2 Procédure d'activation des Alarmes**

Quand les données à surveiller sont validées, il faut activer le système de surveillance des alarmes sur le bus. Une fenêtre récapitulant toutes les données sélectionnées avec leurs valeurs de seuil apparaîtra avant l'activation du système de surveillance.

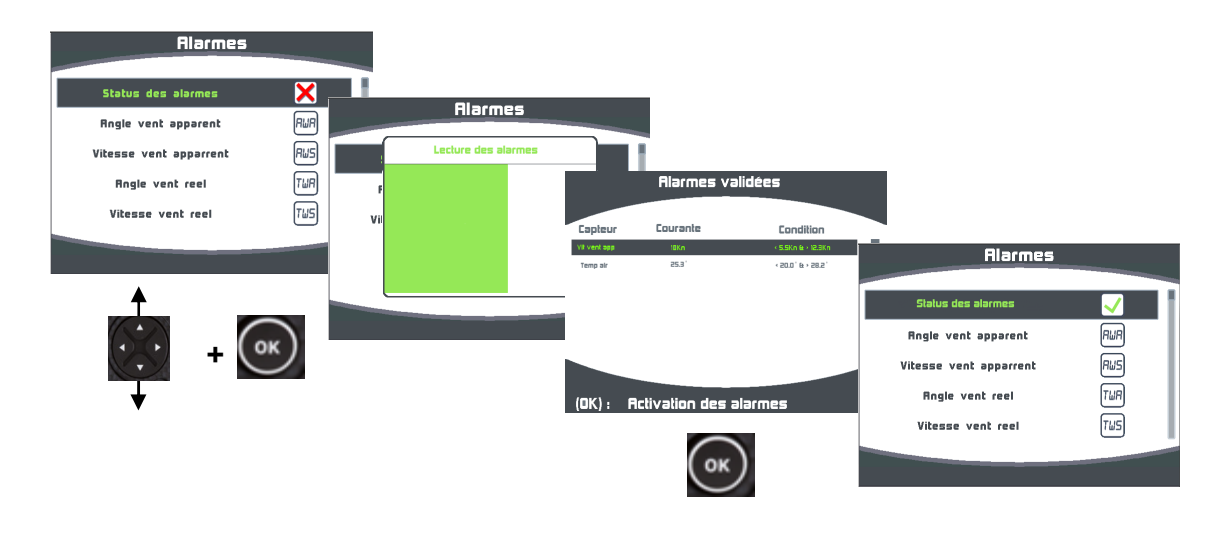

#### **2.8.3 Procédure de désactivation des alarmes**

Lorsque vous désactivez les alarmes sur le bus, aucune donnée n'est surveillée.

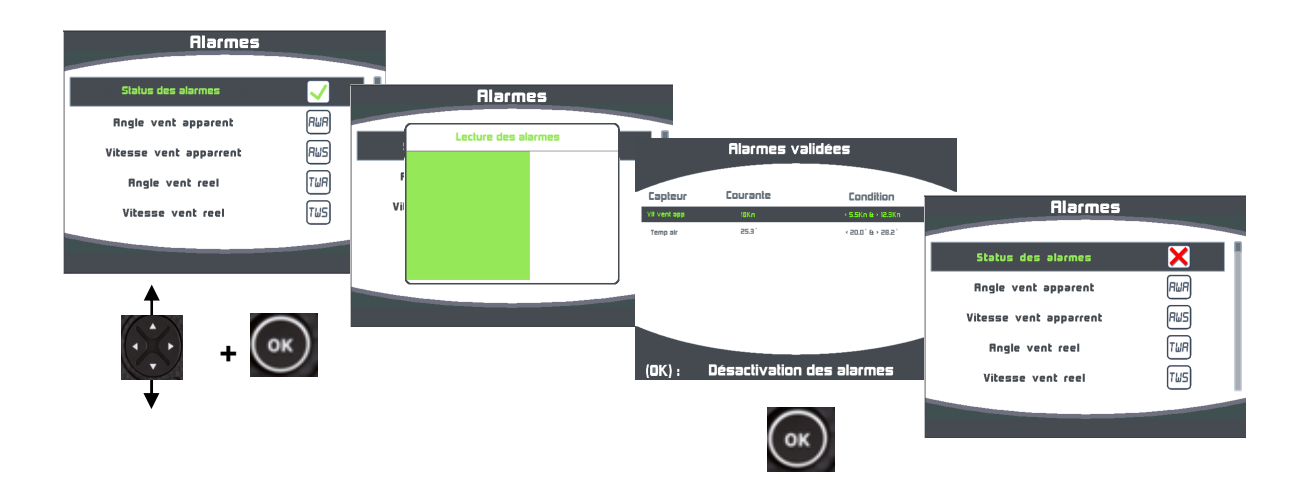

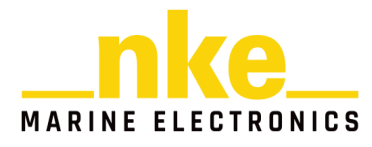

#### **2.8.4 Déclenchement d'une Alarme**

Le déclenchement d'une alarme se matérialise par le déclenchement d'un signal sonore et l'apparition d'une fenêtre, vous indiquant le canal en alarme. La donnée de ce canal s'affiche en rouge sur la page de votre Multigraphic. Vous pouvez

suspendre cette Alarme pendant 10 minutes en appuyant sur la touche bout de 10 minutes les conditions d'alarme sont de nouveau réunies, la fenêtre réapparaîtra.

A partir de la version 2.4 du Multigraphic il est possible de relayer les Alarmes capteurs sur le récepteur radio V3.1 ou supérieur. Pour cela il faut valider une alarme, que le statut des Alarmes soit valide. Dès qu'un capteur sera en alarme le récepteur radio émettra deux bips courts en continue jusqu'à suppression de l'alarme.

# **2.9 La page Waypoint et la page XTE**

La page waypoint et XTE s'affiche que lorsqu'un waypoint ou une route est actifs sur le Bus. Dans le menu écran paramétrer la page Waypoint et la page XTE. Ces deux pages permettent de visualiser plusieurs données sur le waypoint actif comme sur un GPS en mode GOTO.

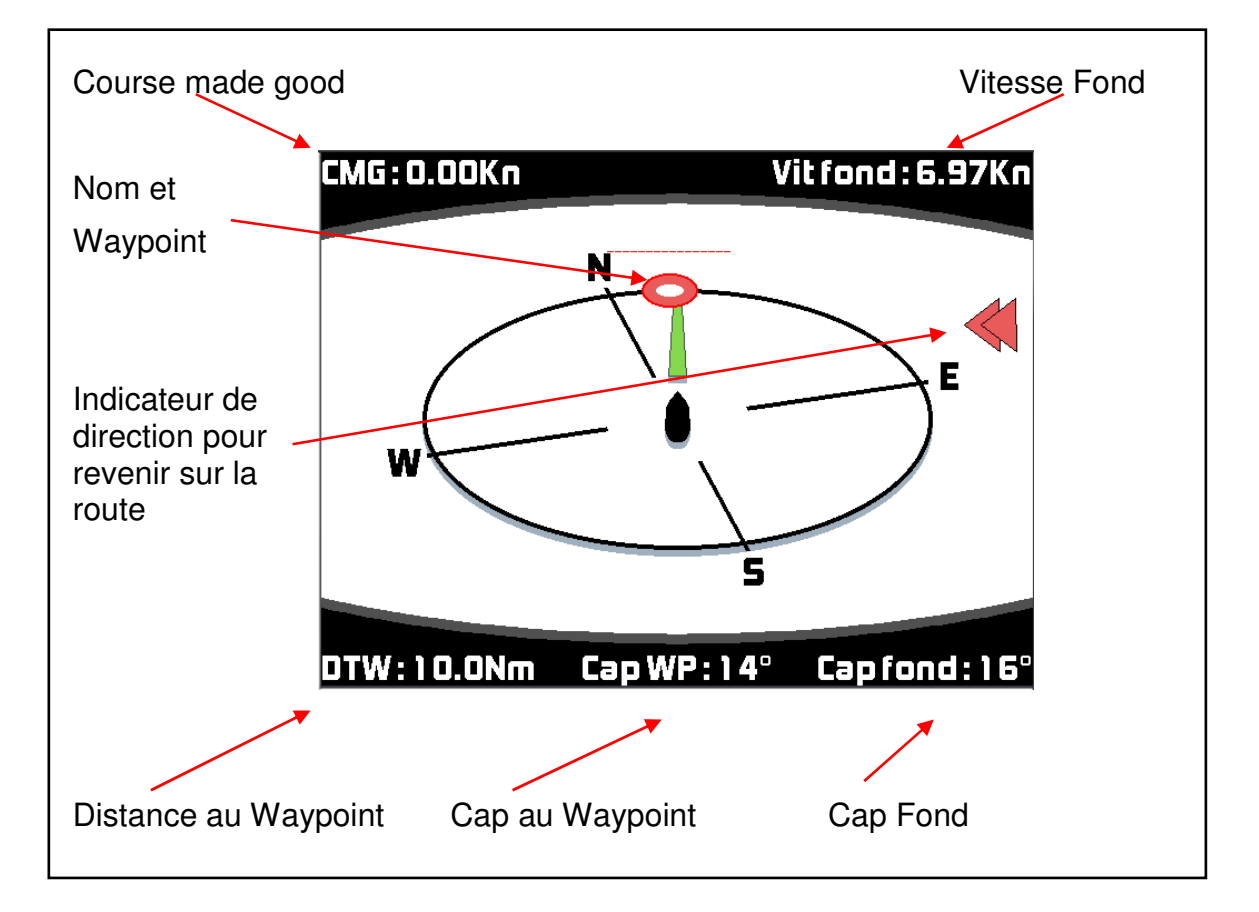

# **Page Waypoint**

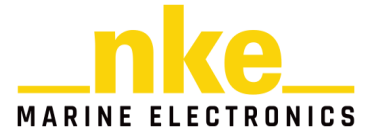

#### - **Page XTE**

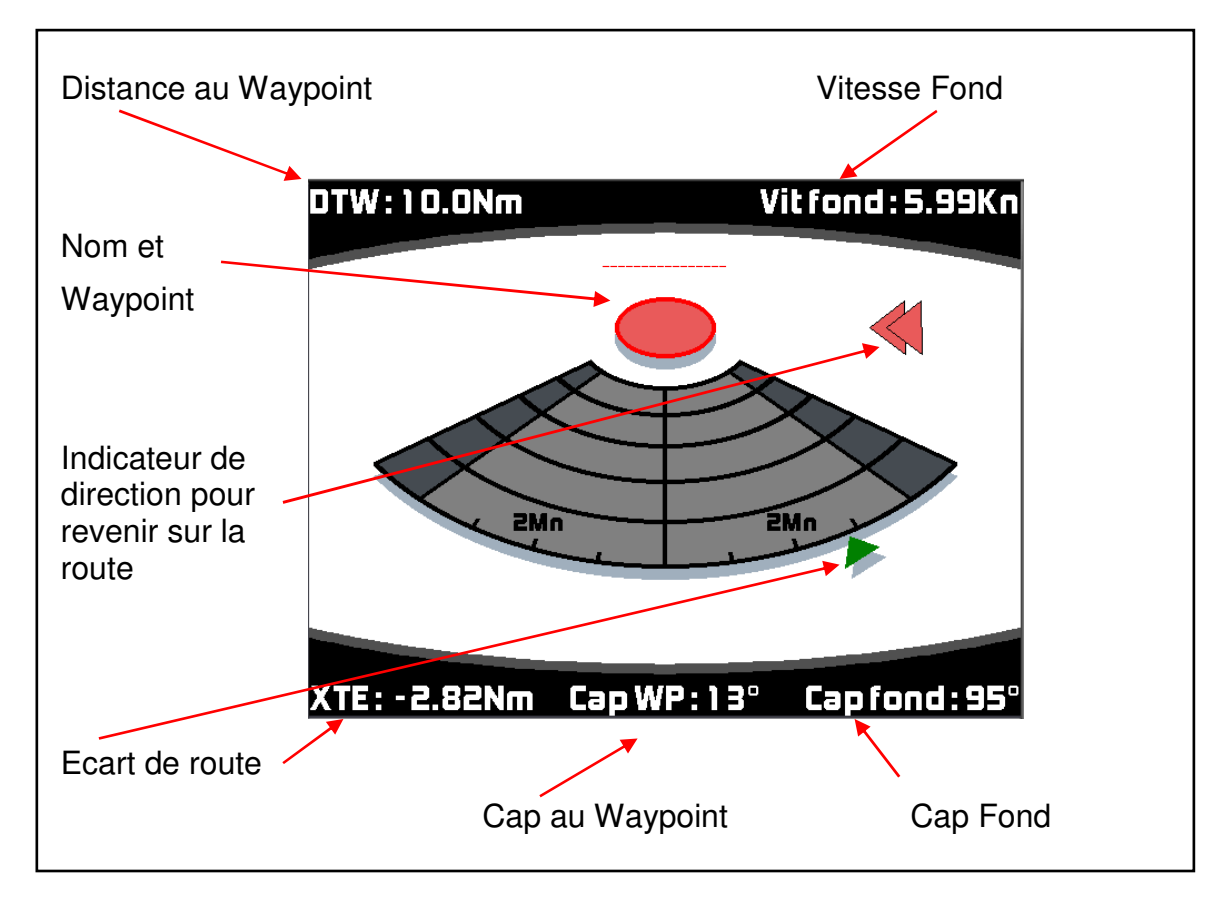

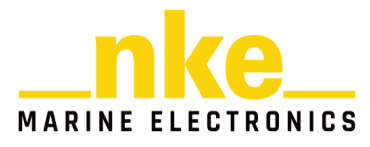

# **2.10 La page AIS**

L'AIS (Automatic Identification System) est un système mondial d'échange automatisé de messages entre navires par liaison VHF, qui permet aux navires et aux systèmes de surveillance de trafic de connaître, l'identité, le statut, la position et la route des navires se situant dans la zone de navigation.

L'entrée NMEA du **Multigraphic** peut être raccordée à un récepteur AIS, afin de suivre en temps réel sur la page AIS les navires équipés et de déterminer s'ils sont en route de collision.

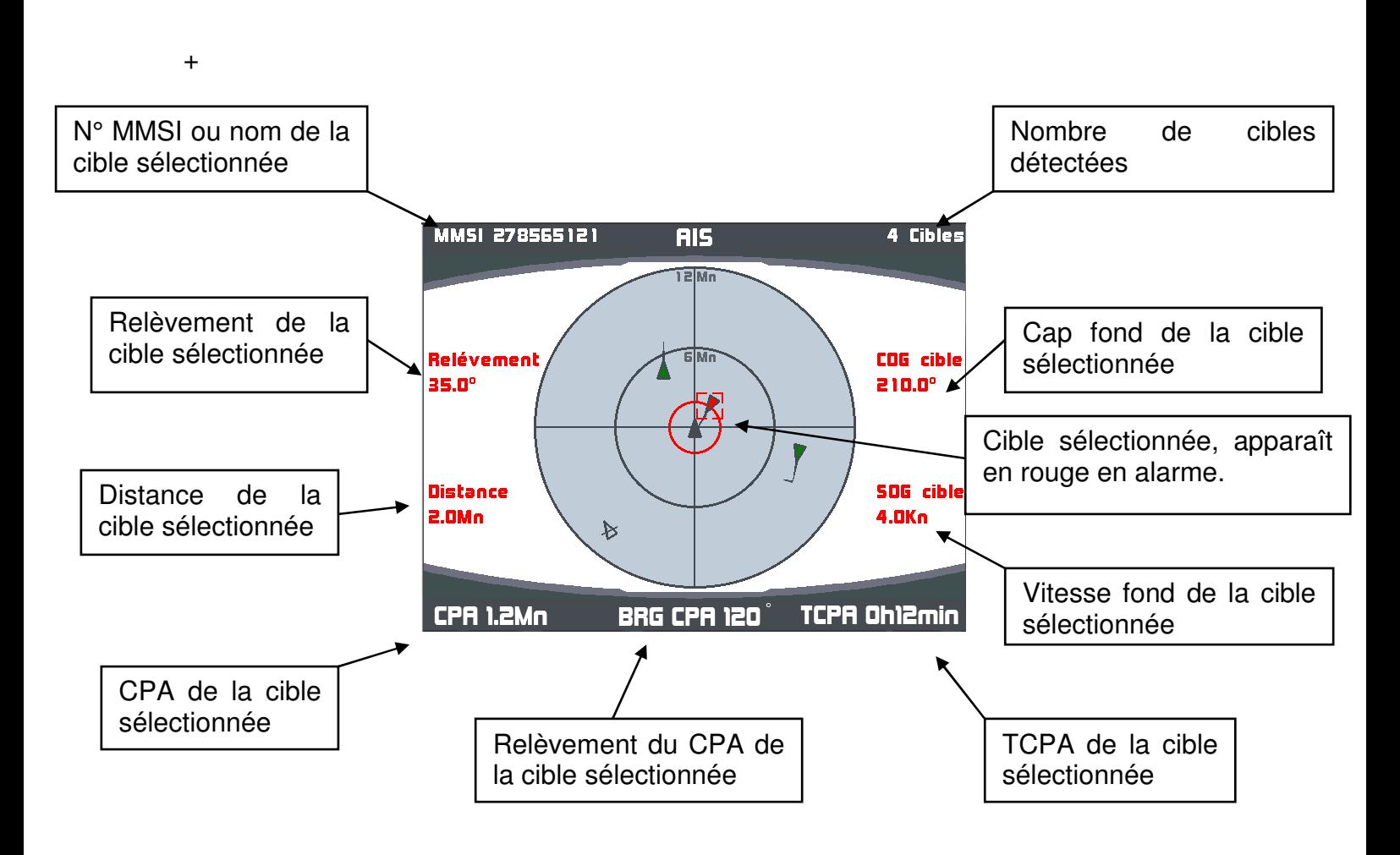

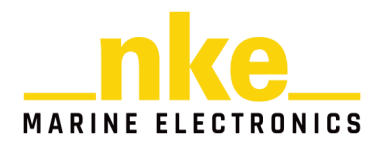

#### **2.10.1 Représentation symbolique des cibles A.IS.**

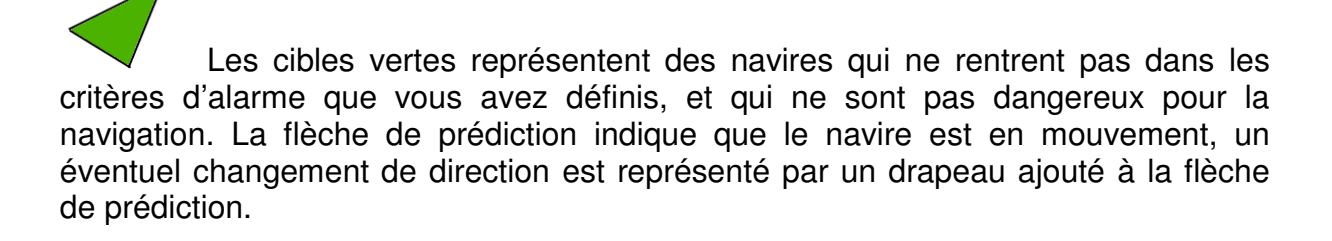

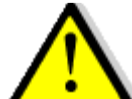

# **AVERTISSEMENT :**

 Si aucune alarme n'est activée, toutes les cibles seront de couleur verte même si certaines cibles sont en route de collision.

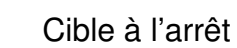

Les cibles rouges représentent des navires qui rentrent dans les critères d'alarme de CPA et TCPA que vous avez définis, et qui par conséquent sont dangereux pour la navigation.

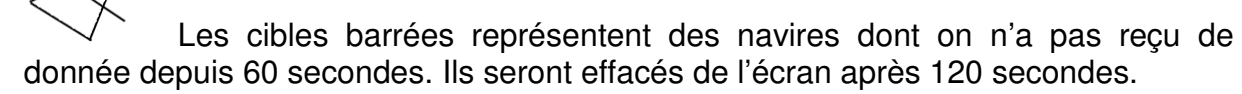

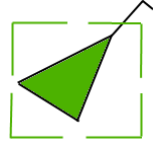

Cible sélectionnée.

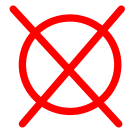

« Homme à la mer » AIS

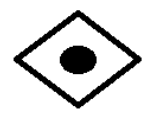

Cible AtoN. Ce sont des transpondeurs fixes d'aide à la navigation. Bouées, Sémaphores, Phares etc.…

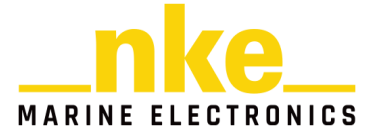

#### **2.10.2 Choix de l'échelle radar.**

Vous avez la possibilité d'ajuster l'échelle de détection des cibles, suivant les zones de navigation. 6 échelles sont disponibles, 1Mn, 2Mn, 4Mn, 6Mn, 12Mn et 24Mn. Par défaut, le **Multigraphic** est réglé sur l'échelle 12Mn.

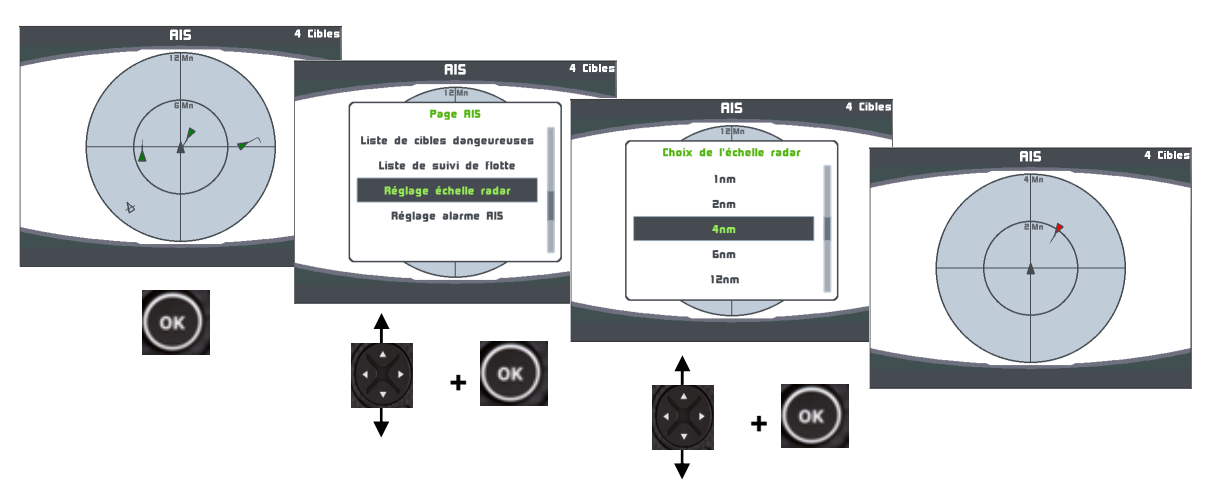

#### **2.10.3 Réglage des Alarmes AIS**

Le **Multigraphic** est composé d'un calculateur d'alarme programmable qui, branché à un récepteur ou récepteur/transpondeur AIS, détermine la position relative (relèvement/distance) du navire cause de l'alarme, son **CPA** (Closest Point of Approach), ainsi que le relèvement du **CPA** et le **TCPA** (Time Closest Point of Approach).

Les échelles d'alarme disponibles sont :

- Alarme si **CPA** < 6 milles et **TCPA** < 30 minutes
- Alarme si **CPA** < 4 milles et **TCPA** < 20 minutes
- Alarme si **CPA** < 2 milles et **TCPA** < 15 minutes
- Alarme si **CPA** < 1 milles et **TCPA** < 5 minutes
- > Désactivée

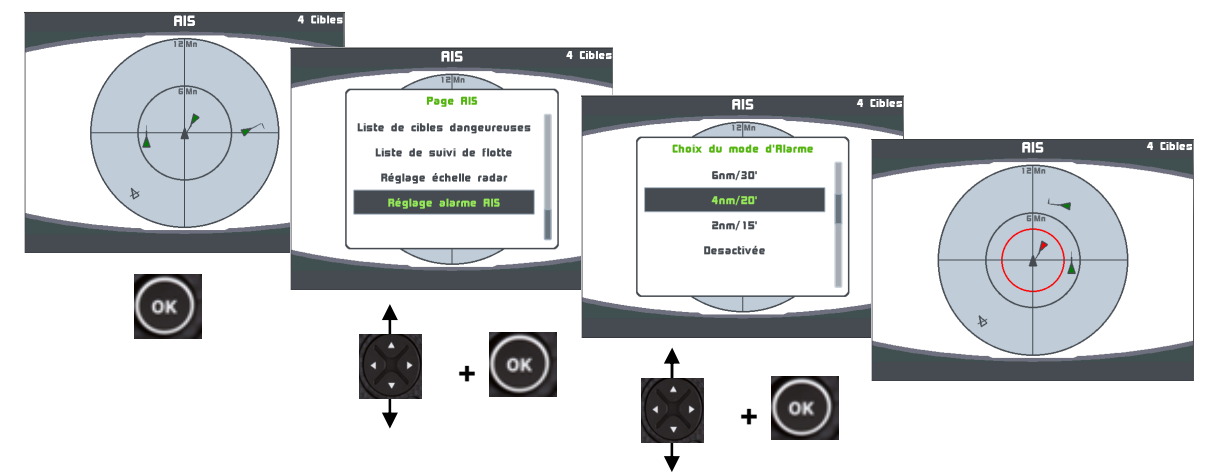

Le cercle d'alarme est matérialisé en rouge.

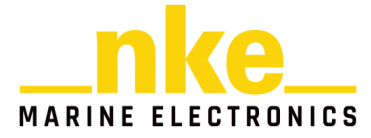

#### **2.10.4 Calcul des données anticollision**

Le **Multigraphic** analyse en permanence les signaux reçus par le récepteur/transpondeur AIS Si les valeurs calculées pour le **CPA** et **TCPA** d'une cible AIS sont inférieures aux limites préétablies, une alarme **CPA** et **TCPA** sera déclenchée et la cible particulière sera indiquée en rouge.

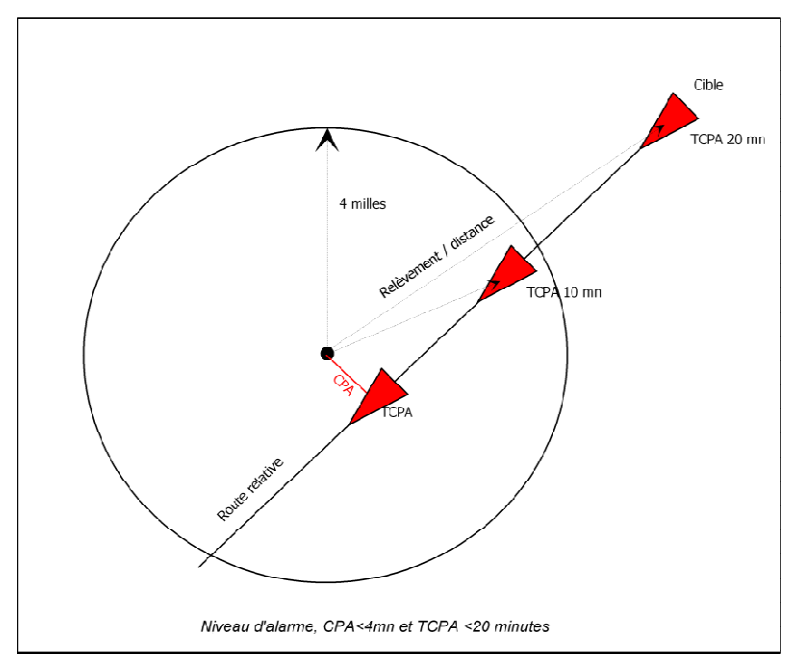

Principe de l'alarme

Le niveau d'alarme sélectionné est **« CPA < 4 Mn et TCPA < 20 minutes ».** Le résultat du calcul du **CPA** étant inférieur à 4 Milles **et** le résultat du calcul du **TCPA** étant inférieur à 20 minutes, l'alarme est déclenchée sur le **Multigraphic.** A partir de la version 2.4 du Multigraphic il est possible de relayer les Alarmes AIS sur le récepteur radio V3.1. Pour cela il faut valider une alarme sur la page AIS et que le statut des Alarmes soit valide. Dès qu'une cible sera en alarme le récepteur radio émettra trois bips courts en continue jusqu'à suppression de l'alarme.

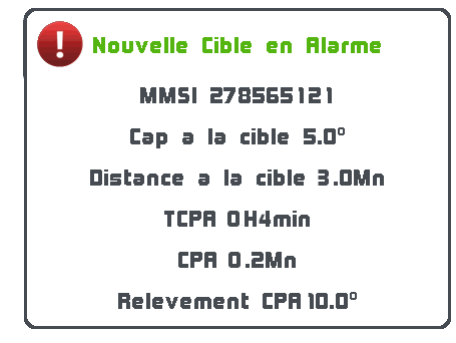

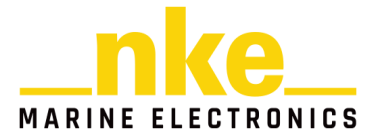

#### **2.10.5 Liste des cibles dangereuses**

La liste des cibles dangereuses récapitule toutes les cibles en alarme. Ces cibles sont classées de la plus dangereuse à la moins dangereuse. Pour chaque cible, le numéro MMSI, le relèvement et la distance ainsi que le CPA et TCPA sont indiqués.

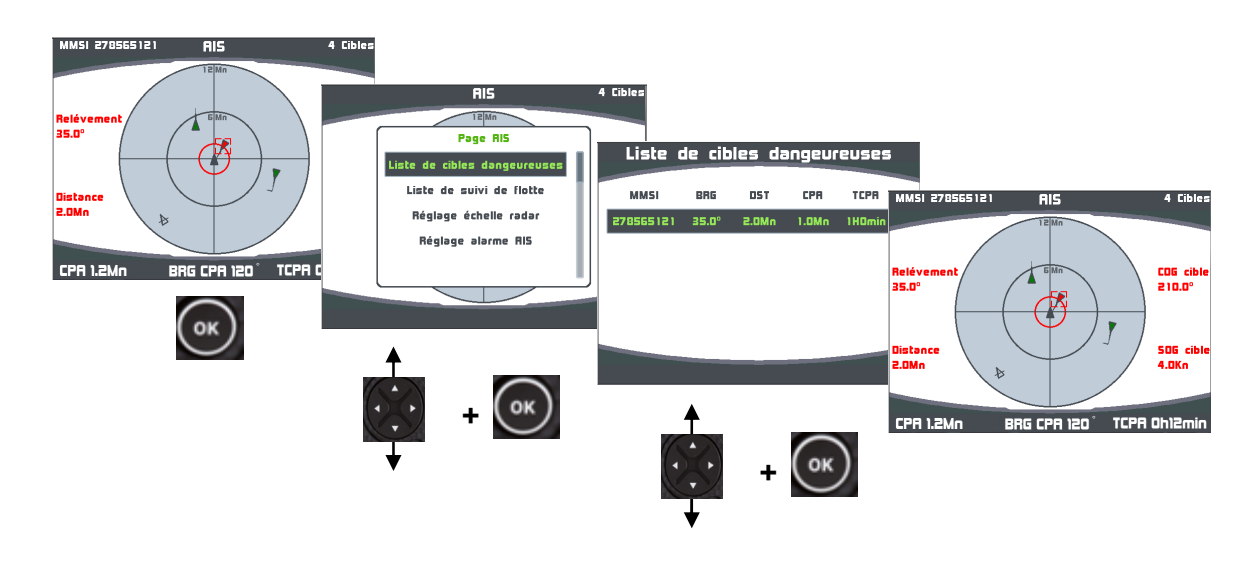

Une cible présente dans la liste des cibles dangereuses peut-être visualisée rapidement sur la page AIS, en appuyant sur la touche (x), après l'avoir sélectionnée.

#### **2.10.6 Liste de suivi de flotte**

La liste de suivi de flotte rassemble toutes les cibles acquises par l'**AIS,** de la plus proche à la plus lointaine**.** Les cibles en alarme apparaissent en rouge.

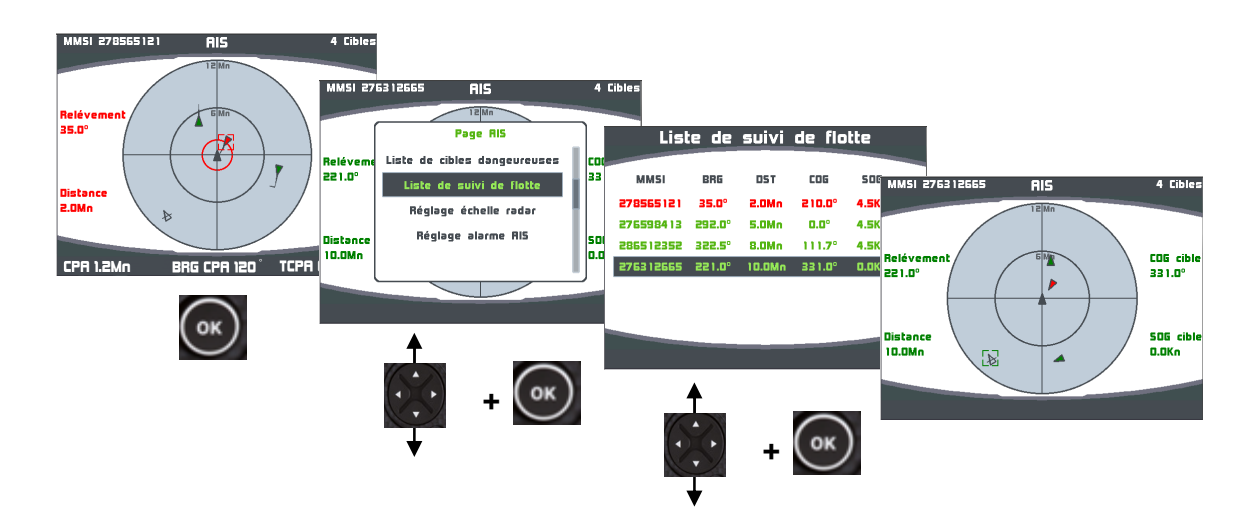

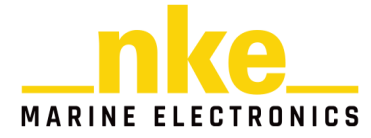

Une cible présente dans la liste de suivi de flotte peut être visualisée rapidement sur

la page AIS, en appuyant sur la touche  $\left( \infty \right)$ , après l'avoir sélectionnée.

# **2.11 Les graphiques**

Certaines informations issues des capteurs sont affichables sous forme graphique.

Les 4 données sélectionnées dans paramètres  $\rightarrow$  configuration des historiques sont affichables sous forme de graphique, avec un zoom variant de 5 minutes à 48 heures en fonction du temps d'enregistrement.

Les autres données non sélectionnées dans la configuration des historiques sont affichables sur une période fixe de 5 minutes.

Lors de la construction ou de la modification d'une page, les données qui proposent le widget graphique sont affichables sous la forme de graphique.

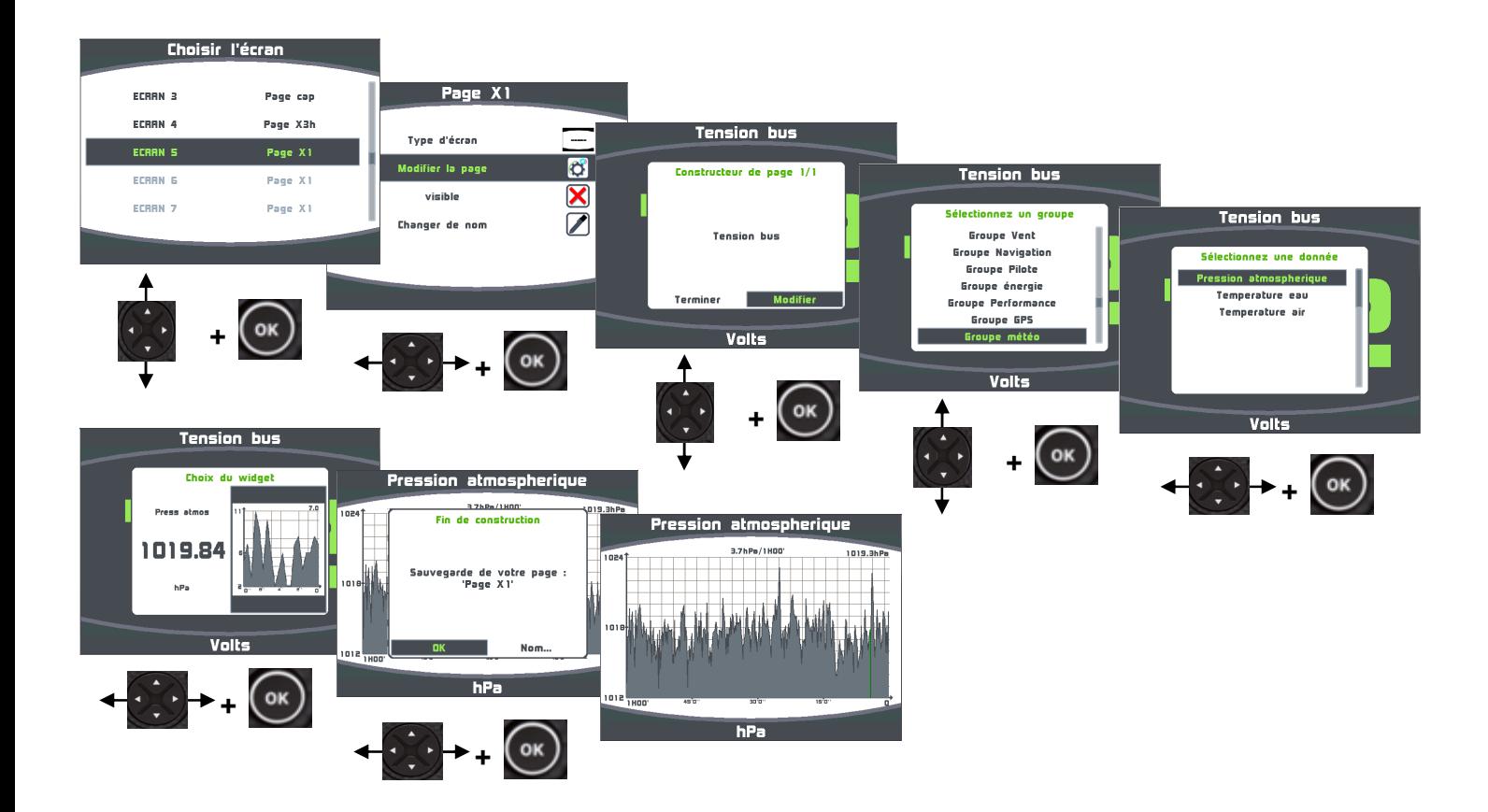

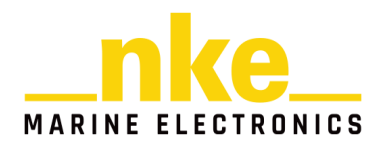

#### **2.11.1 Modifier le niveau de zoom du graphique**

8 niveaux de zoom sont disponibles pour afficher les graphiques des données enregistrées dans l'historique : 5minutes, 20 minutes, 1 heure, 2 heures, 6 heures, 12 heures, 24 heures et 48 heures.

Procédure pour changer le niveau de zoom du graphique :

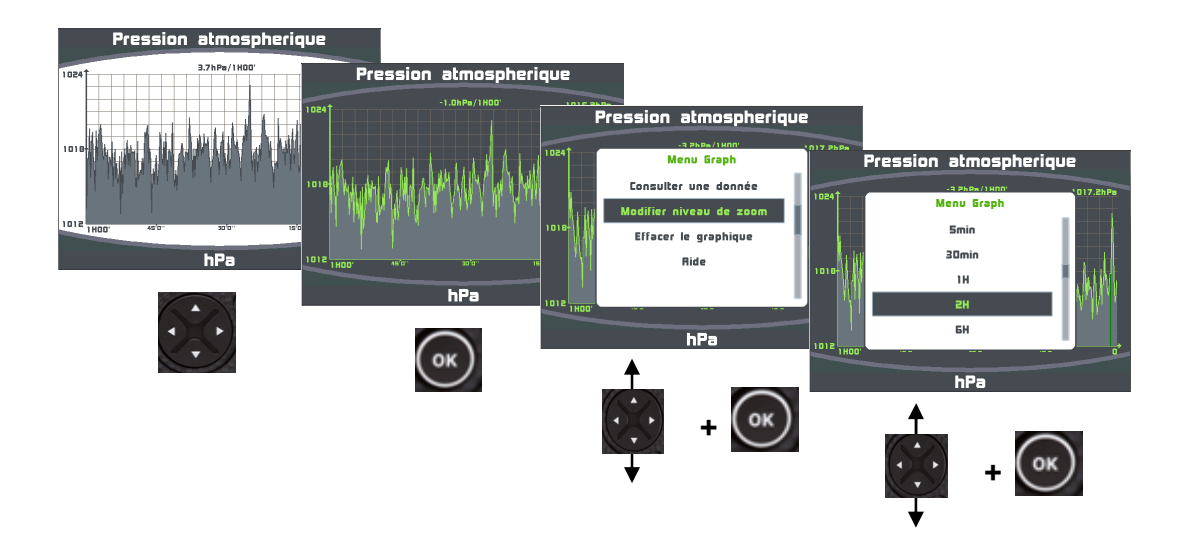

#### **2.11.2 Effacement du graphique**

L'effacement du graphique remet à 0 la donnée à l'affichage et la donnée correspondante enregistrée dans l'historique.

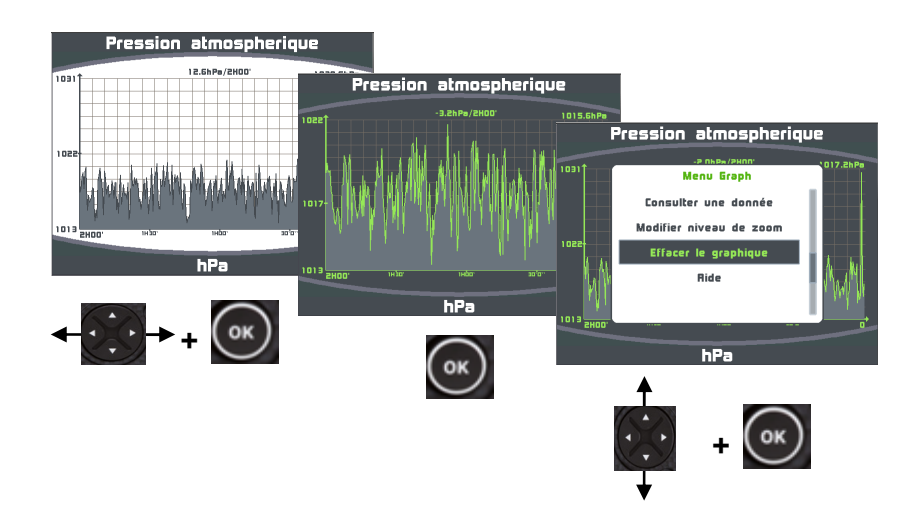

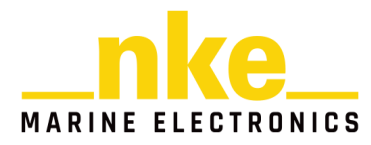

#### **2.11.3 Consulter une autre donnée**

Vous avez la possibilité sur la même page graphique, de consulter une autre donnée sous forme graphique. Cette consultation de nouvelle donnée, n'est pas sauvegardée et ne modifie pas la construction des pages.

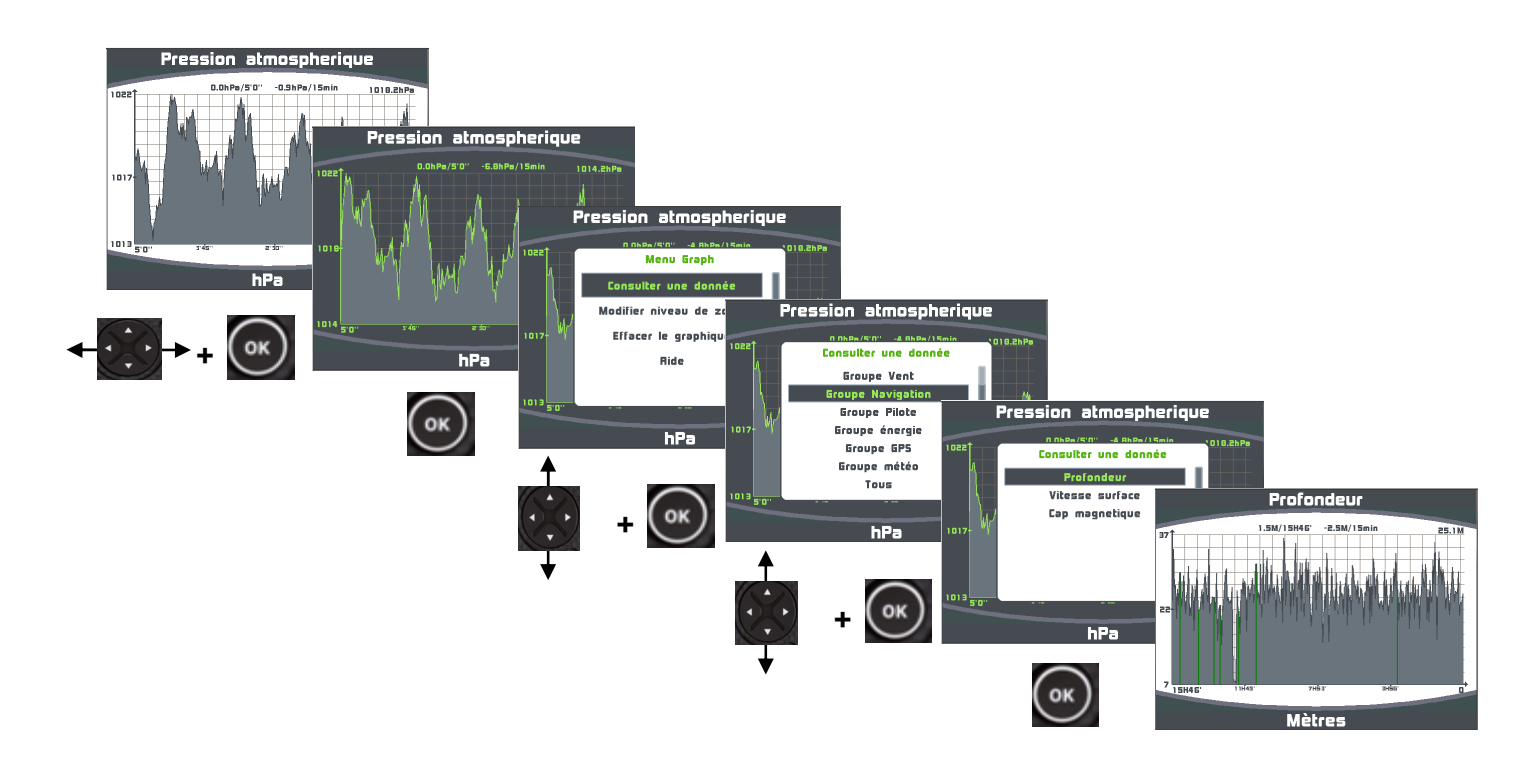

#### **2.11.4 Navigation dans le graphique**

Il est possible de se déplacer dans le graphique afin d'afficher plus finement une partie des données enregistrées. Pour cela, choisir le niveau de zoom souhaité à l'affichage (§ 2.11.1), puis se déplacer à l'aide des flèches gauche et droite du navigateur.

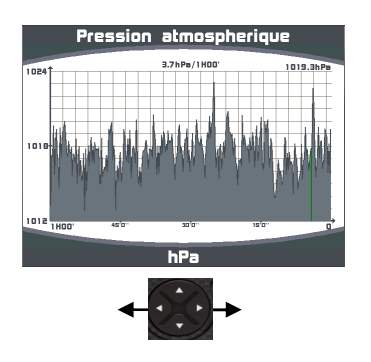

Les marques vertes affichées sur le graphique déterminent l'arrêt d'enregistrement de la donnée (coupure d'alimentation).

Les marques rouges affichées sur le graphique déterminent un arrêt de fonctionnement du bus.

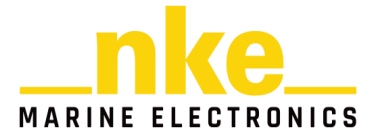

# **2.12 Le Chronomètre Régate**

Le chronomètre est utilisé comme compte à rebours avant le départ d'une régate. Des temps **« T1 »** et **« T2 »** peuvent être définis par l'utilisateur en fonction des différentes procédures de départ. Par défaut, le temps **« T1 »** est réglé à 5 minutes et le temps **« T2 »** à 4 minutes. A la fin du compte à rebours, les 10 dernières secondes sont matérialisées par un bip court sur tous les afficheurs, puis le top départ par un bip long.

Lorsque le compte à rebours arrive à « 0 », le chronomètre commence à enregistrer le temps de course écoulé en heures et minutes.

L'information du chronomètre est diffusée sur bus, permettant aux autres afficheurs connectés de l'afficher.

#### **2.12.1 Utilisation du Chronomètre régate**

• Affichez le chronomètre régate sur une page.

Avant de déclencher le chronomètre régate, il faut l'armer en faisant apparaître la valeur **« T1 »** dans le canal. Dans cet exemple **« T1 »** est réglé sur 8 minutes

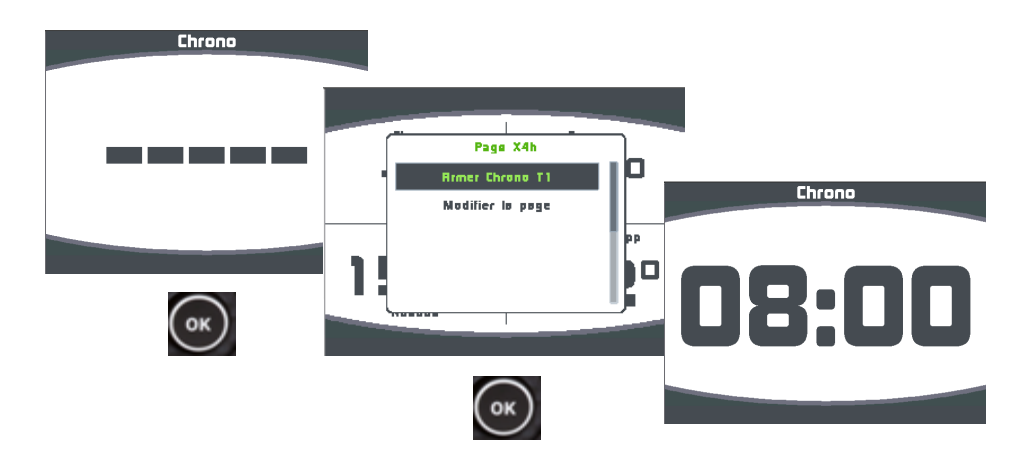

• Déclenchement du chronomètre régate

Pour déclencher le chronomètre régate, Il faut faire une impulsion sur la touche qui ouvre une fenêtre qui permet de lancer le chrono, par une autre impulsion sur la touche **.** Pendant le décompte de **« T1 »** une impulsion sur la touche Ouvre une fenêtre qui permet de recaler le chronomètre régate sur **« T2 »**. Une nouvelle impulsion sur  $\circ$  Ouvre une fenêtre qui permet de stopper le chronomètre.

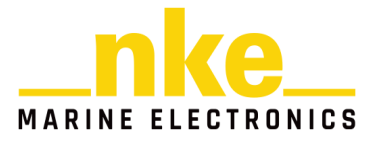

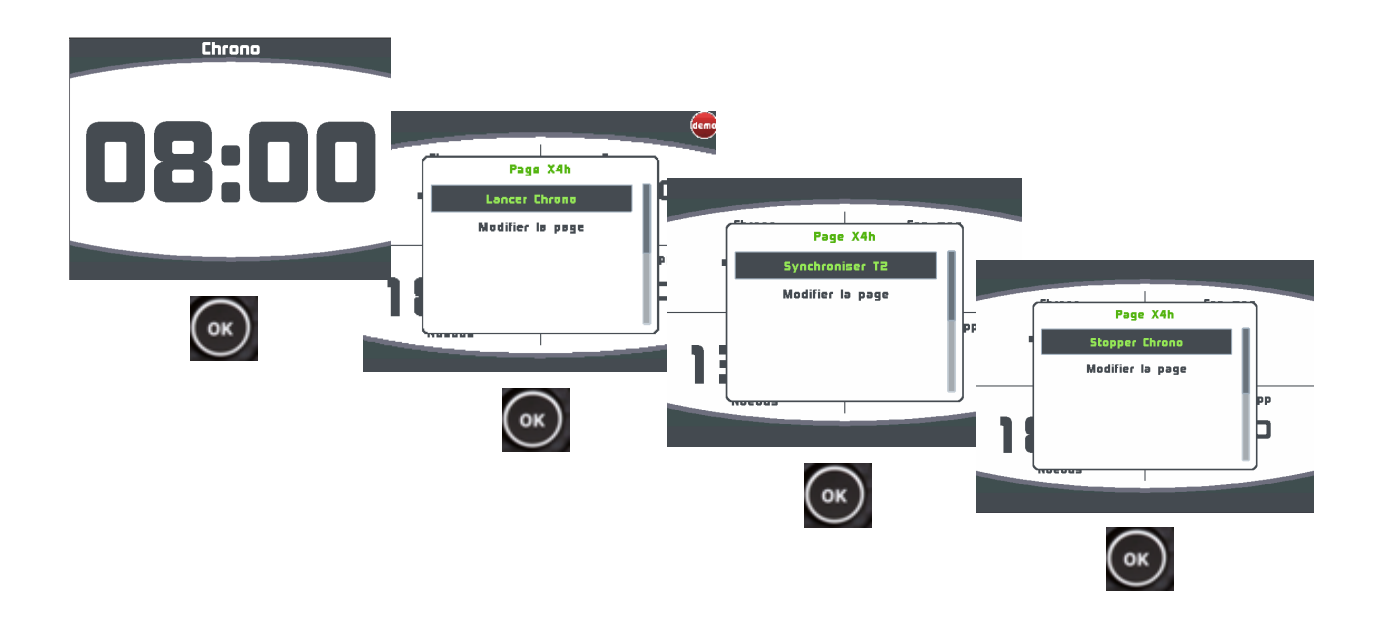

• Déclenchement du chronomètre régate avec la télécommande

Pour déclencher le chronomètre régate avec la télécommande, il faut que le chronomètre soit sur une page X1.

Appui long sur OK pour armer le chronomètre 1<sup>er</sup> appui court pour lancer T1 2<sup>ème</sup> appui court pour lancer T2

# **2.12.2 Réglage du Chronomètre régate**

Par défaut, les temps **« T1 »** et **« T2 »** sont réglés à 5 minutes et 4 minutes. Vous pouvez définir vos propres valeurs de la façon suivante :

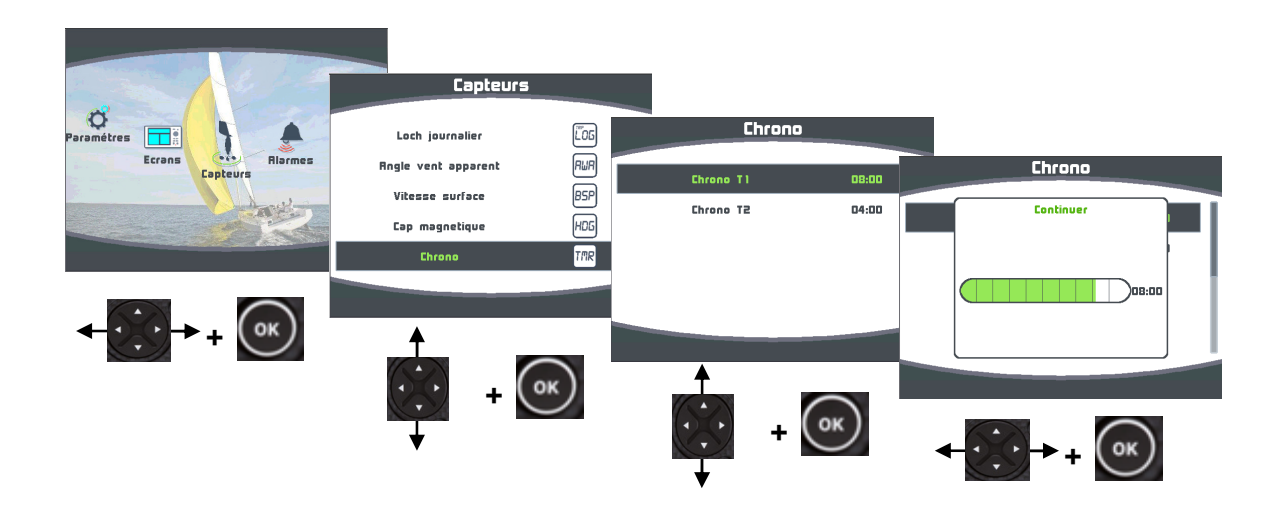

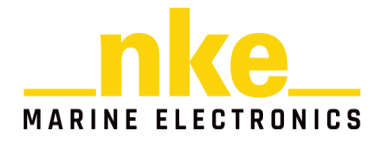

# **2.13 Fonctions Performance**

#### **2.13.1 Calcul du Courant**

Quand le Multigraphic est maitre, il calcule automatiquement le courant auquel le bateau est soumis.

Les canaux créés sont :

- Vitesse du courant Mesuré (en nds).
- Direction du courant mesuré (en degrés Vrai).

Ils peuvent être affichés sur le Multigraphic.

Contrairement au vent on dit que le courant porte dans une direction. La direction du courant mesuré correspond à la route suivie par le courant. Attention l'information et en degrés vrai, c'est-à-dire par rapport au nord géographique.

Pour pouvoir calculer le courant il faut que les canaux suivants soient actifs :

- Cap magnétique
- Déclinaison magnétique
- Cap fond
- Vitesse surface
- Angle de dérive

Afin d'avoir une information précise et fiable, il faut que les capteurs primaires soient bien calibrés.

#### **2.13.2 Tables de vent réel**

La mesure obtenue du capteur anémomètre-girouette placé en tête de mat, même au bout d'une perche carbone est faussée par la configuration des voiles.

En effet, à proximité des voiles, la direction et la vitesse du vent sont perturbées par les voiles et le gréement. C'est ce que l'on appelle « upwash ».

Ce phénomène participe grandement au fait que lorsque que l'on passe du près au vent-arrière, la vitesse calculée du vent réel n'est pas identique.

Comme ce comportement est reproductible pour une même configuration de voile et une même force de vent, on peut par expérience corriger l'erreur d'upwash. Pour ce faire il faut remplir des tables de correction d'angle et de vitesse du vent réel.

# **Avertissement :**

Les tables de vent réel sont actives uniquement avec le **capteur anémomètre-girouette HR** ou la **Carbowind** équipés du firmware V2.5 ou supérieur.

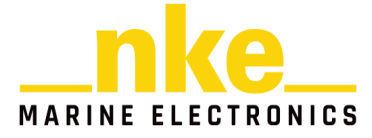

# **2.13.2.1 Table d'angle de vent réel**

La table d'angle au vent réel permet de corriger l'angle du vent réel sans chercher les causes provocant les erreurs d'angles, c'est donc une méthode qui permet de corriger globalement toutes les erreurs répétables (torsion, accélération du flux au portant, anémomètre girouette).

Pour faire la calibration du vent réel, il faut faire des virements de bord et noter la différence d'angle de la direction du vent réel. Il est préférable de faire des calibrations dans un vent relativement stable en direction sur plusieurs navigations et avec des conditions en vitesse de vent réel uniformément réparties entre 5Nd et 50Nd.

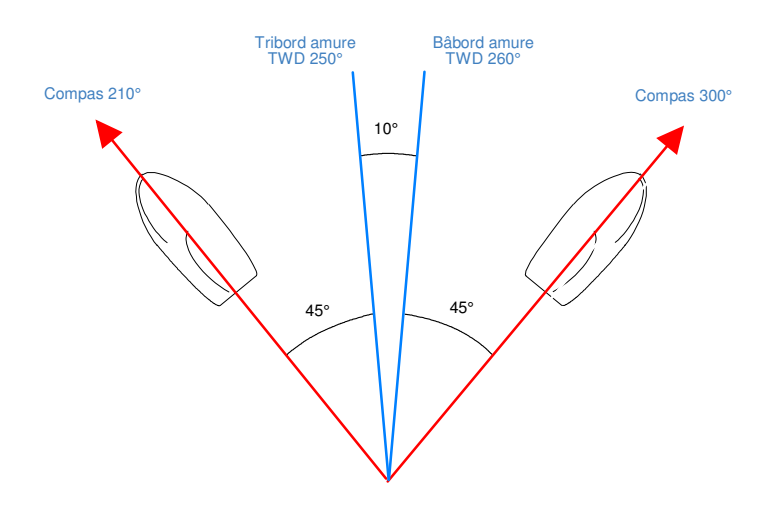

**TWD bâbord est > TWD tribord :**

**Ajouter la moitié de la différence entre TWD bâbord et TWD tribord.** 

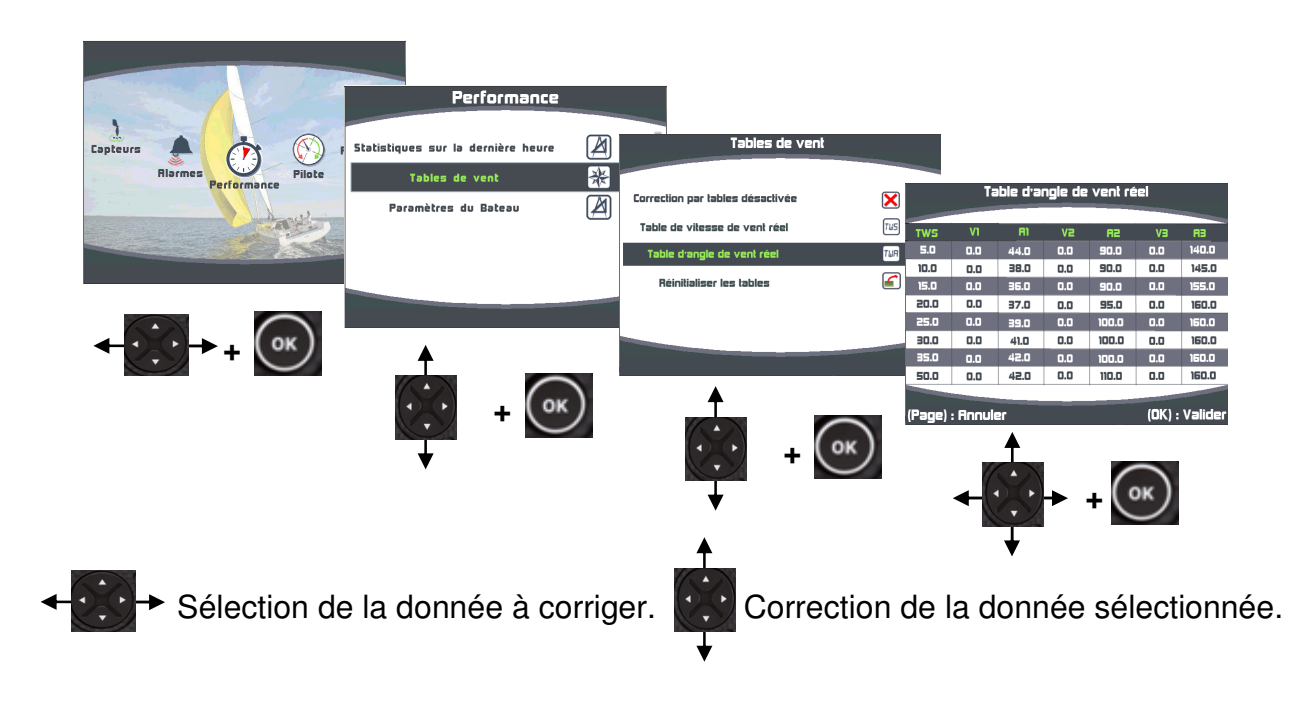

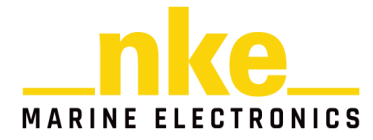

La colonne de gauche indique la vitesse du vent réel en nœud, la colonne nommée « v1 » indique la correction en degrés à apporter, la colonne « a1 » indique l'angle auquel on veut appliquer une correction. De même pour « a2 » et « v2 » aux allures de vent de travers, et « a3 » et « v3 » aux allures portantes.

#### **2.13.2.2 Table de vitesse de vent réel**

Même placé au bout d'une perche carbone à un mètre de la tête de mât le capteur aérien peut livrer des mesures perturbées. Au portant, la grand-voile haute et ouverte provoque des accélérations du vent. La gîte également influence la mesure de la vitesse du vent. Pour toutes ces raisons, la vitesse du vent réel doit être calibrée

Procédure de mesure :

Placez le bateau à l'arrêt face au vent et calculez la moyenne de la vitesse du vent réel lue. Ensuite, au cours de navigations à toutes les allures, prenez soin de noter les valeurs lues. Leurs moyennes permettront éventuellement d'alimenter la table de correction. Ces levés de mesures du vent seront à mener en continu pour des conditions de vent entre 5 et 30 nœuds.

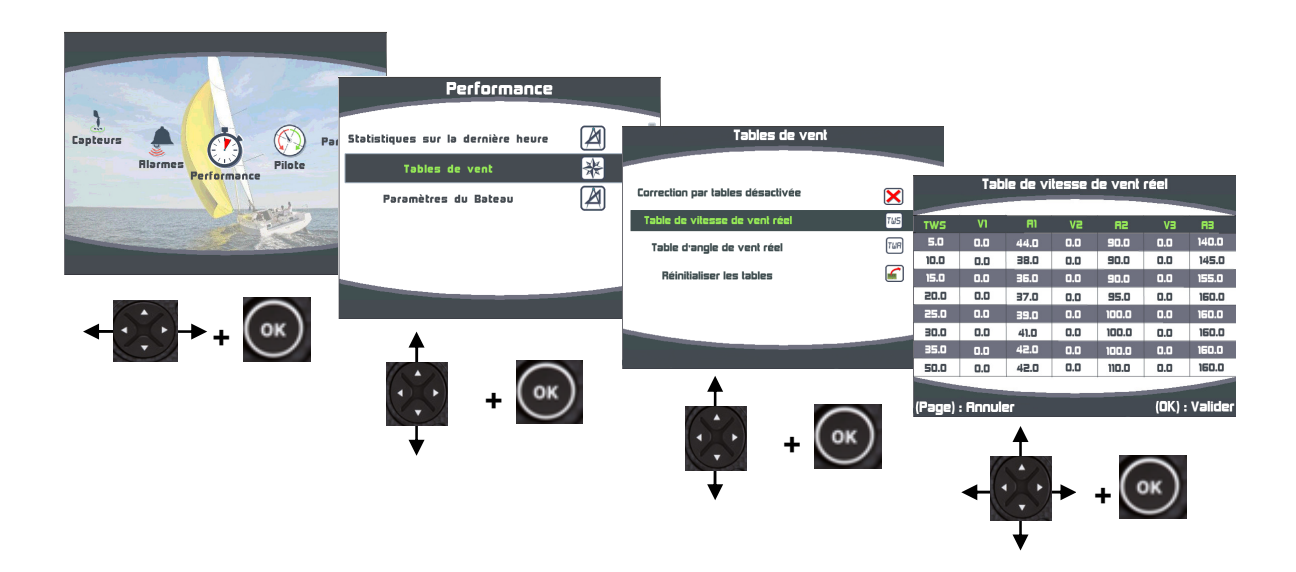

La colonne de gauche indique la vitesse du vent réel en nœud, la colonne nommée « v1 » indique la correction en nœud à apporter, la colonne « a1 » indique l'angle pour lequel on veut apporter une correction. De même pour « a2 » et « v2 » aux allures de vent de travers, et « a3 » et « v3 » pour les allures au vent arrière.

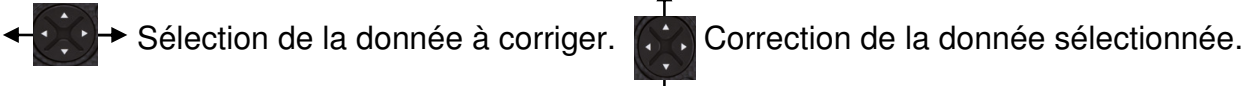

# **2.13.2.3 Activation des tables de vent réel**

Pour que les corrections de vent réel soient prises en compte, il faut activer les tables de vent réel.

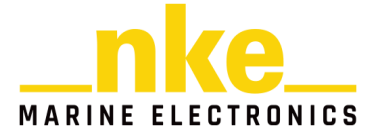

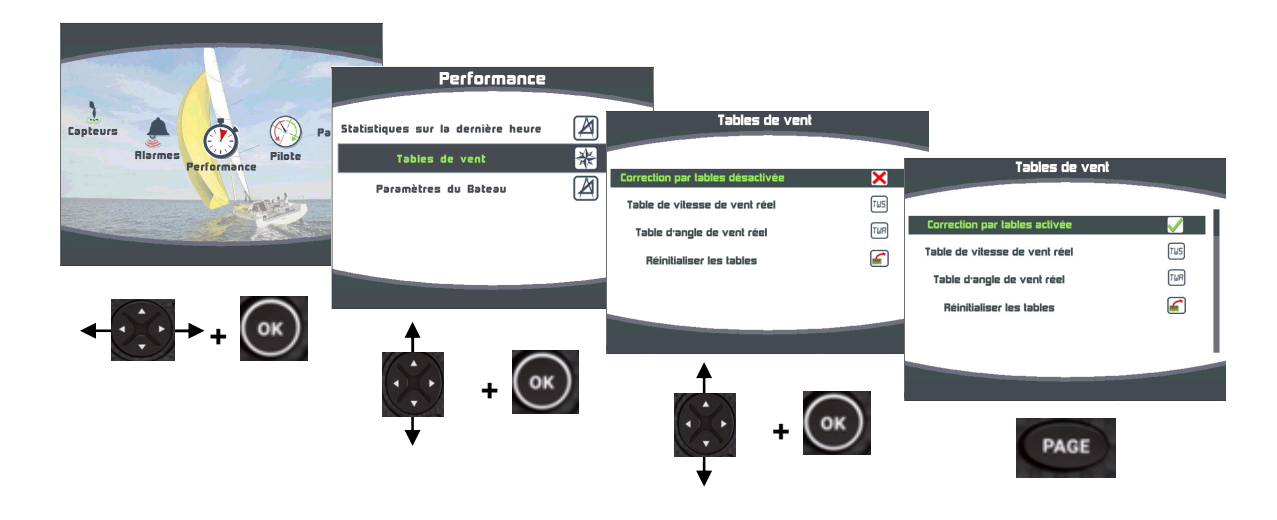

#### **2.13.2.4 Réinitialisation des tables**

À tout moment il est possible de remettre les tables de vent réel aux valeurs par défaut, avec la commande « Réinitialiser les tables ».

#### **2.13.3 Statistiques sur la dernière heure**

**Direction vent réel,** moyenne de la direction du vent réel sur la dernière heure.

**Oscillation,** calcul de l'écart type de la direction de vent réel sur la dernière heure.

**Vitesse moyenne,** moyenne de la vitesse de vent réel sur la dernière heure.

**Risées,** calcul de l'écart type de la vitesse du vent réel sur la dernière heure.

**Vitesse maximale,** vitesse maximale moyennée sur 12 secondes.

#### **2.13.4 Paramètres du bateau**

Ces données sont à renseigner pour un fonctionnement précis de la page régate.

**Taille du bateau :** La donnée permet de calculer sur la page régate, la distance à la ligne en longueur de bateau.

**Position de l'antenne GPS/Etrave :** la donnée permet de calculer sur la page régate, la distance à la ligne en mètre et en temps.

# **2.14 Page Régate**

**2.14.1 Présentation de la page Départ** 

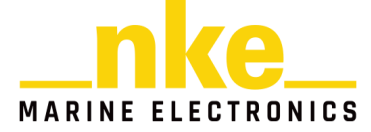

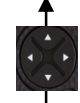

59 50 Afficheur Multigraphic um FR 29

La page « Départ » s'affiche avec la touche depuis une page « Tactique » ou « Régate ».

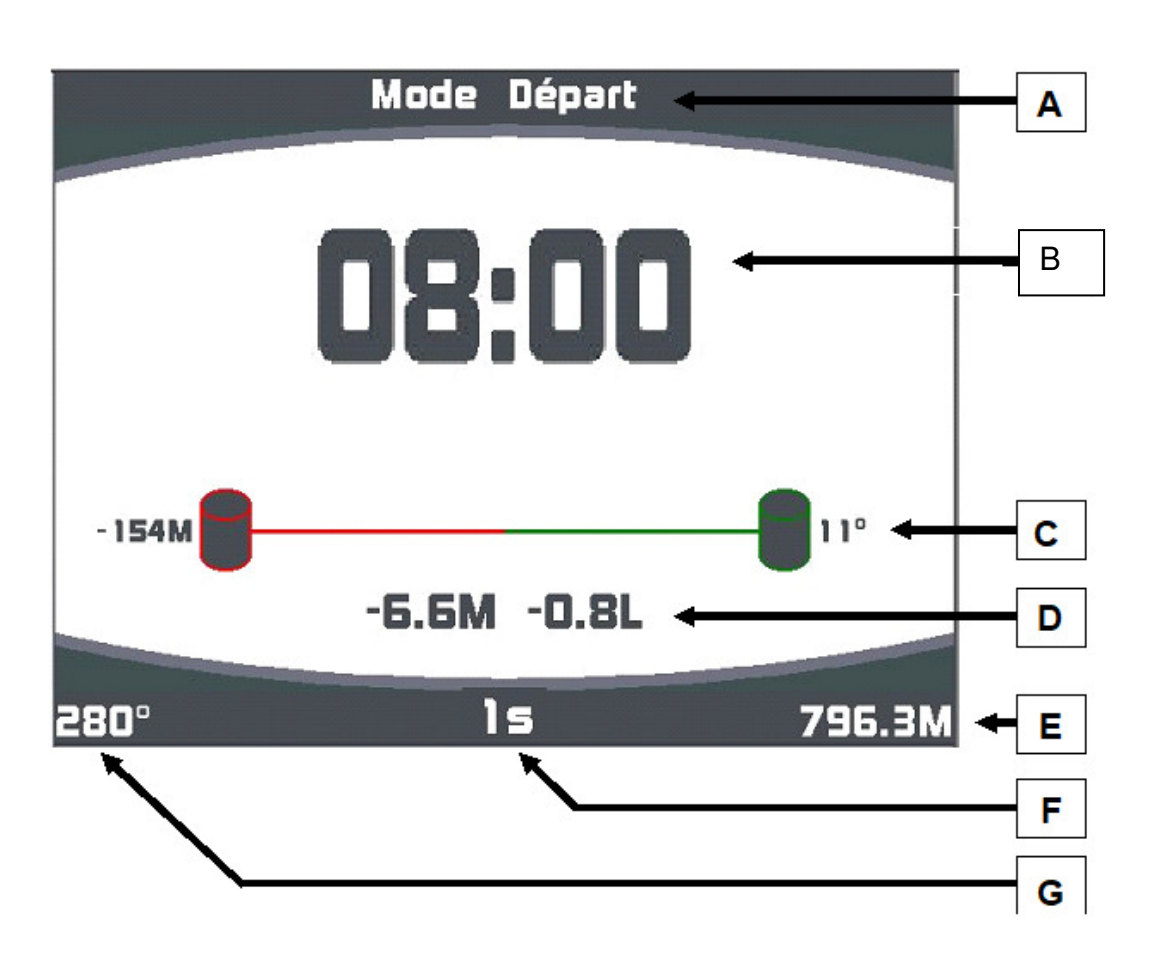

# **A. Titre mode Départ**

# **B. Chronomètre**

Le Chronomètre peut être armé à partir de la page régate.

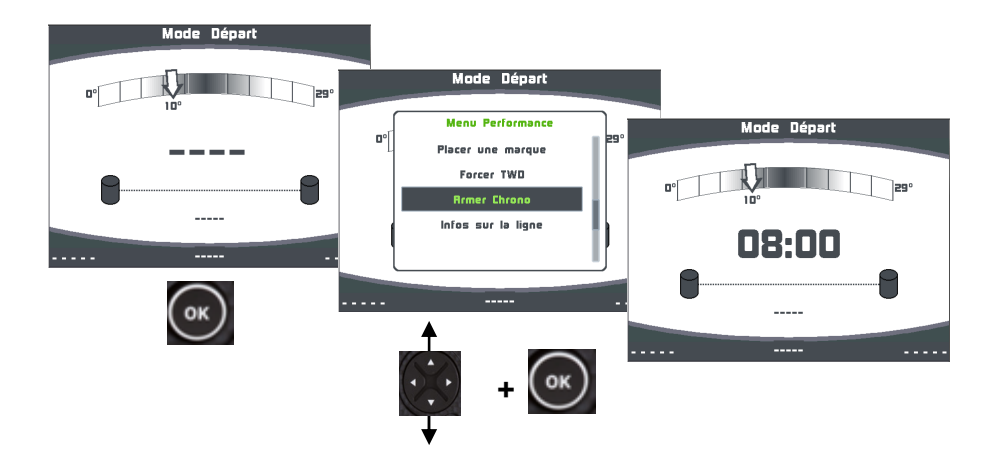

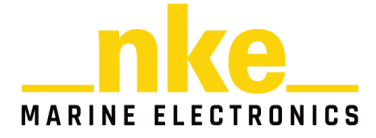

Une impulsion sur la touche de démarre le compte à rebours. Une deuxième impulsion sur la touche  $(x)$  recale le Chronomètre au temps T2. Pour recaler le chrono au temps « T1 », il faut armer le chronomètre dans le menu performance.

# **Avertissement.**

Il n'est pas possible d'accéder au menu Performance de la page régate lors du décompte du chronomètre entre le temps T1 et T2.

# **C. Ligne de départ**

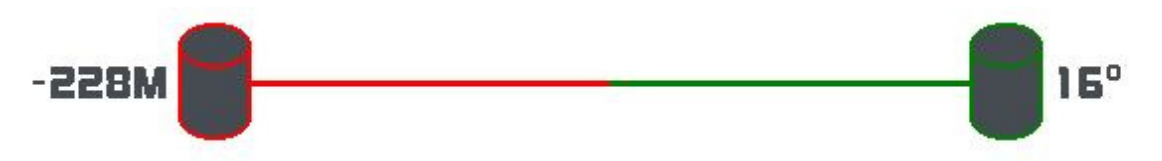

Le comité de course est représenté par la bouée de droite, le viseur par la bouée de gauche.

Le coté favorable est représenté en vert, ici le comité.

16° représente le nombre de degrés favorables. En ce moment le vent est 16° plus droite que l'orientation neutre de la ligne.

En connaissant la longueur de la ligne, le Multigraphic est capable de calculer la différence de gain au vent entre les extrémités de la ligne.

Pour cet exemple 16° d'avantage au comité pour une ligne de 796M représente un gain au vent de 228 mètres. Cette information est intéressante et permet de se rendre compte que le gain au vent augmente très vite en fonction de la taille de la ligne et du nombre de degrés favorables. Lorsqu'on sélectionne l'unité longueur et profondeur en pieds les distances à l'affichage seront en pieds.

# **D. Distance à la ligne**

La distance est affichée en mètres ou en pieds et en longueurs de bateaux.

La distance affichée représente la distance étrave-ligne et non pas la distance antenne GPS-ligne. Pour que l'information calculée soit correcte, il faut renseigner dans le Menu Performance  $\rightarrow$  Paramètres du Bateau. La taille du bateau et la distance Etrave-Antenne GPS.

#### **E. Longueur de la ligne**

Représente la distance Comité – Viseur en mètres.

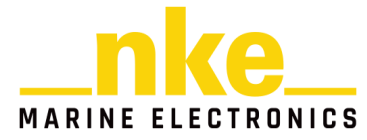

# **F. Temps à la ligne**

Le temps à la ligne est calculé en fonction de la vitesse du bateau sur le fond. Cette information prend donc en compte les effets du courant.

Lorsque l'information est calculable, le temps est donné en secondes. Cela correspond au temps nécessaire au bateau pour franchir la ligne en tenant compte de sa vitesse et son cap actuel.

Si le cap ou la vitesse du bateau est modifié, le temps à la ligne va changer.

#### **G. Orientation de la ligne**

C'est le relèvement du viseur lorsque l'on est au comité ou sur la ligne. L'information est en dégrées Vrai. Pour l'avoir en magnétique il faut rajouter la déclinaison.

#### **2.14.1.1 Placer la ligne de départ**

Pour placer les extrémités de la ligne, on enregistre les coordonnés de la position de l'antenne GPS, ou on positionne les marques en relèvement et distance.

Pour enregistrer la position GPS il faut passer à faible vitesse le plus près possible des marques et valider la position lorsque **l'antenne GPS** est toute proche.

#### **Placer une marque à l'aide de la position GPS**

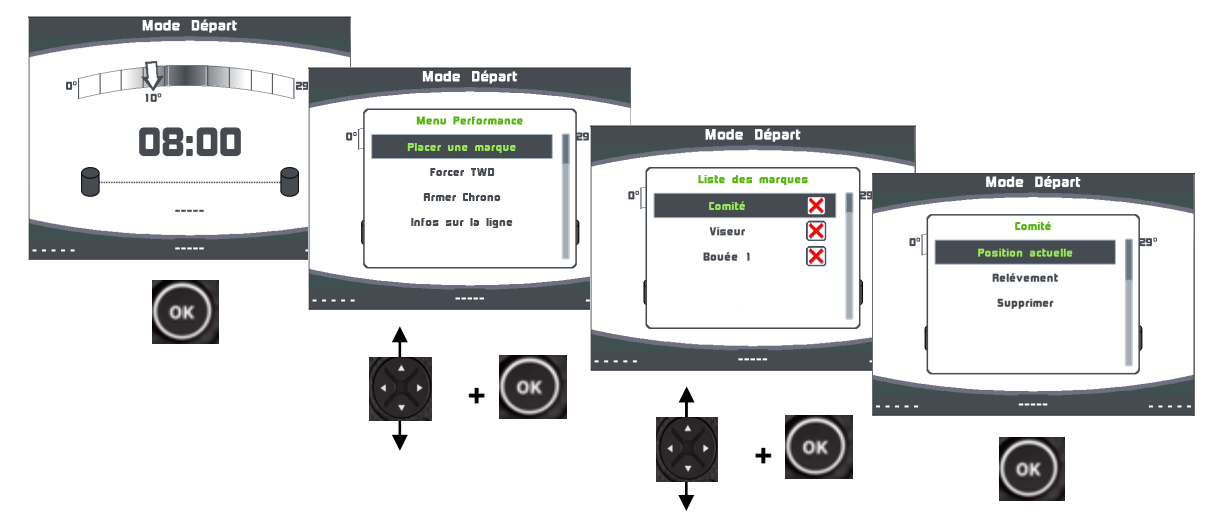

#### .<br>Vode Déna  $\frac{1}{2}$ 08:00 inde Déna Liste des Forcer TWD Comité  $\triangledown$ **Romer Chrono**  $\overline{\mathbf{x}}$ Vicou de Dépar sur la lie ion actuelle Bouée 1 X lode Déna Relévement  $(\circ\kappa)$  $\mathbf{u}^{\circ}$  $300^\circ$  $\bigodot$  $1.38Mn$ **+**  $^{(45)}_{100}$  $\bullet$  $\bigodot$ **+**  $(\circ\kappa)$ **+** (ок) **+**

# **Placer une marque en relèvement et distance**

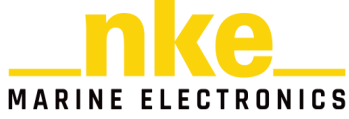

# **2.14.2 Présentation de la Page Tactique**

La page « Tactique » s'affiche automatiquement à la fin du décompte du Chronomètre régate ou avec la touche

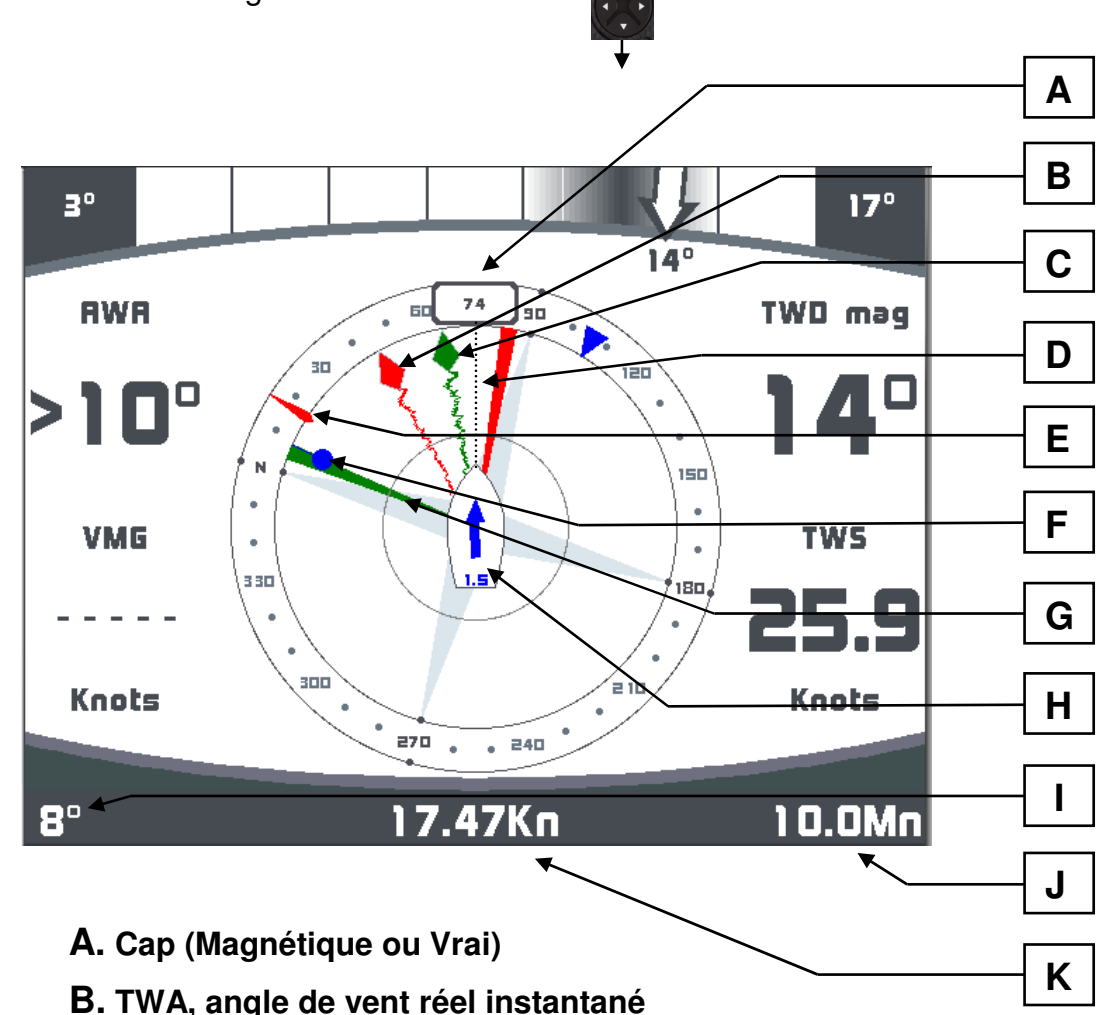

- **C. AWA, Angle de vent apparent instantané**
- **D. Dérive (angle formé par la ligne de foi et la Layline)**
- **E. COG, cap fond (Magnétique ou Vrai)**
- **F. Cap au WayPoint (Magnétique ou Vrai)**
- **G. Layline, cap au prochain bord**
- **H. Direction et vitesse du courant (par rapport au bateau)**
- **I. Cap au Waypoint**
- **J. Distance au Waypoint**

La distance et le cap à la bouée n°1 peuvent être affichés sur les canaux cap et distance au Waypoint du bus, en procédant à l'initialisation de l'entrée NMEA du Multigraphic. Il faut que les canaux cap et distance au waypoint soient libres sur le bus (pas d'initialisation sur une autre interface entrée NMEA).

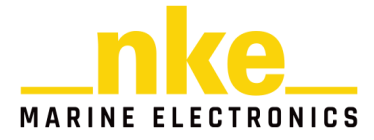

# **K. Vitesse Surface**

#### **L. TWA Target (polar)**

Les 4 données représentées ici par AWA , TWD mag, VMG et TWS sont sélectionnables par l'utilisateur avec la touche

#### **Paramètre de sélection de la référence de direction (Vrai ou magnétique)**

A partir de la page Tactique il est possible de changer de référence pour le Cap fond, le Cap au Waypoint et le Cap. (COG, BTW et HDG). Uniquement valable sur la page Tactique.

Cliquez sur Ok le menu régate s'ouvre sélectionner référence puis basculer le curseur sur la référence que vous voulez utiliser soit Magnétique ou Vrai.

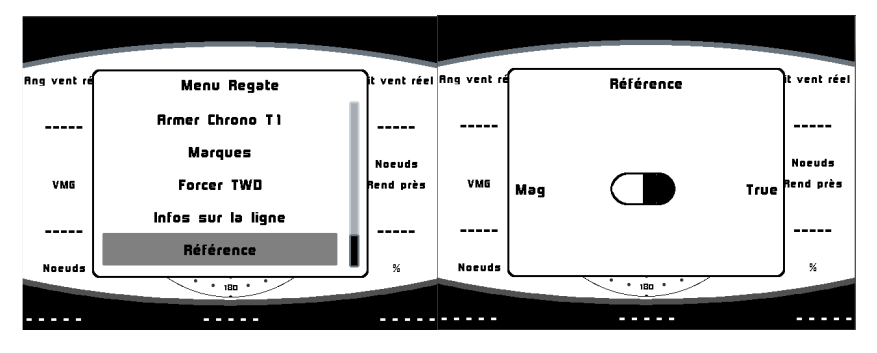

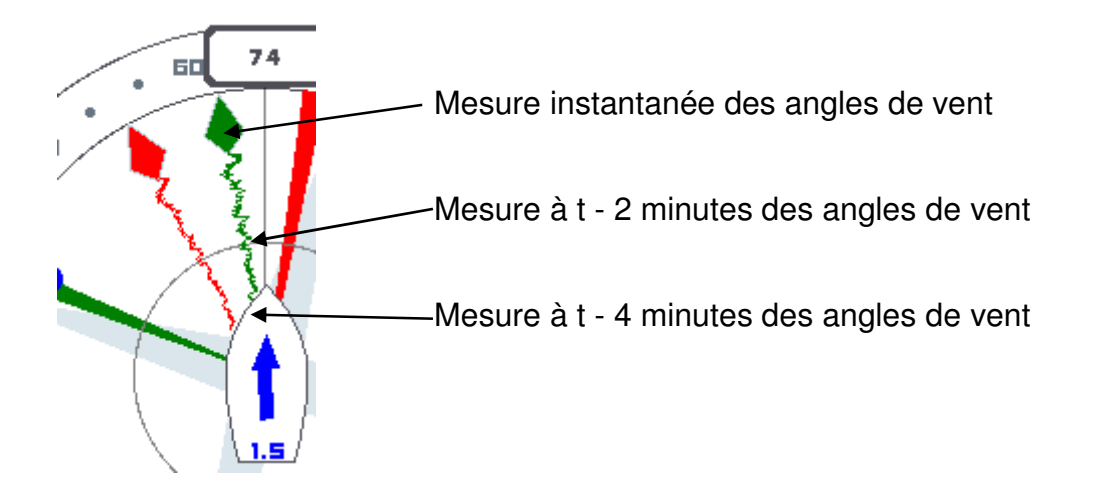

Après un virement, l'indicateur de vent réel (en haut de la page tactique) est remplacé par un indicateur pour la relance du bateau, qui indique à gauche la vitesse avant le virement et à droite la vitesse instantanée.

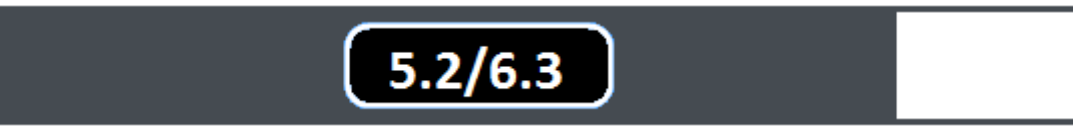

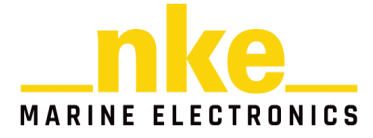

# **2.15 Calibration de l'électronique**

#### **2.15.1 Introduction**

Afin d'avoir des informations fiables et réalistes, il est primordial de calibrer les capteurs. Sans cela vous n'aurez pas des données précises de direction de vent réel, vitesse de vent réel, cap magnétique, courant mesuré, …

Une mauvaise calibration peut vous induire en erreur lors des décisions tactiques.

Il est préférable de faire les calibrations lorsque le vent est modéré et lorsque les vagues sont faibles. Les meilleurs résultats sont obtenus lorsqu'il n'y a pas de courant dans la zone utilisée pour la calibration.

#### **2.15.2 Ordre de calibration**

Avant de commencer à entrer des valeurs dans les tables de vent réel, il faut vérifier et calibrer les capteurs primaires qui sont :

- o Compas
- o Angle de gîte
- o Speedomètre

Voici l'ordre de calibration des capteurs primaires :

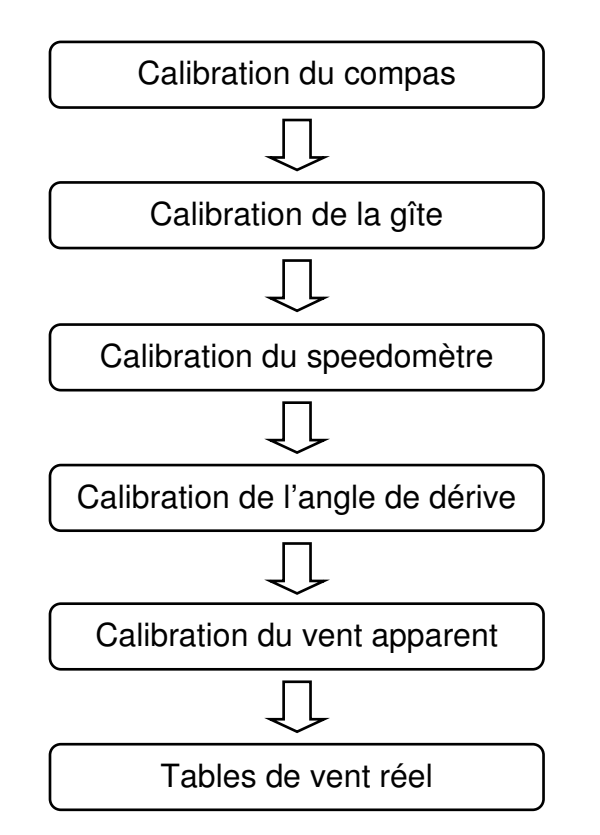

Pour calibrer vos capteurs, se reporter au chapitre « Réglage des capteurs ».

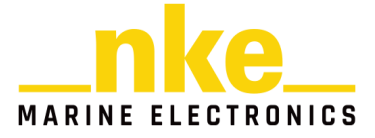

# **3. INSTALLATION**

Ce chapitre décrit l'installation et l'initialisation du **Multigraphic**. Il décrit également l'initialisation complète du **Multigraphic** associé au **calculateur Gyropilot 2**. L'installation générale du pilote (vérin, calculateur, angle de barre, etc.) est décrite dans la notice du **calculateur Gyropilot 2**.

# **AVERTISSEMENT** :

- Lisez cette notice dans sa totalité avant de commencer l'installation.
- Le raccordement électrique sur le **bus TOPLINE** doit être réalisé avec la boîte de connexion 90-60-417 (équipée d'une borne de connexion pour l'entrée NMEA).
- Utilisez uniquement du câble **bus TOPLINE** 20-61-001.
- Toute intervention sur le **bus TOPLINE** doit s'effectuer avec l'installation hors tension.

# **3.1 Liste de colisage**

- Un **Multigraphic** équipé de six mètres de câble, intégrant le **bus** et une entrée **NMEA**.
- Un capot de protection.
- Un écrou de blocage.

# **3.2 Liste des accessoires**

- Boîte de connexion bus standard : 90-60-121
- Boîte de connexion bus avec entrée NMEA : 90-60-417
- Capot de protection blanc : 72-60-068
- Capot de protection carbone : 72-60-071

# **3.3 Précaution d'installation**

Avant d'entreprendre l'installation, prenez le temps de choisir l'endroit le mieux approprié. L'emplacement du **Multigraphic** doit être :

- tel que le barreur puisse actionner aisément le clavier de commande et lire facilement l'affichage,
- situé dans un endroit éloigné des chocs éventuels,
- à plus de 40cm d'un compas magnétique.
- Ne pas l'installer horizontalement.

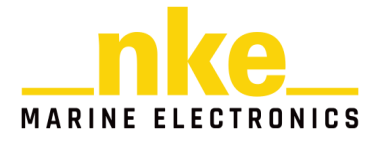

# **3.4 Installation en applique sur une paroi**

Assurez-vous que l'emplacement est propre, lisse et plat. Vérifiez qu'il y a suffisamment de place derrière la paroi pour faire cheminer le câble.

- réalisez les perçages Ø15 et Ø22 selon le plan *ci-après*,
- nettoyez la surface de fixation avec de l'alcool,
- déposez un joint mince de silicone sur le périmètre de fixation,
- engagez le câble dans le perçage ∅22,
- positionnez l'afficheur puis serrez **modérément** l'écrou de fixation.

# **ATTENTION :**

- Lors de la fixation, serrez modérément l'écrou. Un serrage excessif peut provoquer une cassure du boîtier, et rendre le boîtier non étanche.
- Ne pas utiliser de mastic de collage pour fixer l'afficheur

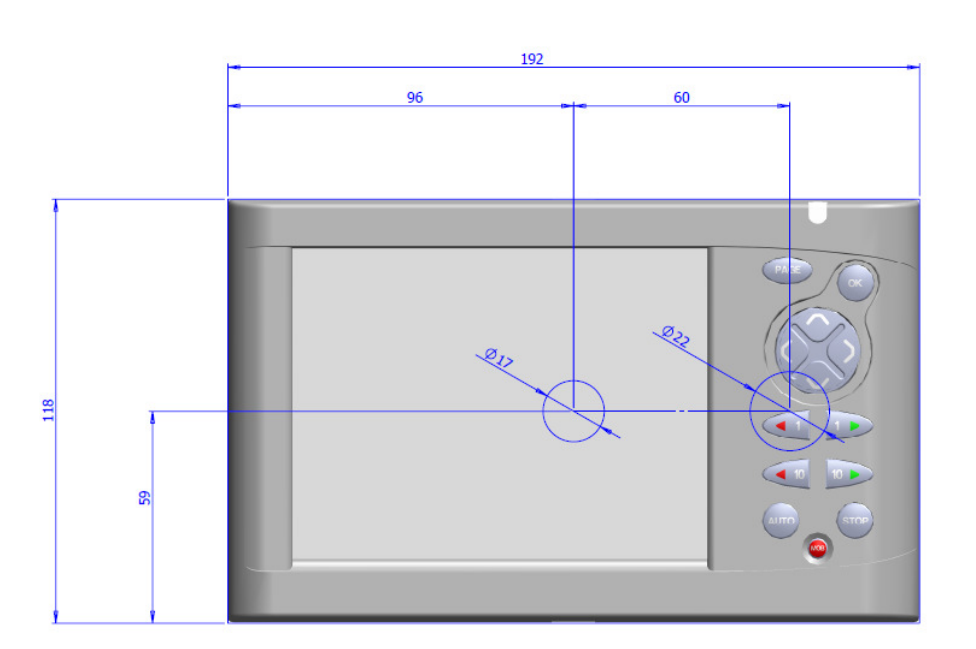

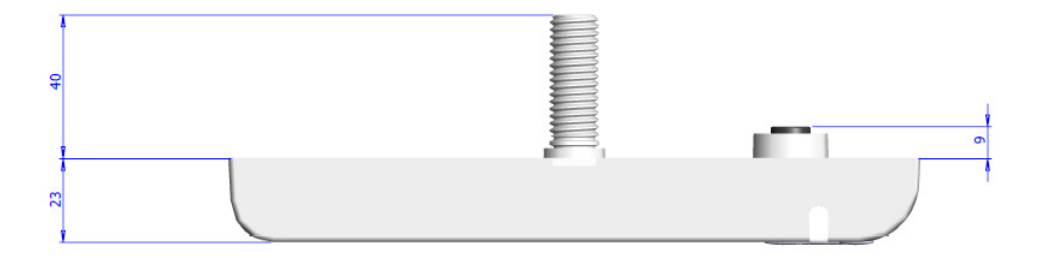

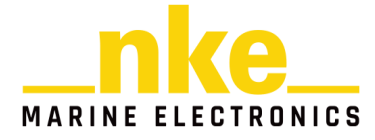

# **3.5 Raccordement au bus et au bus NMEA**

- 1. Faîtes cheminer le câble bus du **Gyropilot Graphic** vers la boîte de connexion **TOPLINE** de votre installation.
- 2. Raccordez le câble bus dans la boîte de connexion.

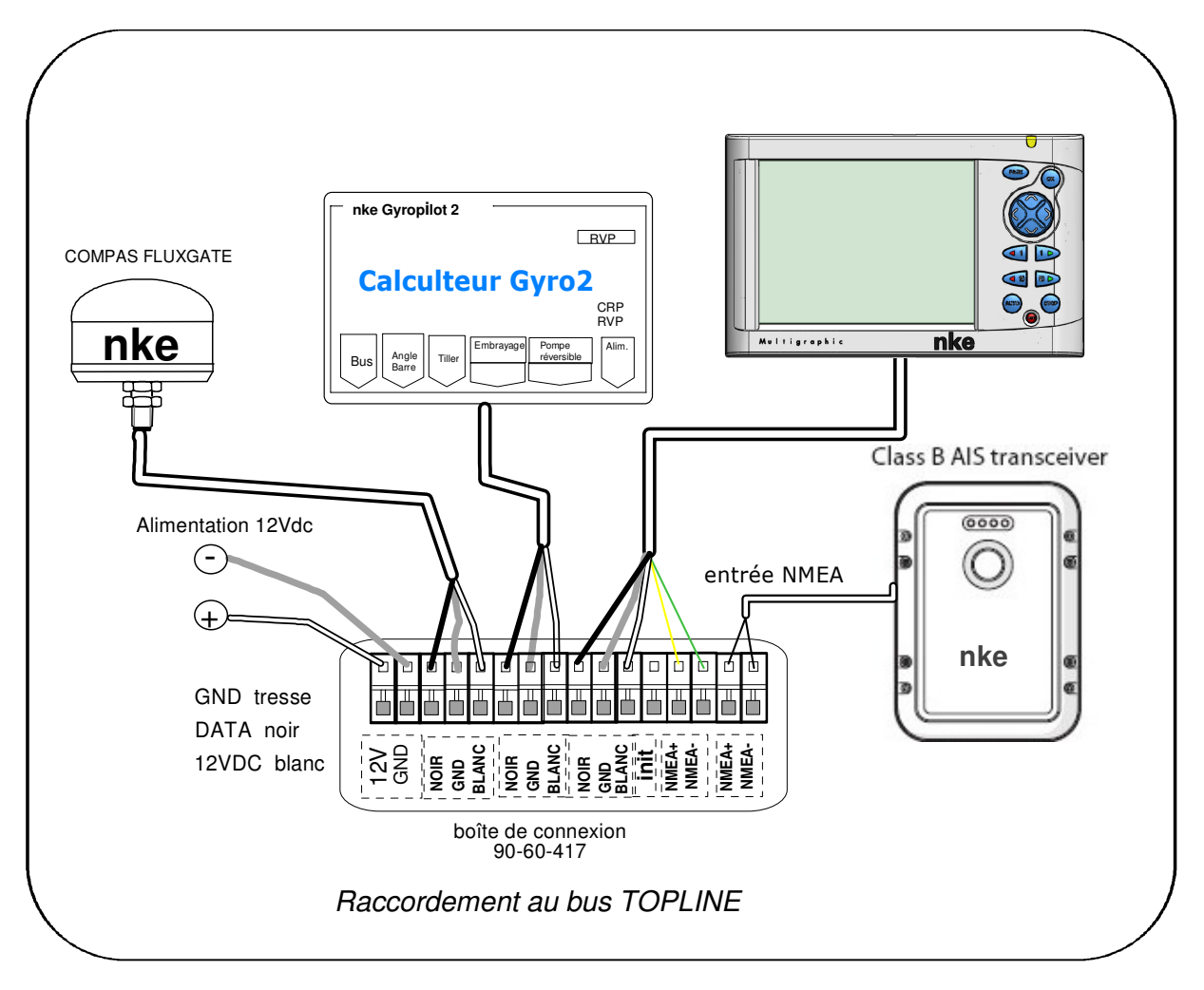

Si vous réduisez la longueur du câble bus, dénudez et étamez les fils avant de les connecter dans la boîte de connexion.

#### **Identification des conducteurs du câble**

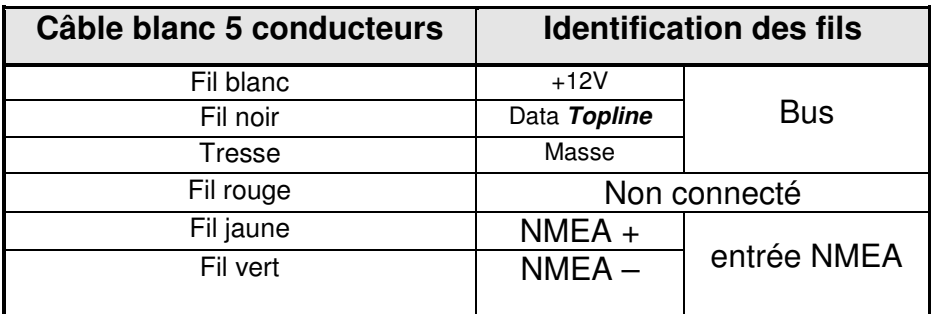

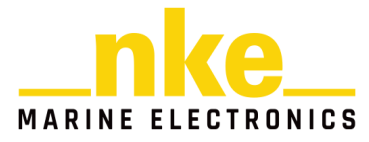

# **3.6 Prise d'adresse du Multigraphic**

A la première mise sous tension, vous devez affecter une adresse au **Multigraphic** pour qu'il puisse fonctionner sur le bus.

L'afficheur est livré à l'adresse **0**.

Lors de la prise d'adresse, celui-ci s'insèrera automatiquement dans la liste des instruments du bus de votre installation :

- − soit en maître, à l'adresse **1**, si cette adresse est libre sur le bus,
- − soit en esclave, à une adresse comprise entre **2** et **20** si l'adresse 1 est occupée par un maître.

Pour suivre la procédure de prise d'adresse du **Multigraphic**, se reporter au paragraphe 2.7.6.1 de cette même notice.

Pour suivre la procédure de remise à « 0 » de l'adresse du **Multigraphic**, se reporter au paragraphe 2.7.6.1 de cette même notice.

# **3.7 Branchement et initialisation d'une source NMEA**

Le **Multigraphic** intègre une interface qui permet de transformer le protocole **NMEA** en protocole **Topline** afin d'afficher les données issues de la source **NMEA** sur les afficheurs **nke**.

Pour ce faire, vous devez brancher la source **NMEA** dans la boîte de connexion 90- 60-417 sur les bornes NMEA- et NMEA+ en respectant les polarités (voir schéma de raccordement), puis effectuer l'initialisation de l'interface comme indiqué au paragraphe 2.7.6.2.2 de cette même notice.

# **3.8 Initialisation de l'installation du Gyropilot**

Après l'installation du **Gyropilot**, vous devez initialiser l'ensemble de votre système pilote. Il s'agit d'effectuer l'apprentissage du **calculateur Gyropilot 2 ou 3** : positionnez la barre au centre, puis en butée pour venir à tribord et enfin en butée pour venir à bâbord, afin que le calculateur enregistre ces positions de barre. Ces trois positions de barre sont nécessaires pour la bonne marche du vérin du pilote.

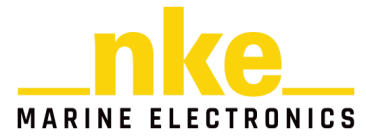

#### Procédure :

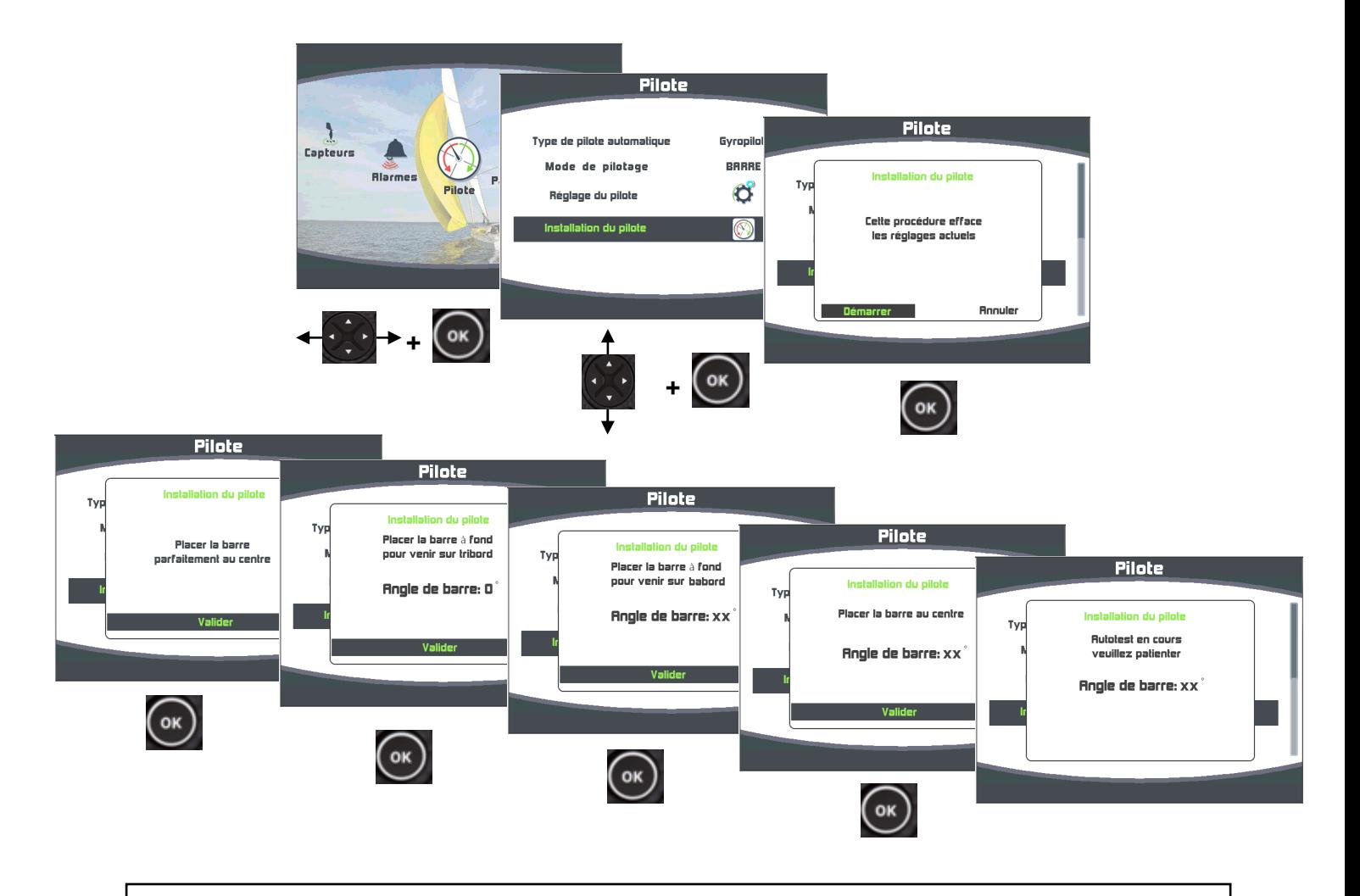

 **ATTENTION** 

Afin d'effectuer correctement les virements automatiques de bord, il est impératif que les butées de barre enregistrées par le calculateur Gyropilot soient symétriques. Pour cela, vérifier pendant la phase d'initialisation que les valeurs d'angle de barre tribord et bâbord soient identiques.

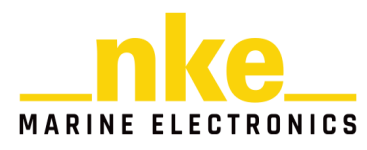

# **4. CARACTÉRISTIQUES DU MULTIGRAPHIC**

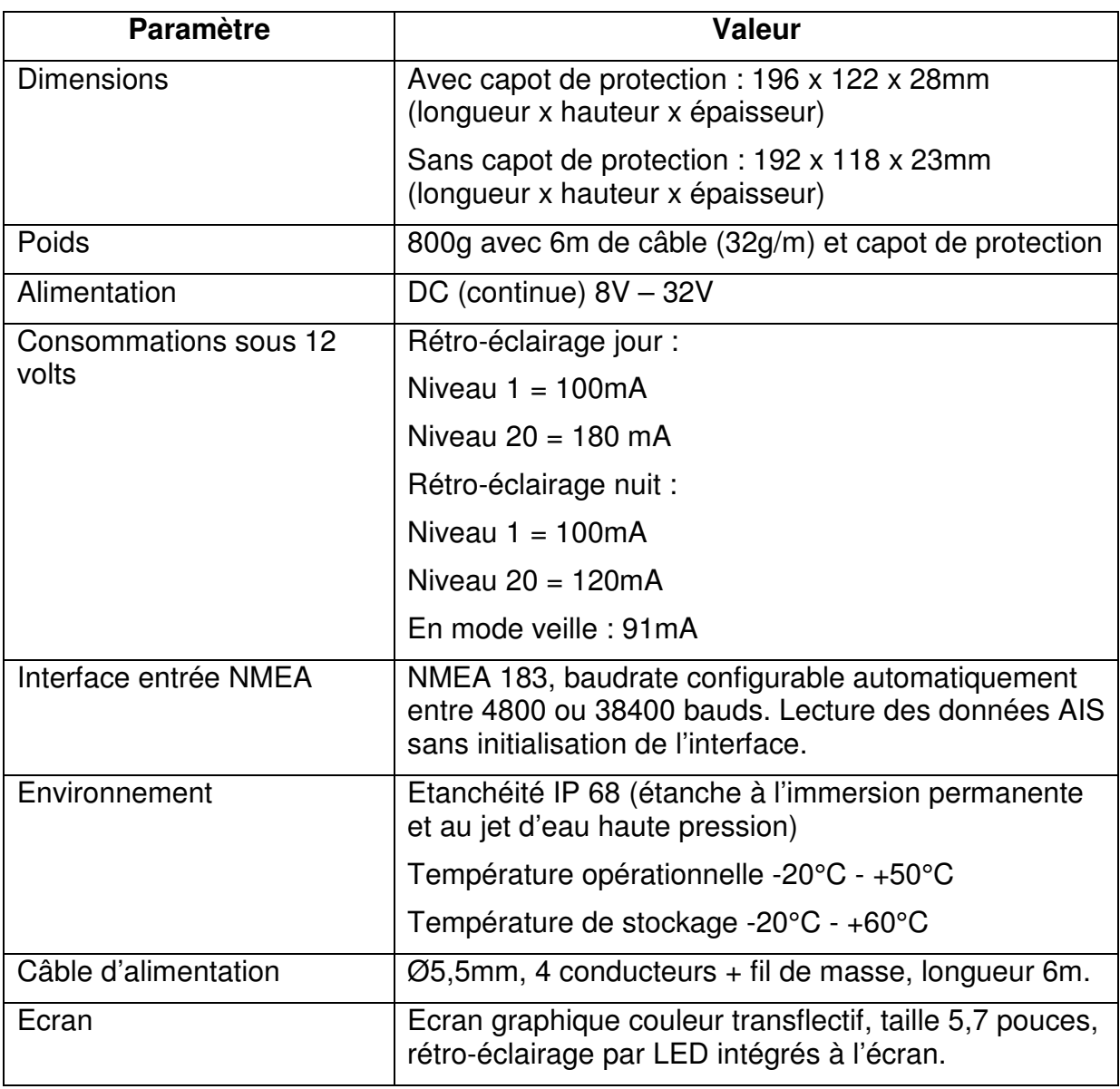

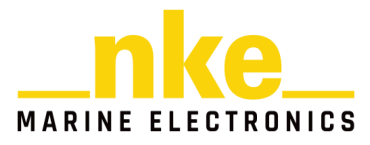

# **5. MESSAGES D'EVENEMENTS**

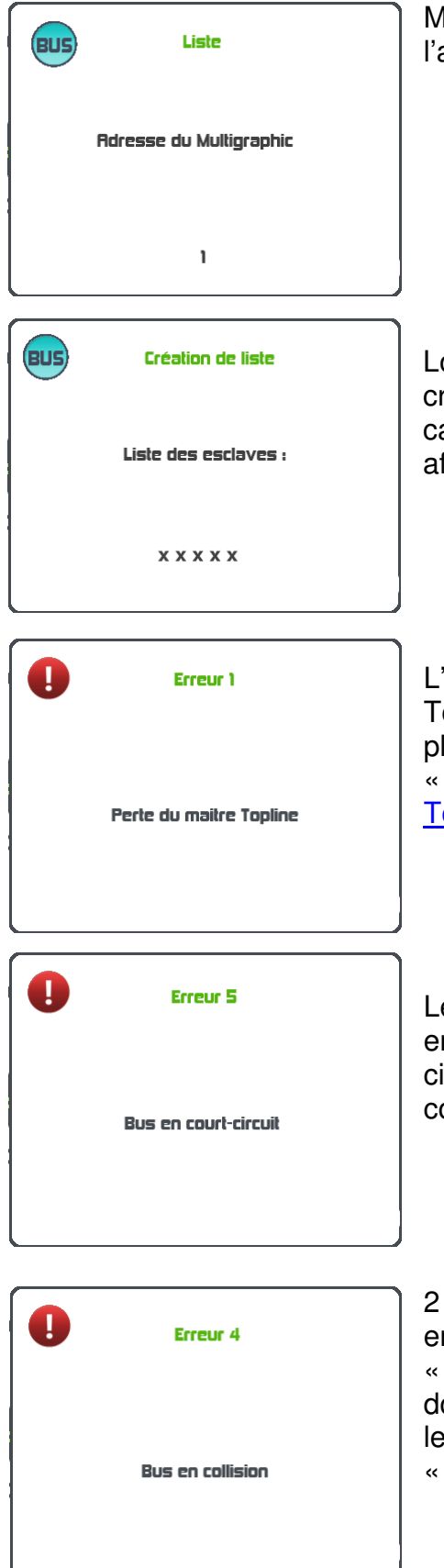

Message au démarrage de l'installation indiquant adresse du Multigraphic.

Lorsque le Multigraphic est « Maître », lors de la réation de la liste (recherche sur le bus des apteurs et afficheurs), affichage des adresses des afficheurs esclaves.

afficheur « Maître » qui gère tout le système Topline est débranché du bus ou il ne fonctionne lus. Dépannage possible en remplaçant l'afficheur Maître » par un autre afficheur (voir § « Adresse opline »).

e fil noir du bus sur lequel transitent les données est en court-circuit avec un des 2 autres fils. Ce courtircuit peut être localisé dans un câble, une boîte de connexion ou un des éléments branchés sur le bus.

capteurs de même type sont branchés sur le bus et envoient les mêmes données, ou une interface Entrée NMEA » a été initialisée avec les mêmes onnées qu'un capteur branché sur le bus. Vérifier s capteurs branchés et réinitialiser les interfaces « Entrée NMEA ».

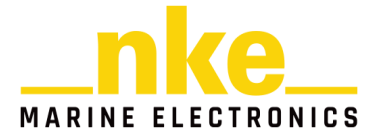
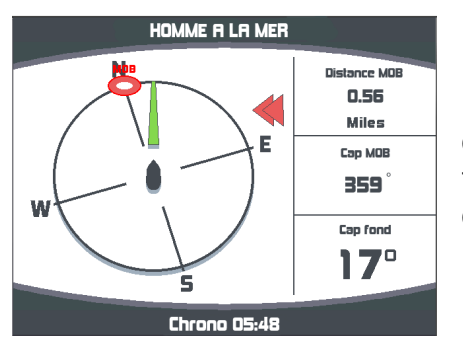

Page affichée lors d'un déclenchement de la fonction « Homme à la mer ». La distance et le cap **estimés** de l'homme à la mer sont affichés ainsi que le cap fond du bateau. Le chronomètre est déclenché afin de visualiser le temps écoulé depuis l'Homme à la mer.

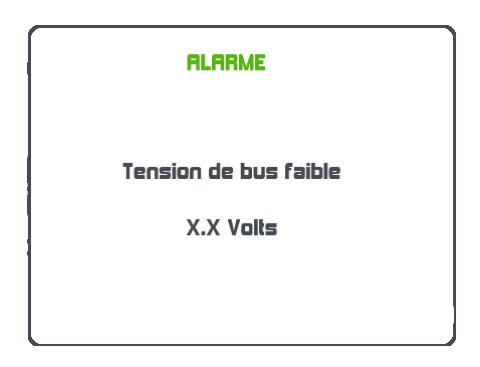

Ce message s'affiche lorsque la tension d'alimentation du bus est inférieure à 9 volts. Les données sont sauvegardées et l'installation s'arrête de fonctionner. Vérifier votre tension batterie et éventuellement la recharger.

#### Fremue

**Alarme pilote** 

Changement de vent en mode compas / GPS

En mode de pilotage compas, lorsque l'alarme pilote est activée et que l'angle de vent apparent a dépassé la fourchette d'alarme définie. Une impulsion sur une touche inhibe l'alarme pendant 7 minutes.

### Erreur

**Alarme pilote** 

Changement de can en mode vent

En mode de pilotage vent, lorsque l'alarme pilote est activée et que le cap compas a dépassé la fourchette d'alarme définie. Une impulsion sur une touche inhibe l'alarme pendant 7 minutes.

## Erreur

**Alarme pilote** 

Batterie de ouissance sous le seuil d'alarme

La batterie de puissance qui alimente le pilote est arrivée à une tension inférieure au seuil défini. Une impulsion sur une touche inhibe l'alarme pendant 7 minutes.

ATTENTION, cette alarme est continuellement activée.

Recharger la batterie de puissance.

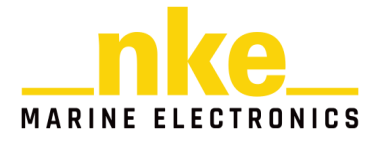

## **6. RESPONSABILITE**

La responsabilité de NKE MARINE n'est engagée que sous réserve de rapporter la preuve d'une faute qui lui soit imputable. S'agissant de la fourniture des produits constituant des prototypes ou produits pilotes, le client reconnait que NKE n'est tenu qu'à une simple obligation de moyens, que le risque de dysfonctionnement de ces produits est inhérent à leur nature, et que la responsabilité de NKE ne saurait en conséquence être engagée à ce titre.

La responsabilité de NKE MARINE est en tout état de cause expressément exclue en cas (I) de force majeure (article 11), (II) de faute, négligence, violation ou manquement du client à ses propres obligations légales, réglementaires ou contractuelles issues de l'application des présentes CG et (III) en cas d'utilisation des produits à d'autres fins qu'à celles auxquelles le produit est destiné ou de stockage ou d'utilisation non conforme aux notices et recommandations d'utilisation.

NKE MARINE ne saurait en aucun cas être tenue à l'indemnisation des dommages indirects et/ou immatériels subis par le client ou les clients du client, tels que notamment perte de chiffre d'affaires, de marge, perte de clientèle et atteinte à l'image ainsi qu'en cas de non atteinte du retour sur investissement attendu ou espéré par le client ou les clients de celui-ci du fait de l'utilisation des produits.

En toute hypothèse, dans les cas où la responsabilité de NKE MARINE serait engagée, le montant maximal de l'indemnisation due par NKE, toutes sommes confondues, ne pourra excéder le plus faible des montants suivants (I) le double du montant HT de la commande concernée (II) 15.000€ (quinze mille euros). »

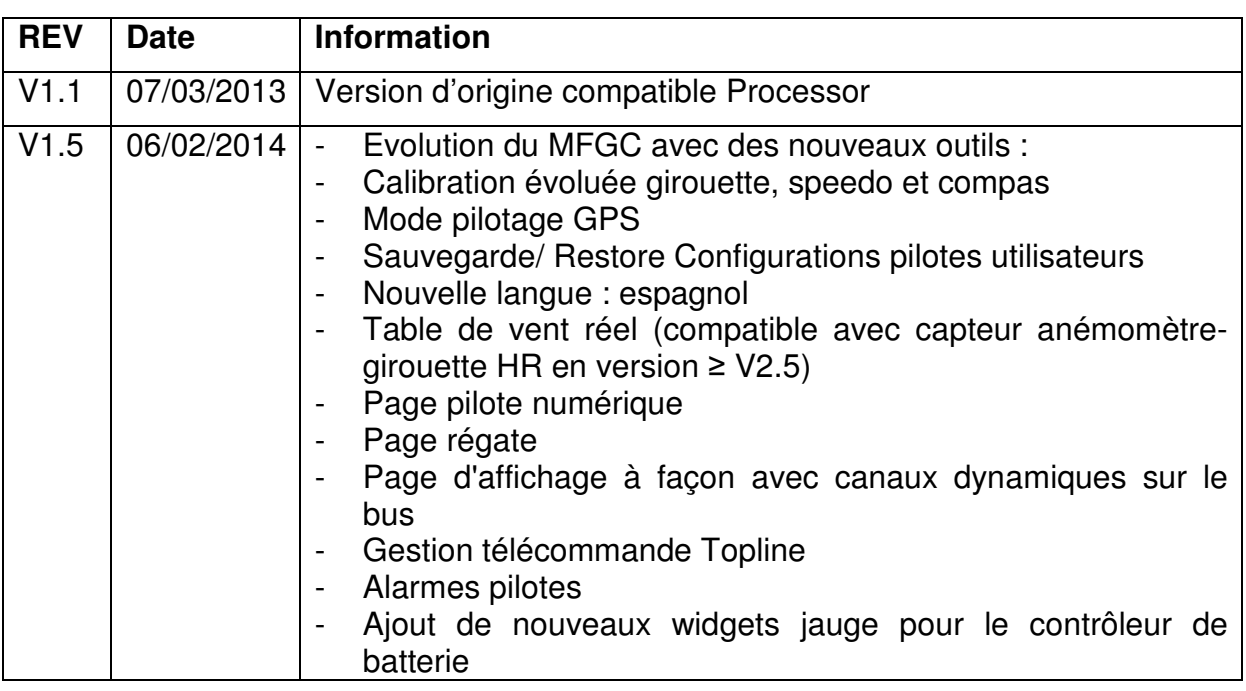

# **7. EVOLUTION LOGICIEL DU MULTIGRAPHIC**

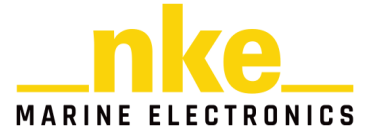

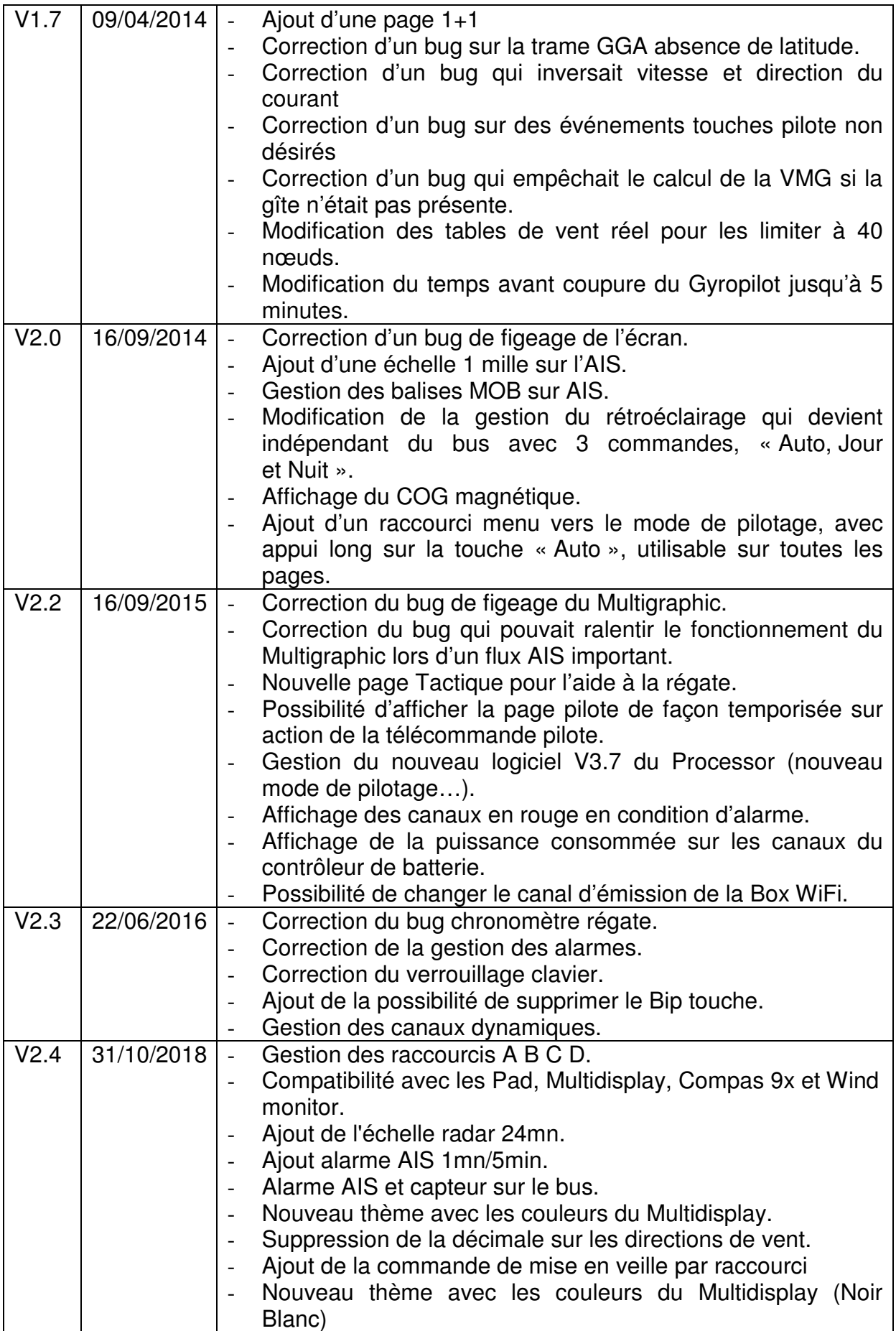

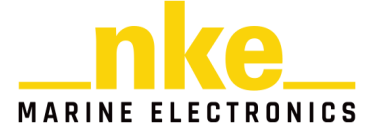

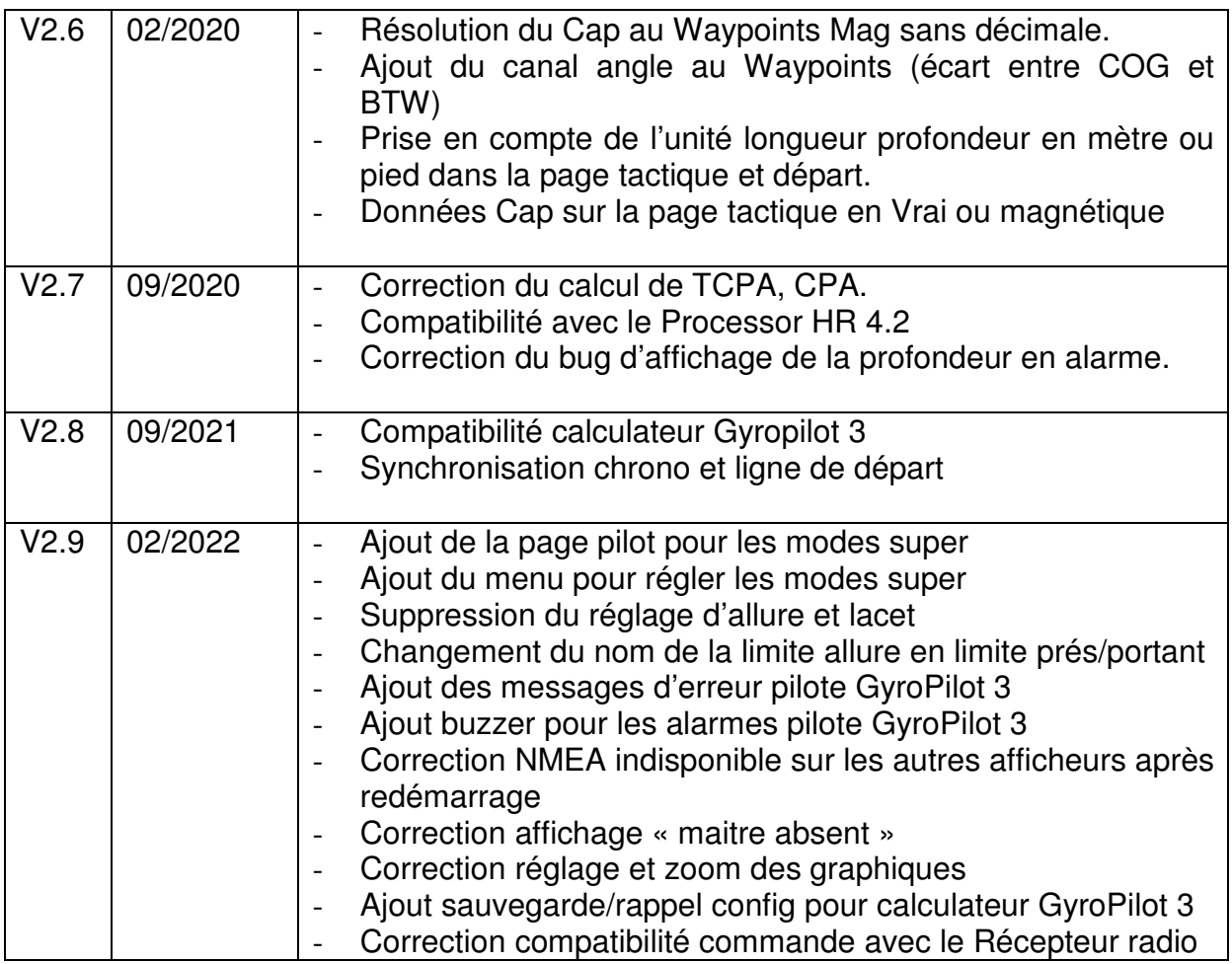

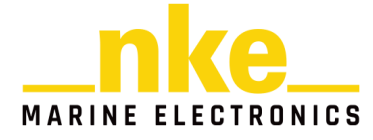